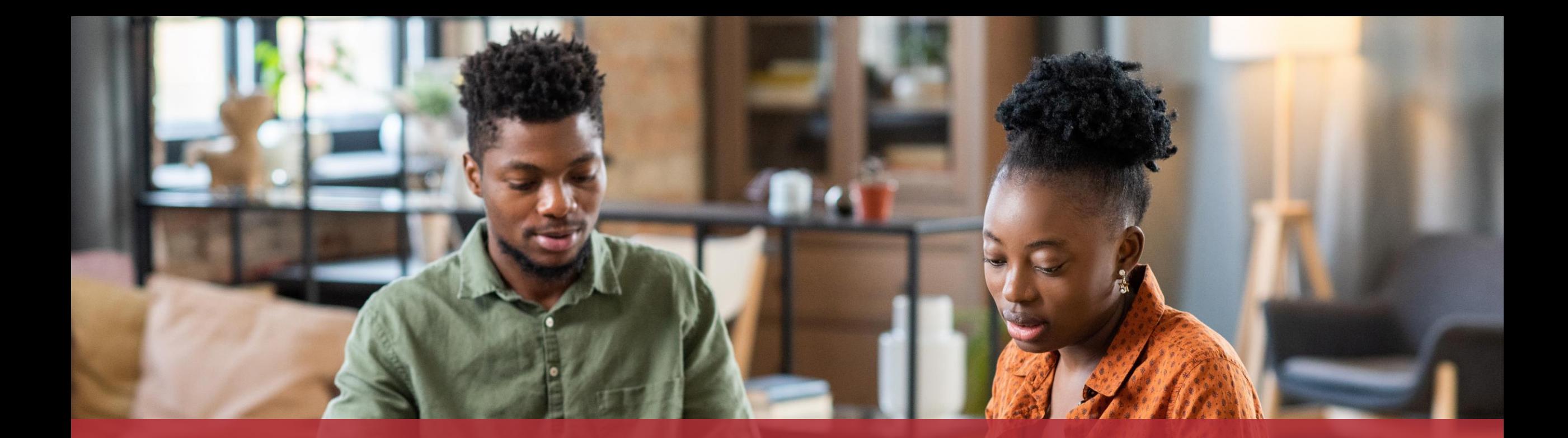

# Eine Steuererklärung mit dem elektronischen Assistenten ausfüllen

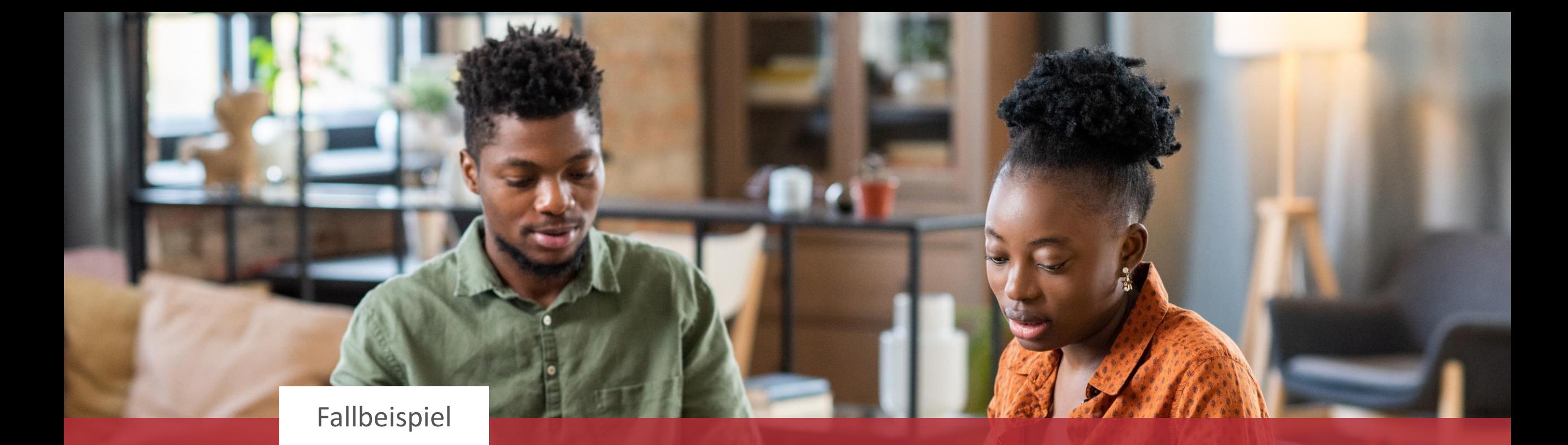

Zusammenveranlagung, wenn einer der Steuerpflichtigen kein eigenes LuxTrust-Produkt hat

## **Inhalt des Tutorials**

- [Was brauche ich, um unsere Steuererklärung mit dem](#page-5-0)  [elektronischen Assistenten auszufüllen?](#page-5-0)
- [Ausfüllen des Formulars](#page-8-0)
- [Unterschrift](#page-33-0)
- [Hinzufügen von Anlagen](#page-61-0)
- [Übermittlung](#page-73-0)

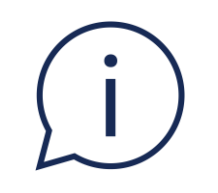

# Wenn Sie **verheiratet oder gepacst** sind und sich für eine **Zusammenveranlagung** entschieden haben, sind **2 elektronische Unterschriften** erforderlich.

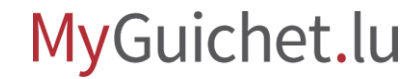

# In diesem Tutorial wird erklärt, wie Sie Ihre Steuererklärung bei Zusammenveranlagung ausfüllen, wenn Ihr **Ehe- bzw. Lebenspartner nicht über sein eigenes LuxTrust-Produkt für die elektronische Signatur verfügt.**

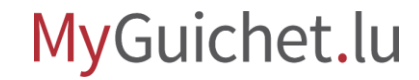

# <span id="page-5-0"></span>**Was brauche ich, um unsere Steuererklärung mit dem elektronischen Assistenten auszufüllen?**

## **Authentisierungsmittel**

(LuxTrust-Produkt oder luxemburgische eID)

## **Privater Bereich auf MyGuichet.lu**

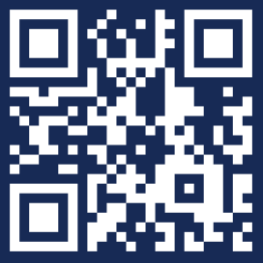

Wie kann ich einen **privaten Bereich**  [auf MyGuichet.lu einrichten?](https://guichet.public.lu/fr/publications/tutoriels/espace-pro-nouvel-utilisateur/espace-pro-nouvel-utilisateur-fr.html)

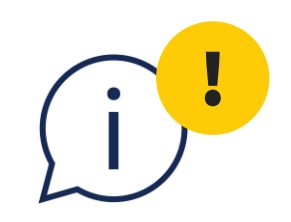

# Bitte beachten Sie, dass Sie Ihre Steuererklärung **nicht mit einem eIDAS-Identifizierungsmittel eines anderen Landes** unterschreiben können.

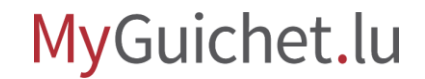

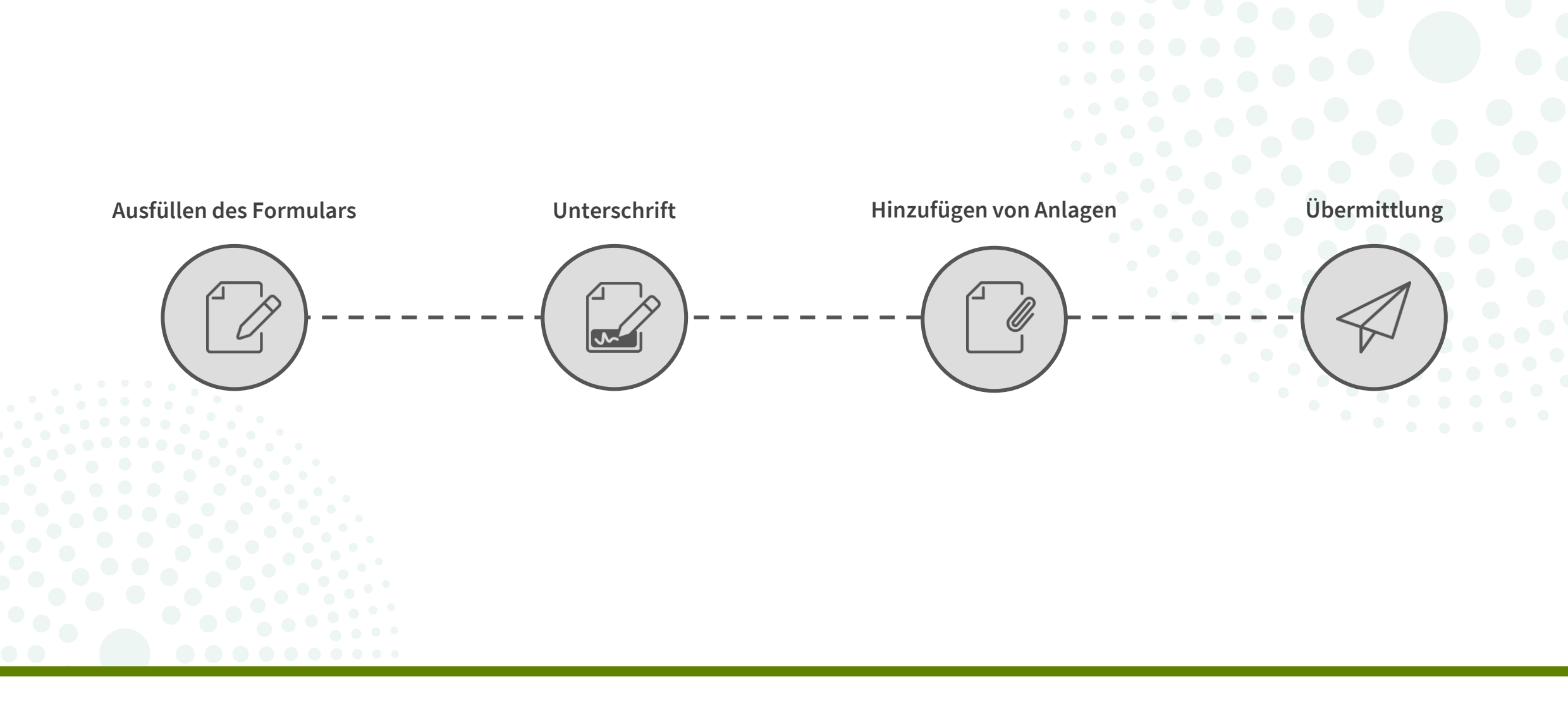

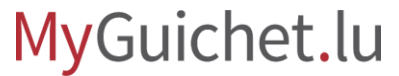

**Schritte des Vorgangs**

<span id="page-8-0"></span>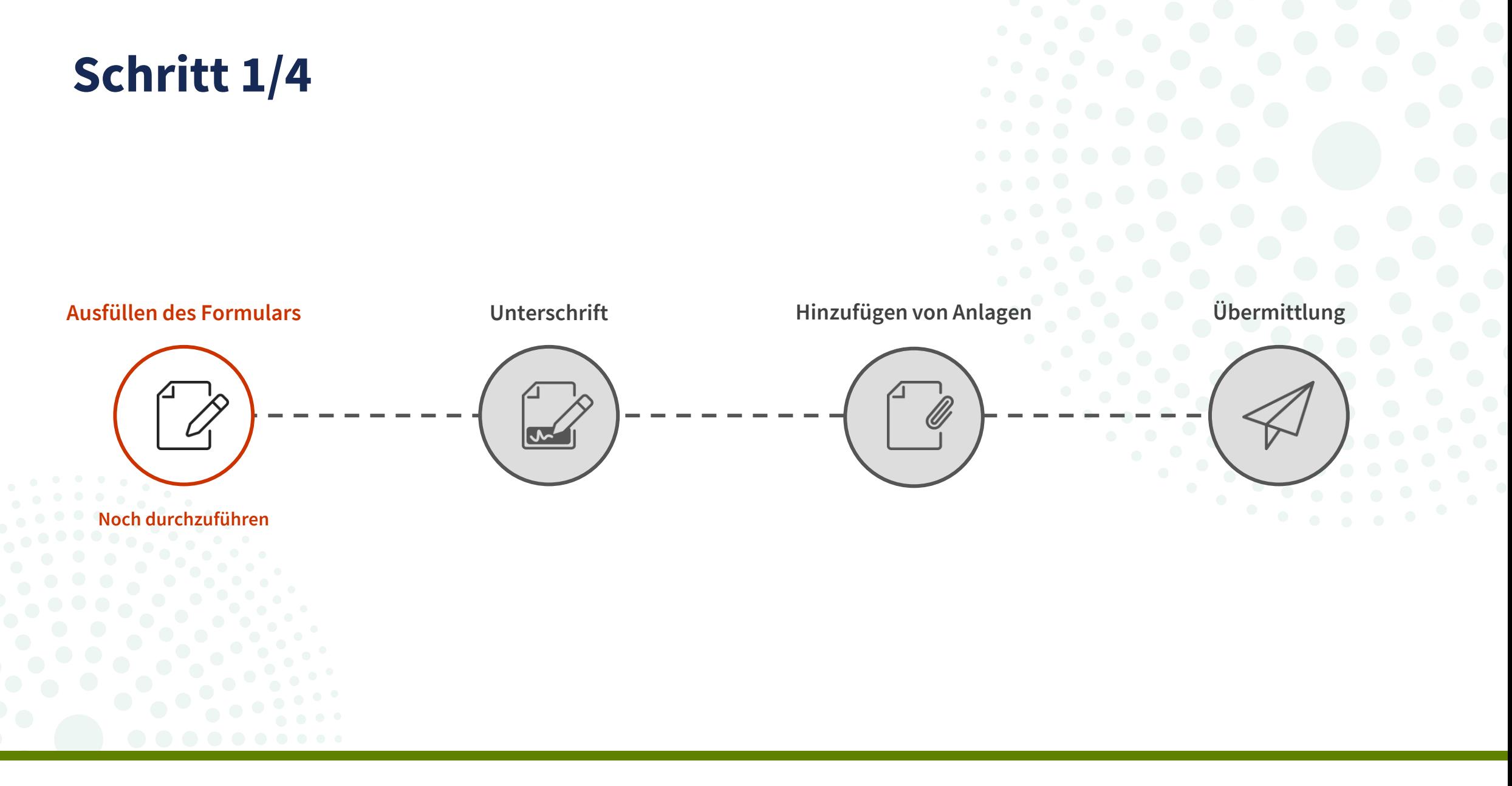

Klicken Sie auf "**Erstellen**", um den elektronischen Assistenten zu öffnen.

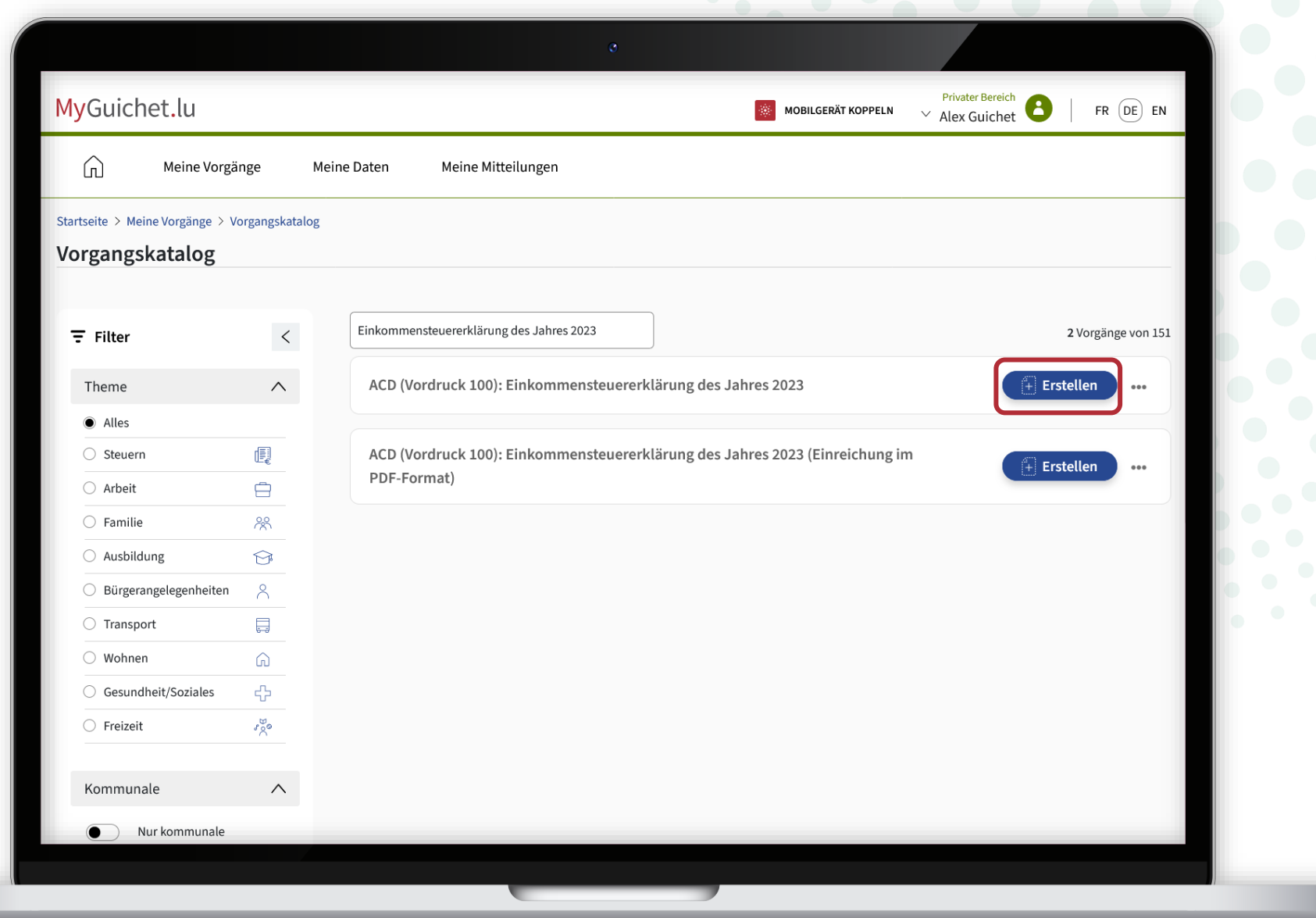

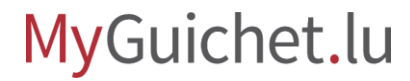

## Nachdem Sie die **Erläuterungen zum elektronischen Assistenten**

zur Kenntnis genommen haben, kreuzen Sie das entsprechende Kästchen an.

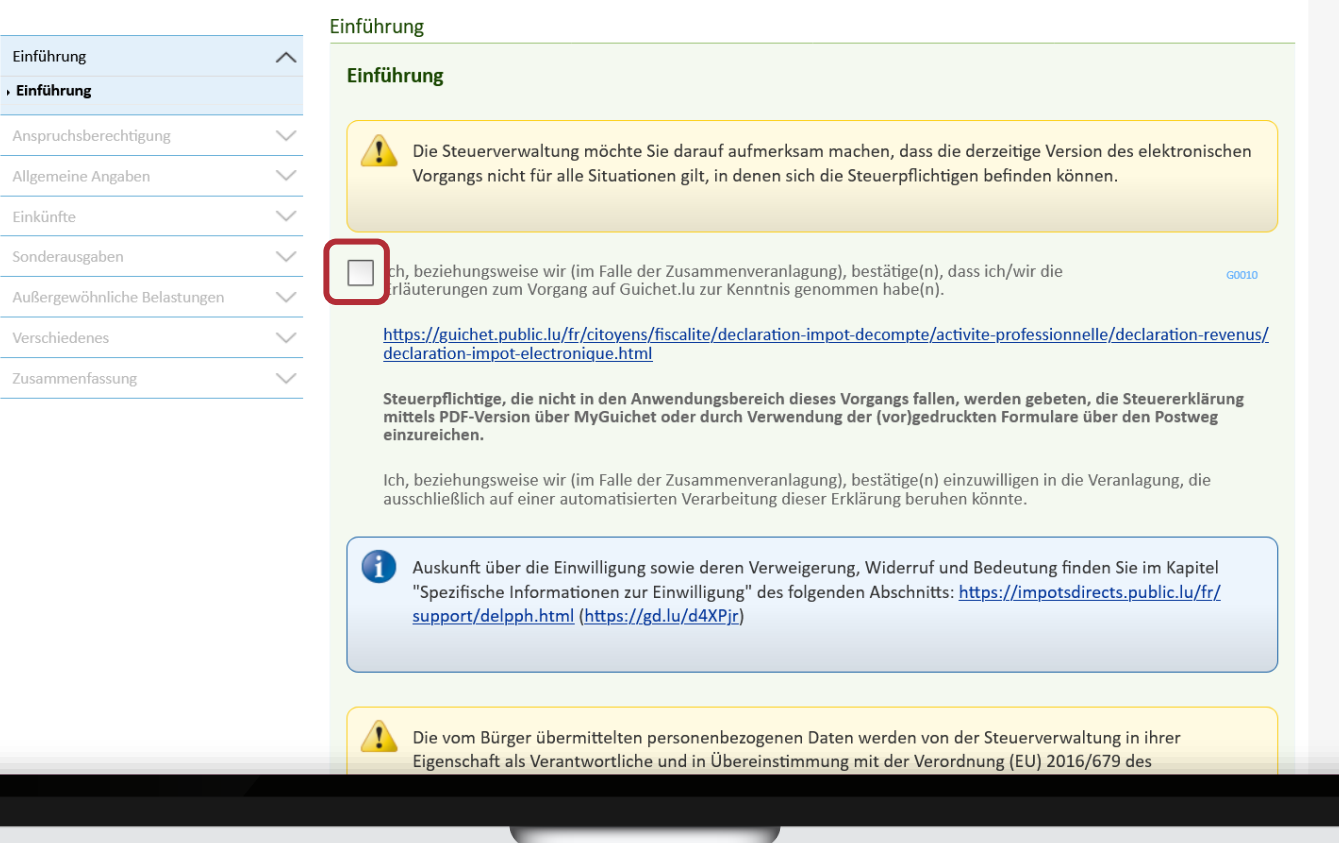

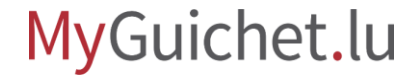

Klicken Sie auf "**Weiter**", um die einzelnen Schritte des Formulars zu durchlaufen.

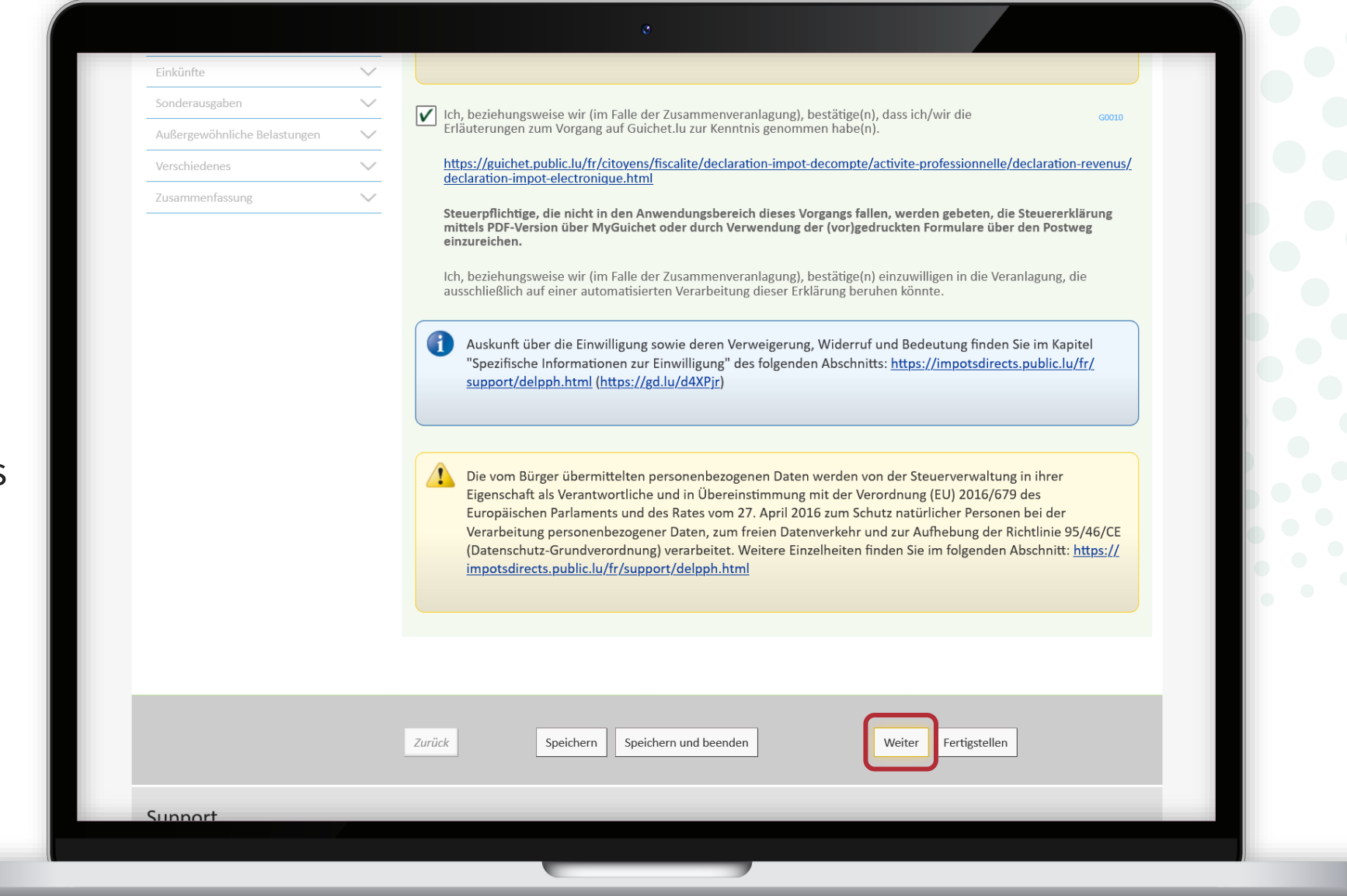

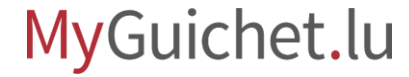

Lesen Sie sich die **Anspruchsberechtigung** sorgfältig durch.

### ACD (Vordruck 100): Einkommensteuererklärung für das Jahr 2023

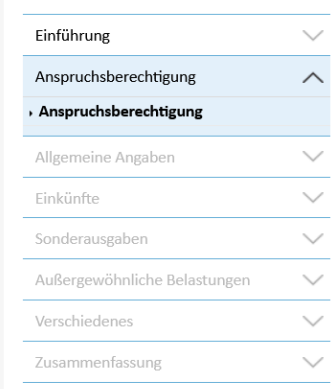

#### Anspruchsberechtigung

#### Anspruchsberechtigung

Um diesen Vorgang zu nutzen, sollten Sie:

#### verfügen über:

· ein LuxTrust-Produkt pro Unterzeichner. Bei Zusammenveranlagung erfordert der Vorgang eine elektronische Signatur von jedem Steuerpflichtigen;

· eine persönliche Kennnummer im Nationalen Register natürlicher Personen (RNPP), von jedem Steuerpflichtigen im Falle der Zusammenveranlagung;

Wir möchten Sie darauf hinweisen, dass Luxtrust-Produkte über eine « Qualified »-Zertifikatsebene verfügen müssen, um Ihre Erklärung elektronisch unterzeichnen zu können. Bitte testen Sie Ihr Produkt vorab über https://www.luxtrust.com/ fr/my-luxtrust/mon-certificat/tester-mon-certificat.

Wenn das Zertifikat ihrers Produktes nicht über den Status « Qualified » verfügt, wenden Sie sich bitte an den Luxtrust-Support, um eine Änderung Ihres Zertifikats zu beantragen.

#### nicht verfügen über:

- · Einkünfte aus Land- und Forstwirtschaft;
- · Einkünfte aus Kapitalvermögen;
- · Sonstige Einkünfte;
- · Außerordentliche Einkünfte gemäß Artikel 132 EStG.

keinen Widerruf formulieren in Bezug auf:

· Zusammenveranlagung durch die Gleichstellung des Nichtansässigen an den Ansässigen gemäß den Bestimmungen von Artikel 157ter EStG oder Artikel 24, §4a des Doppelbesteuerungsabkommens zwischen Luxemburg und Belgien;

keinen Antrag stellen und gestellt haben auf:

Klicken Sie auf "**Weiter**", nachdem Sie durch Ankreuzen des entsprechenden Kästchens bestätigt haben, dass Sie anspruchsberechtigt sind.

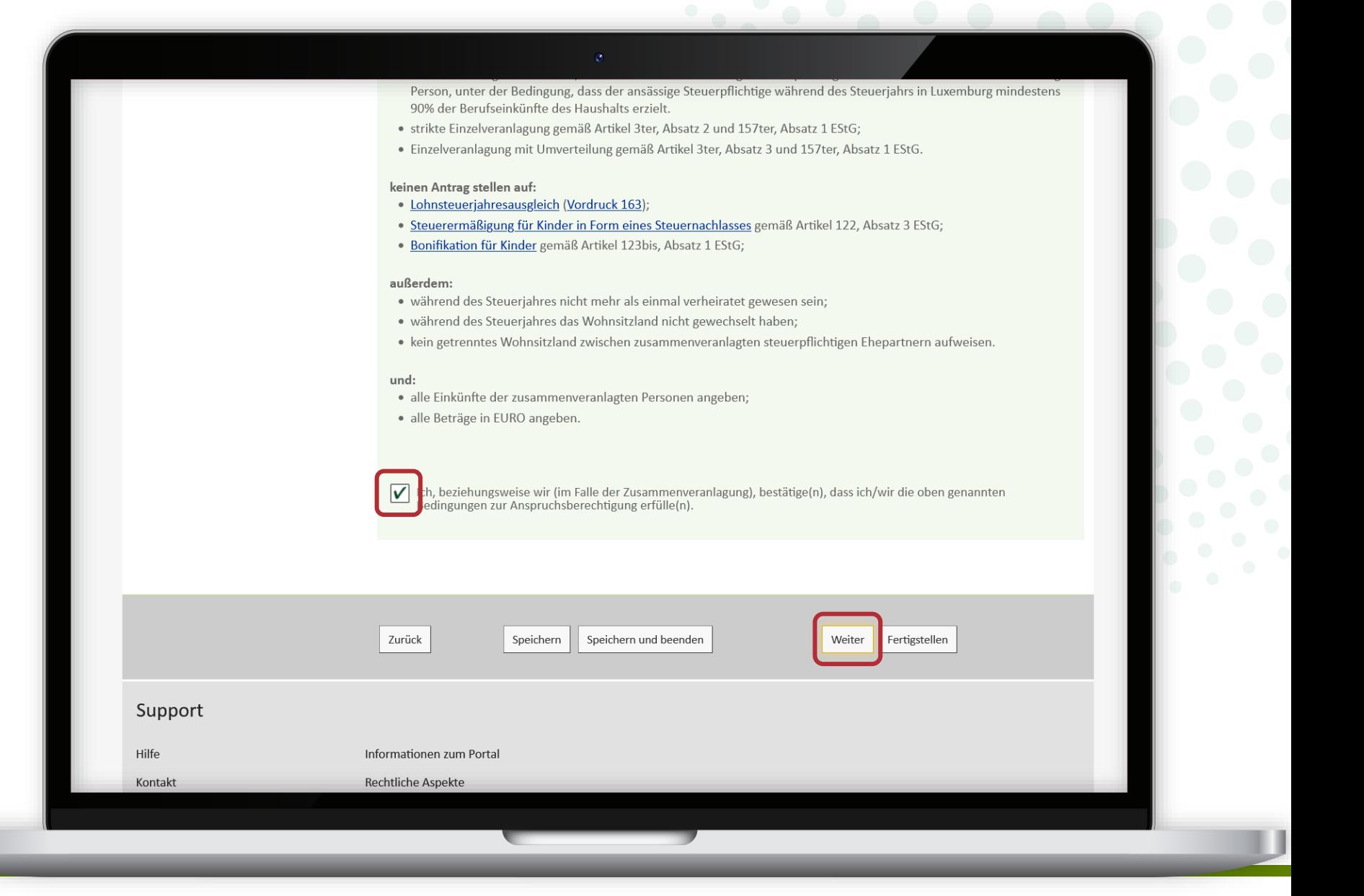

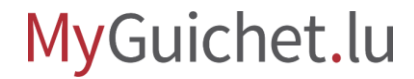

Sie müssen angeben, dass Sie **Ihre eigene Steuererklärung**  abgeben, indem Sie die Antwort "**Steuerpflichtiger**" ankreuzen.

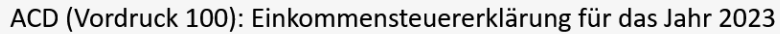

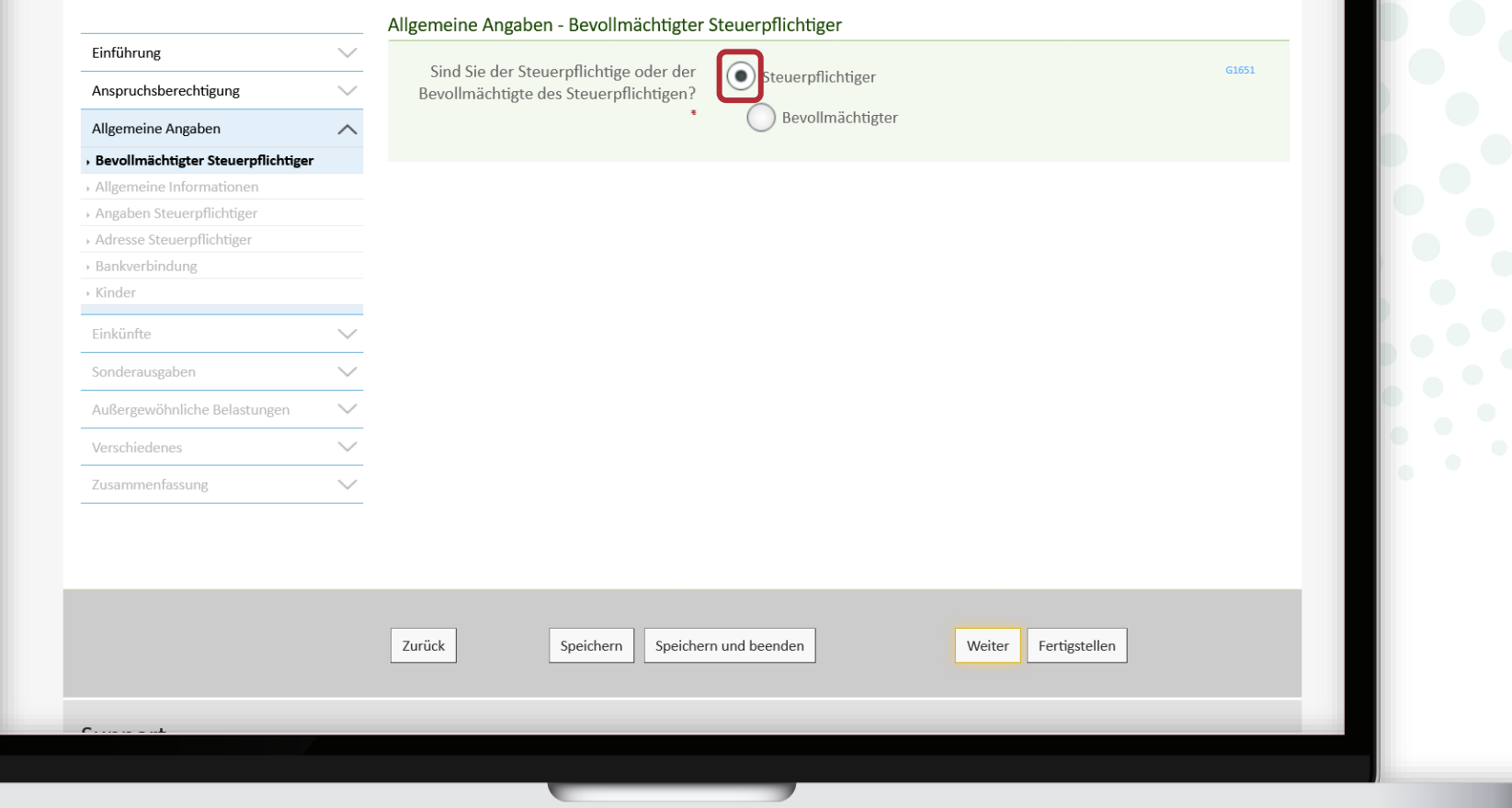

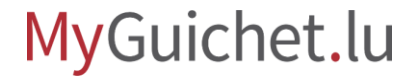

Sie können nun mit dem **Ausfüllen Ihrer Steuererklär** beginnen.

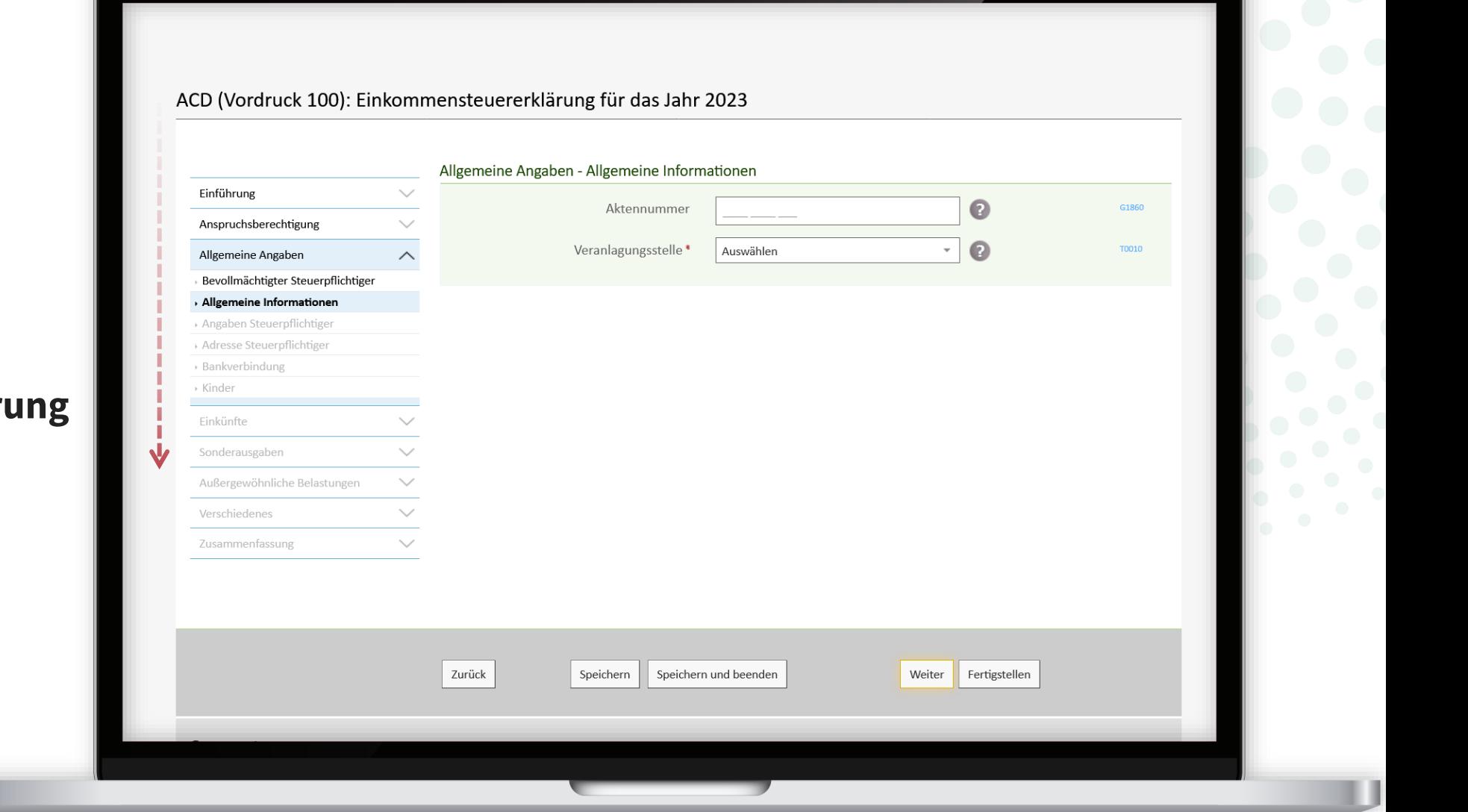

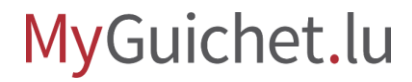

## **Ihr Name, Ihr Vorname und Ihre Identifikationsnummer**  (*Matricule*) sind vorausgefüllt und

**können nicht geändert werden**.

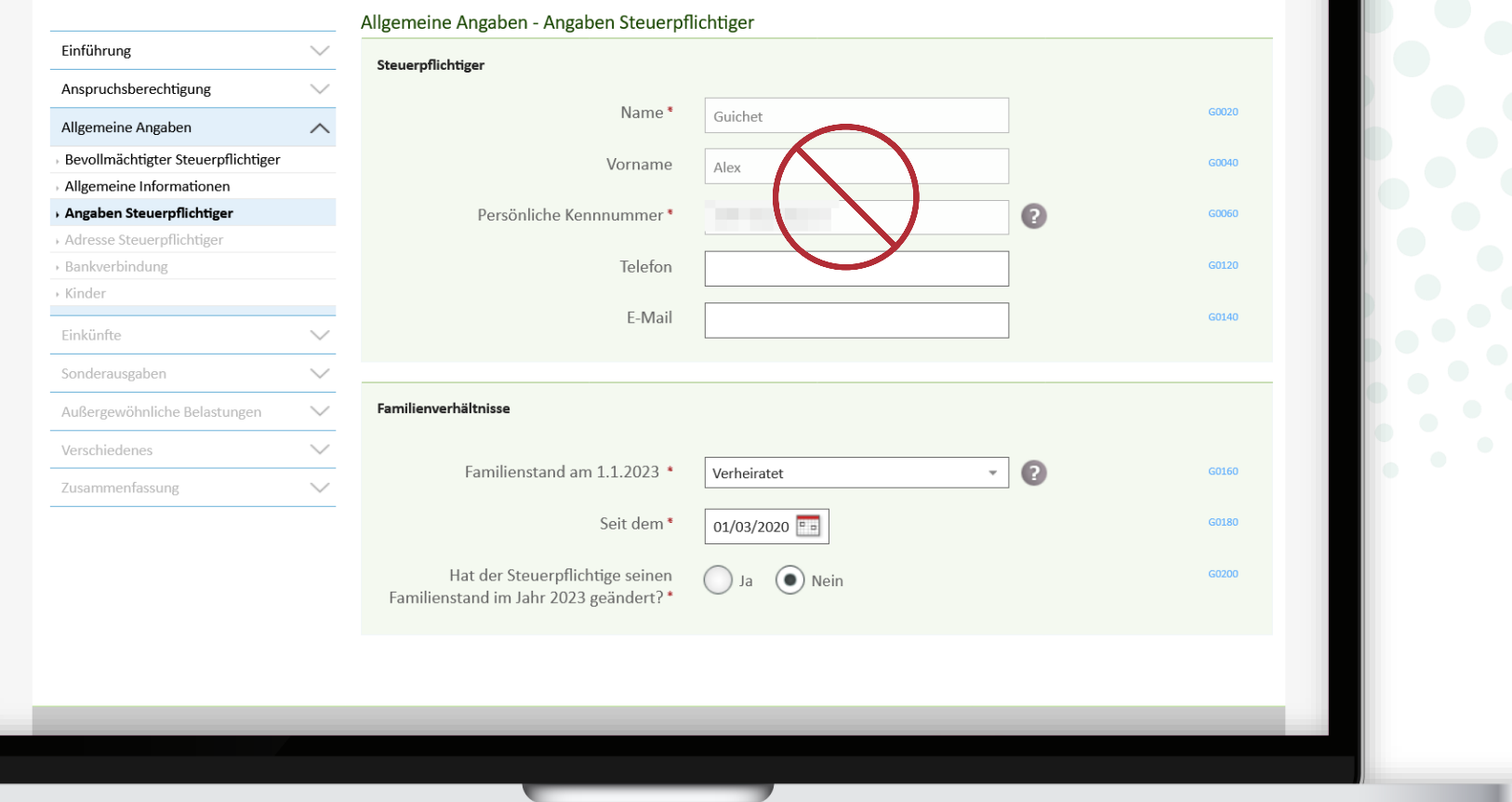

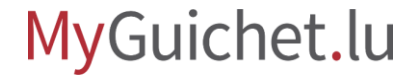

Lassen Sie sich anschließend vom elektronischen Assistenten, der **sich entsprechend Ihren Antworten anpasst**, durch die einzelnen Schritte leiten.

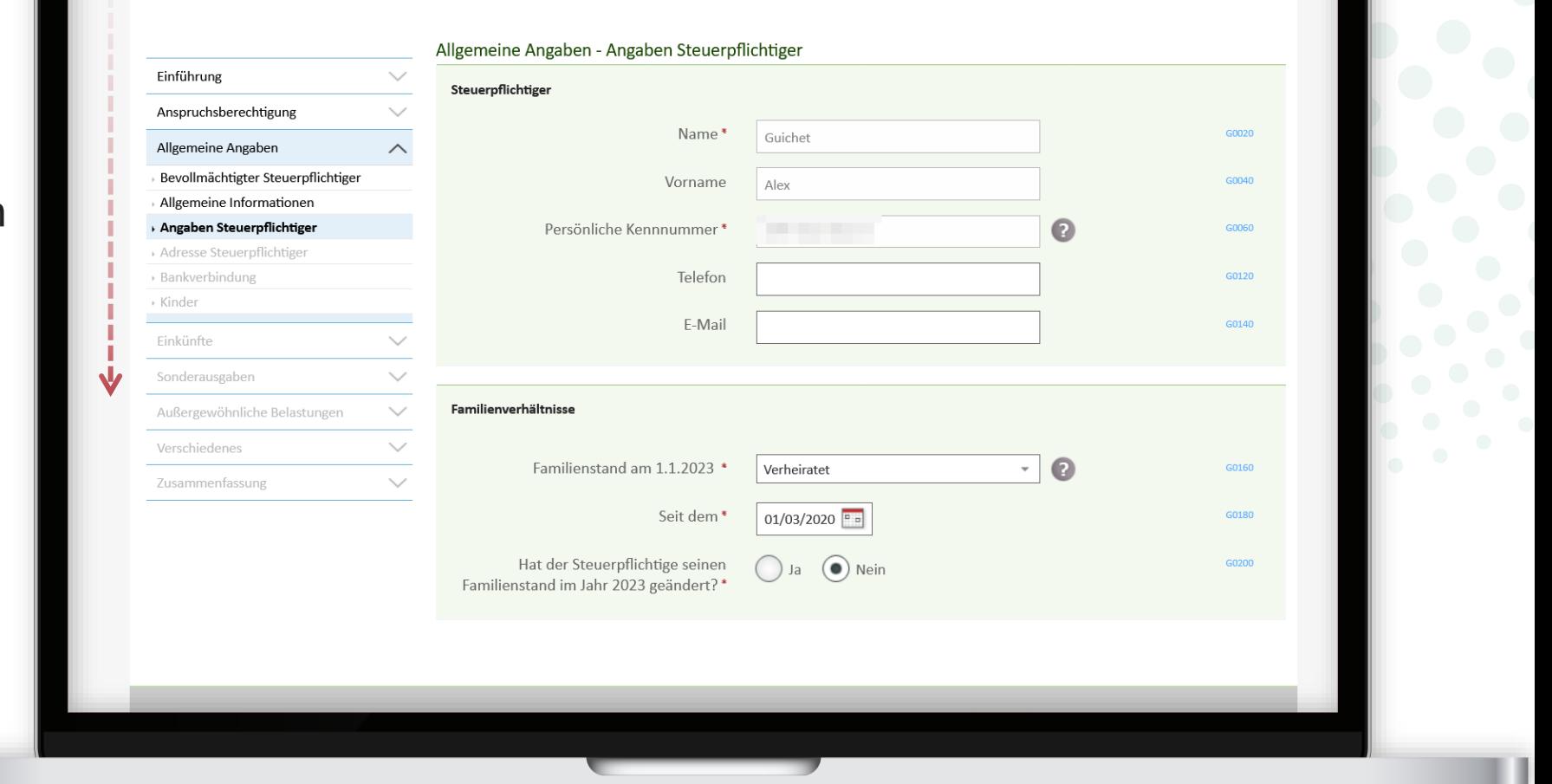

ACD (Vordruck 100): Einkommensteuererklärung für das Jahr 2023

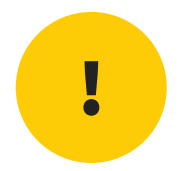

# Wenn Ihr **Ehe- bzw. Lebenspartner nicht über ein eigenes LuxTrust-Produkt für die elektronische Signatur verfügt**, kreuzen Sie bitte die folgenden Felder an:

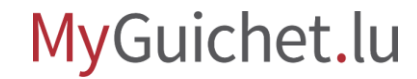

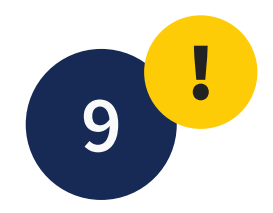

"Ja" bei der Frage: "Hat der **steuerpflichtige Ehepartner/Partner einen Bevollmächtigten?**"…

### ACD (Vordruck 100): Einkommensteuererklärung für das Jahr 2023

Einfül

Allgen

Adres Bevol Ehep

Partn Adres

› Bank

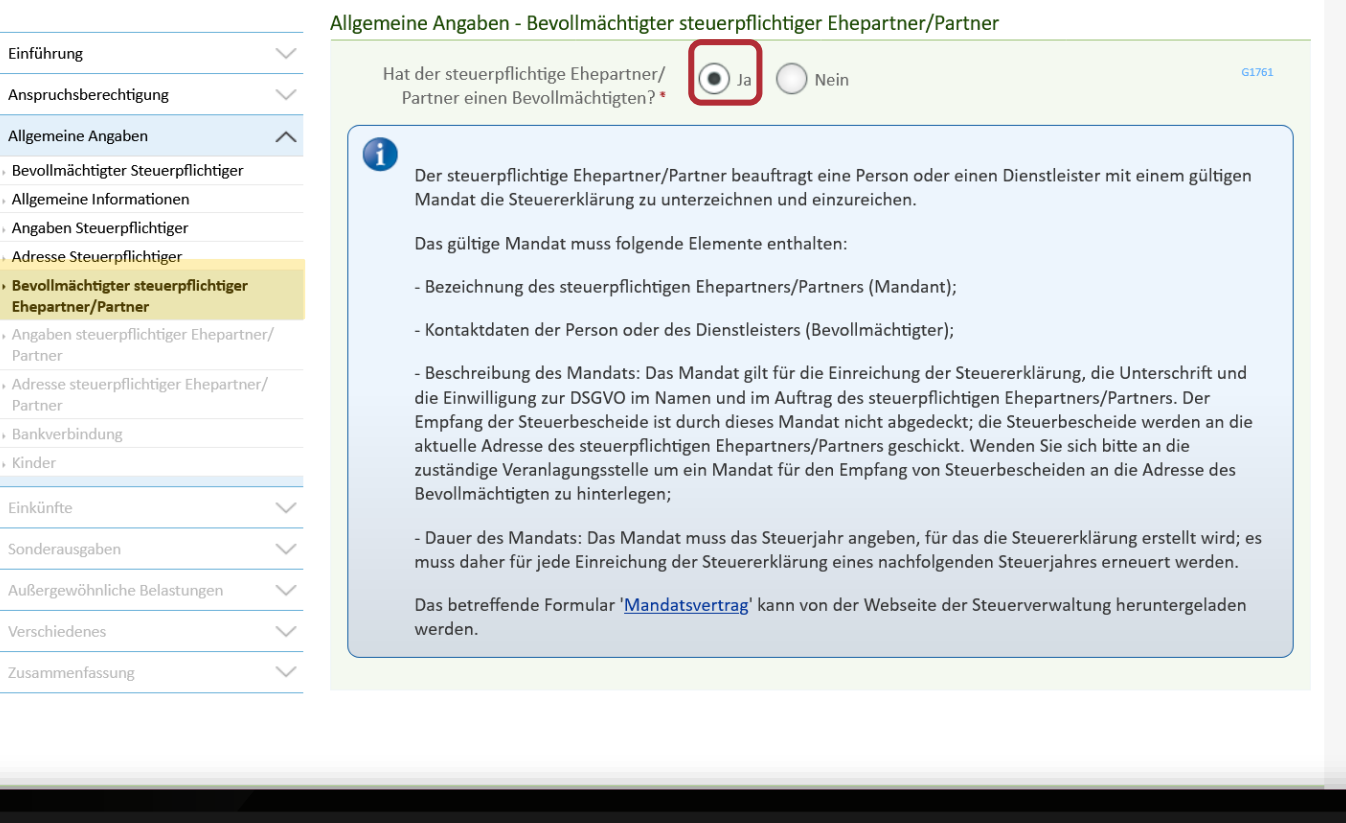

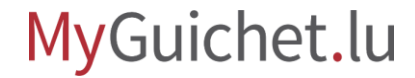

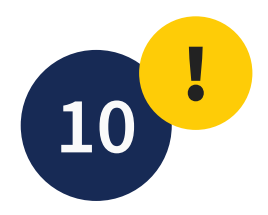

... und "Ja" bei der Frage: "Ist **der Steuerpflichtige der Bevollmächtigte des steuerpflichtigen Ehepartners/Partners?**".

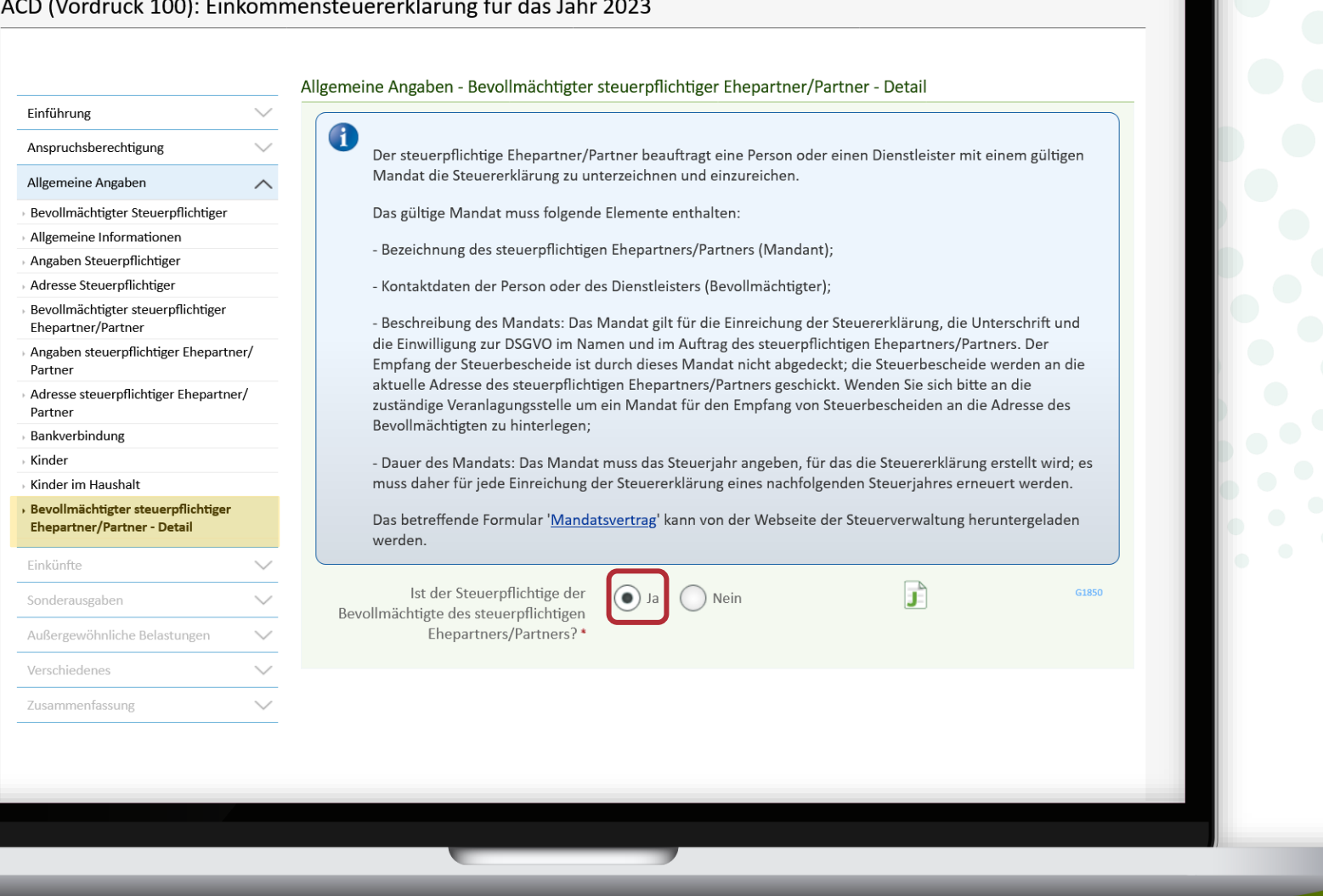

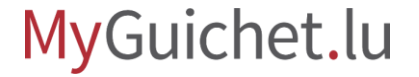

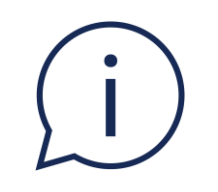

# In diesem Fall müssen Sie auch einen **Mandatsvertrag** für Ihren Ehe- bzw. Lebenspartner ausfüllen und ihn Ihrer Steuererklärung als Anlage beifügen.

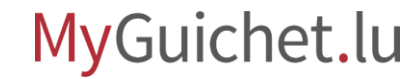

Sie können den **Mandatsvertrag** auf der Website der Steuerverwaltung (*Administration des contributions directes* – ACD) herunterladen.

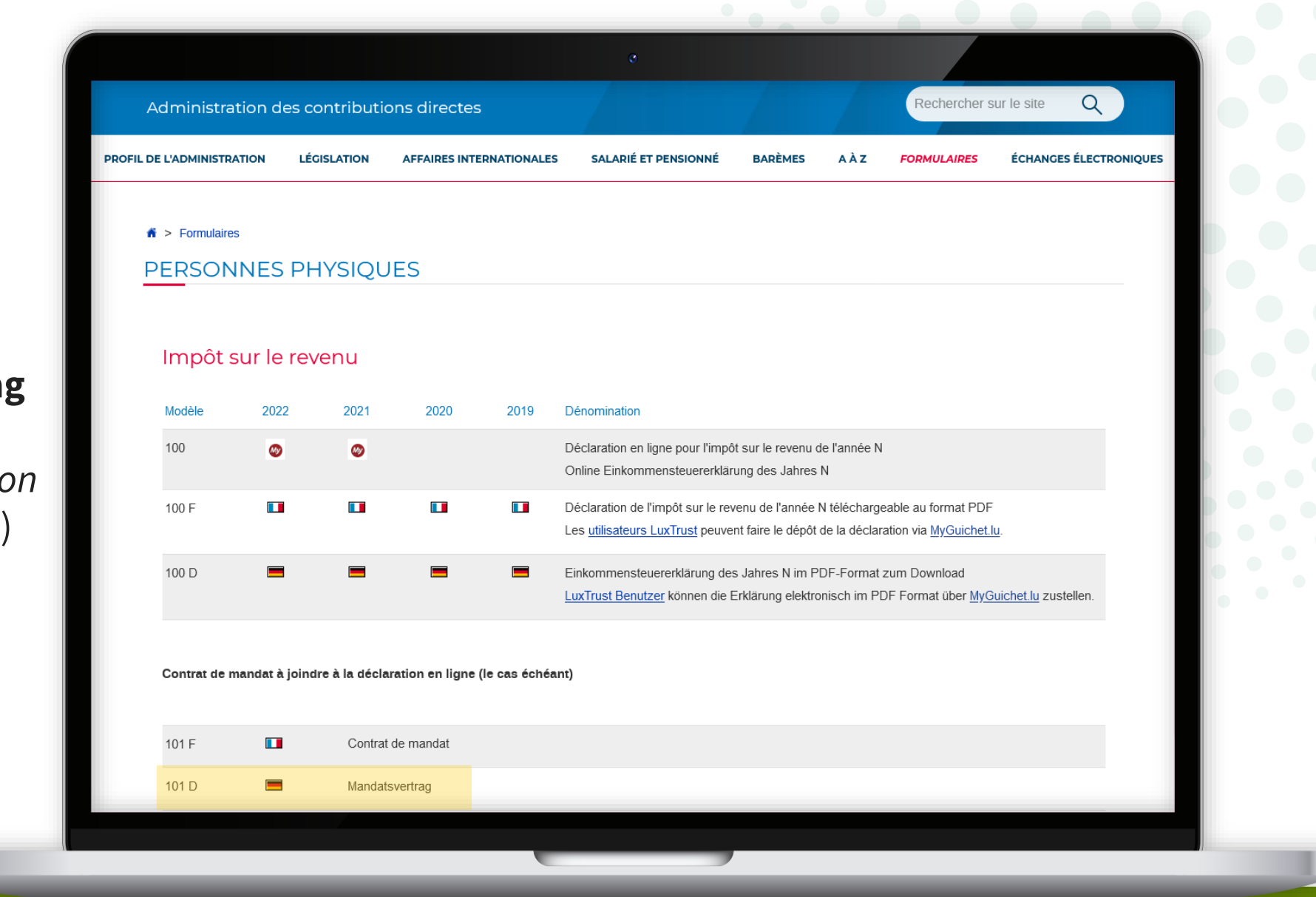

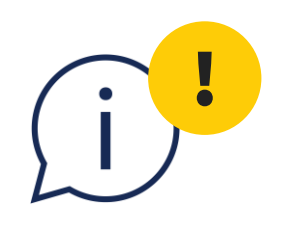

Sie müssen **die Datei zuerst speichern** und dann in Adobe Acrobat Reader öffnen, um sie auszufüllen.

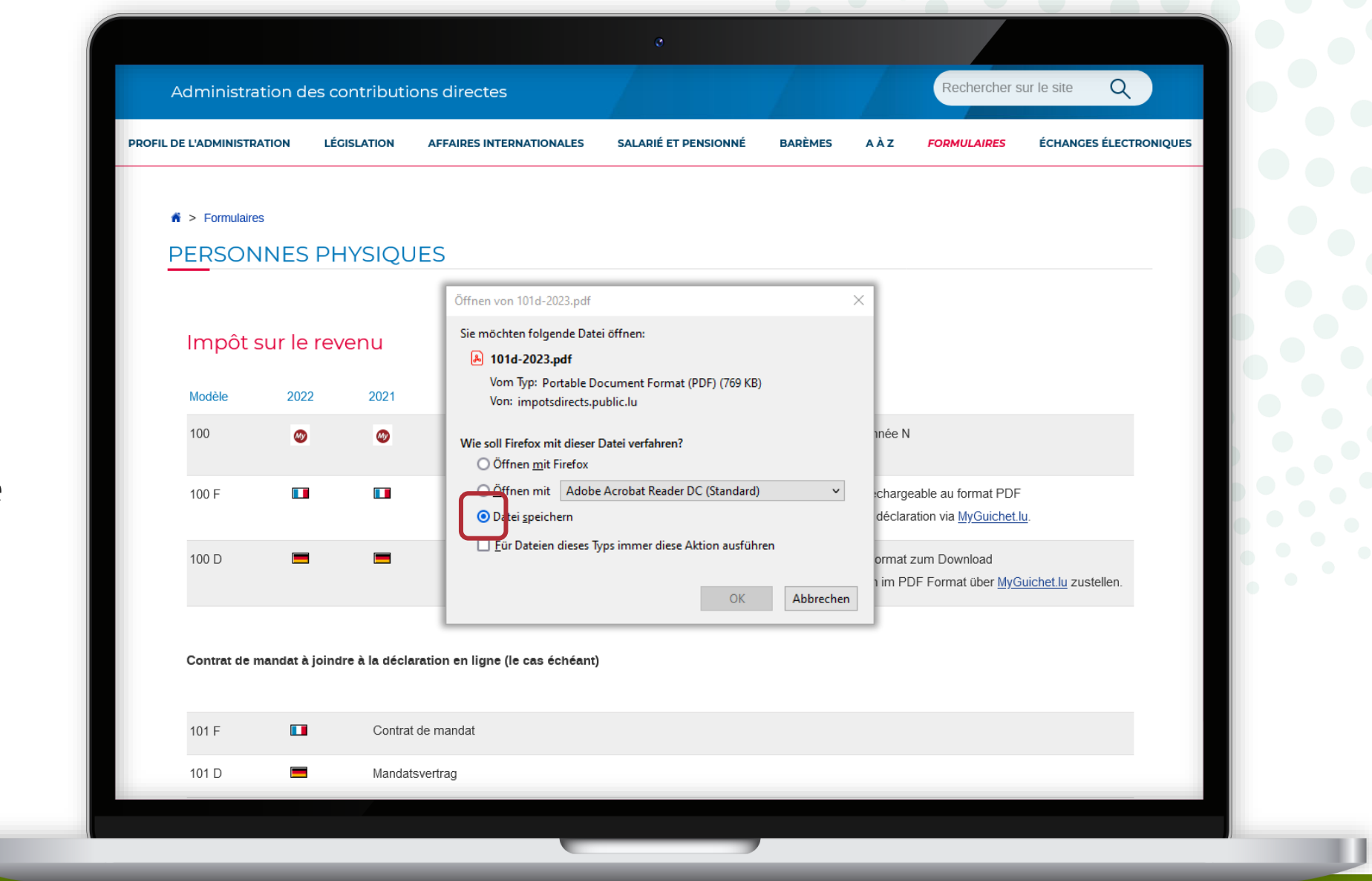

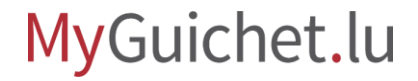

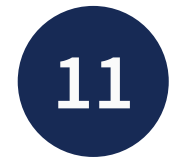

Anschließend werden Sie – entsprechend den angegebenen Einkommenskategorien und Optionen – **automatisch** zu den einzelnen Schritten des Assistenten **weitergeleitet**.

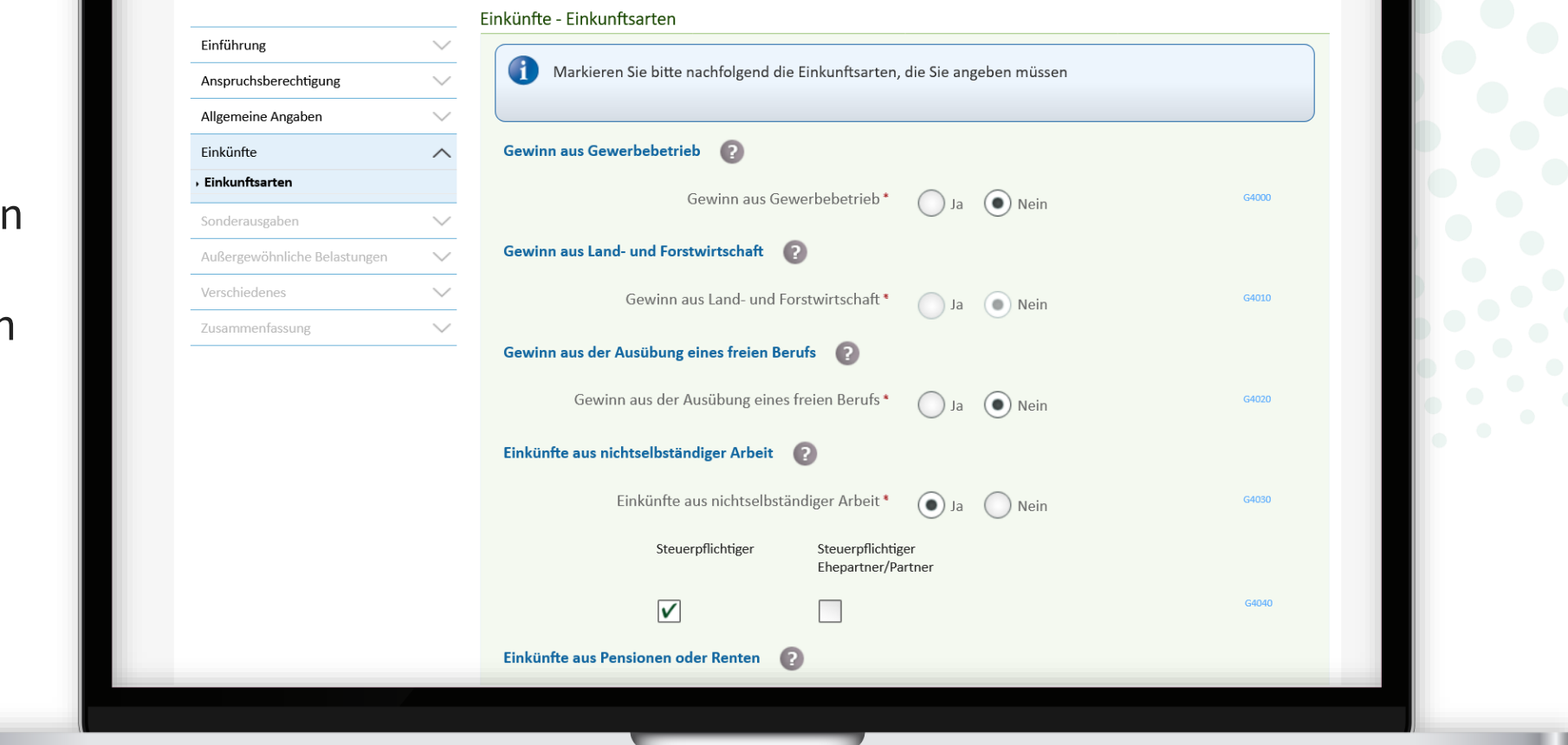

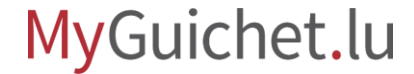

Sie können jederzeit zum Schritt "**Einkünfte - Einkunftsarten**" zurückkehren, **um ein Element hinzuzufügen oder zu entfernen**.

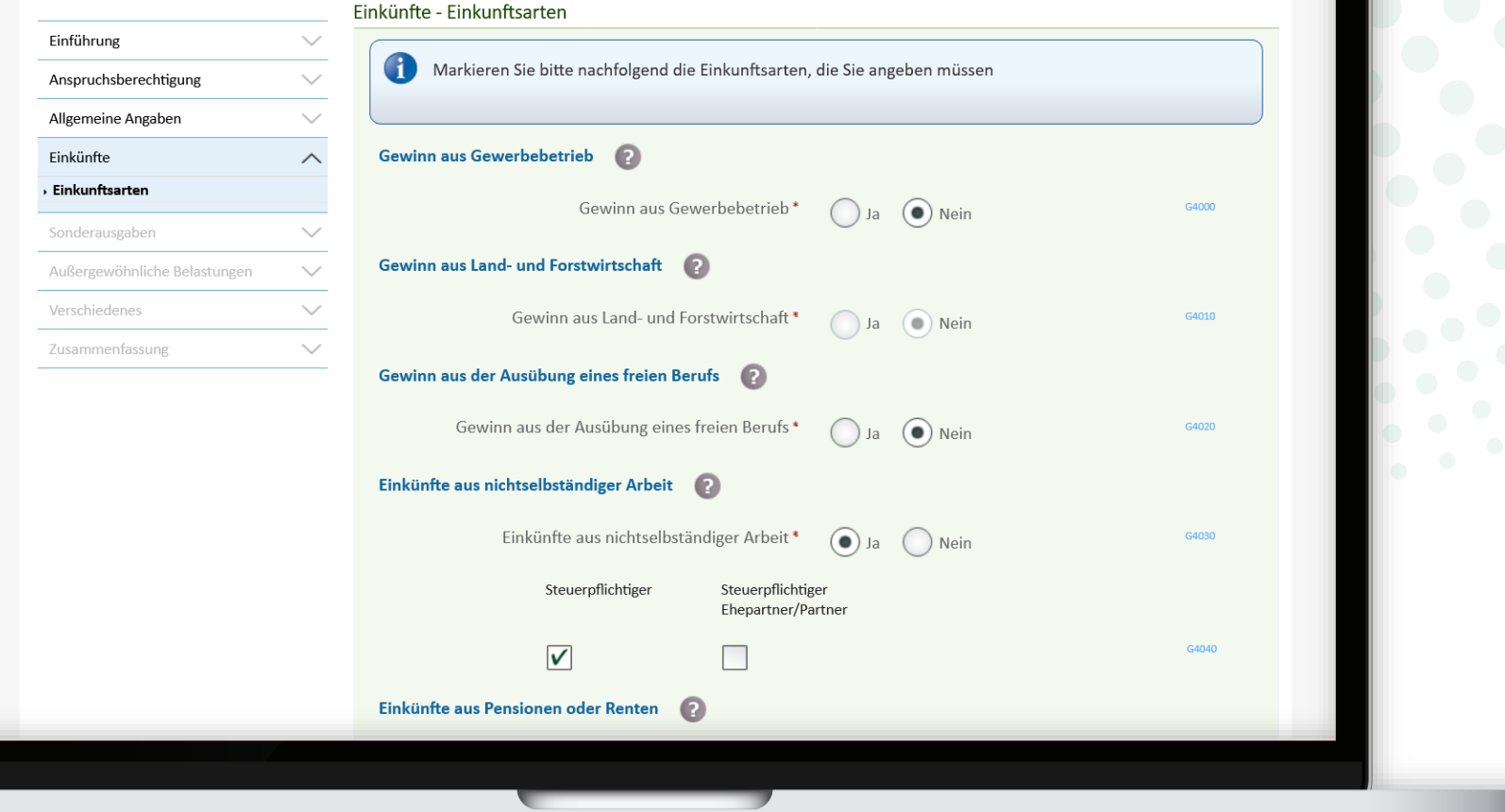

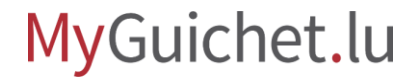

Klicken Sie auf die Fragezeichen neben den Feldern, um die **Tooltipps** mit zusätzlichen Erläuterungen zu öffnen.

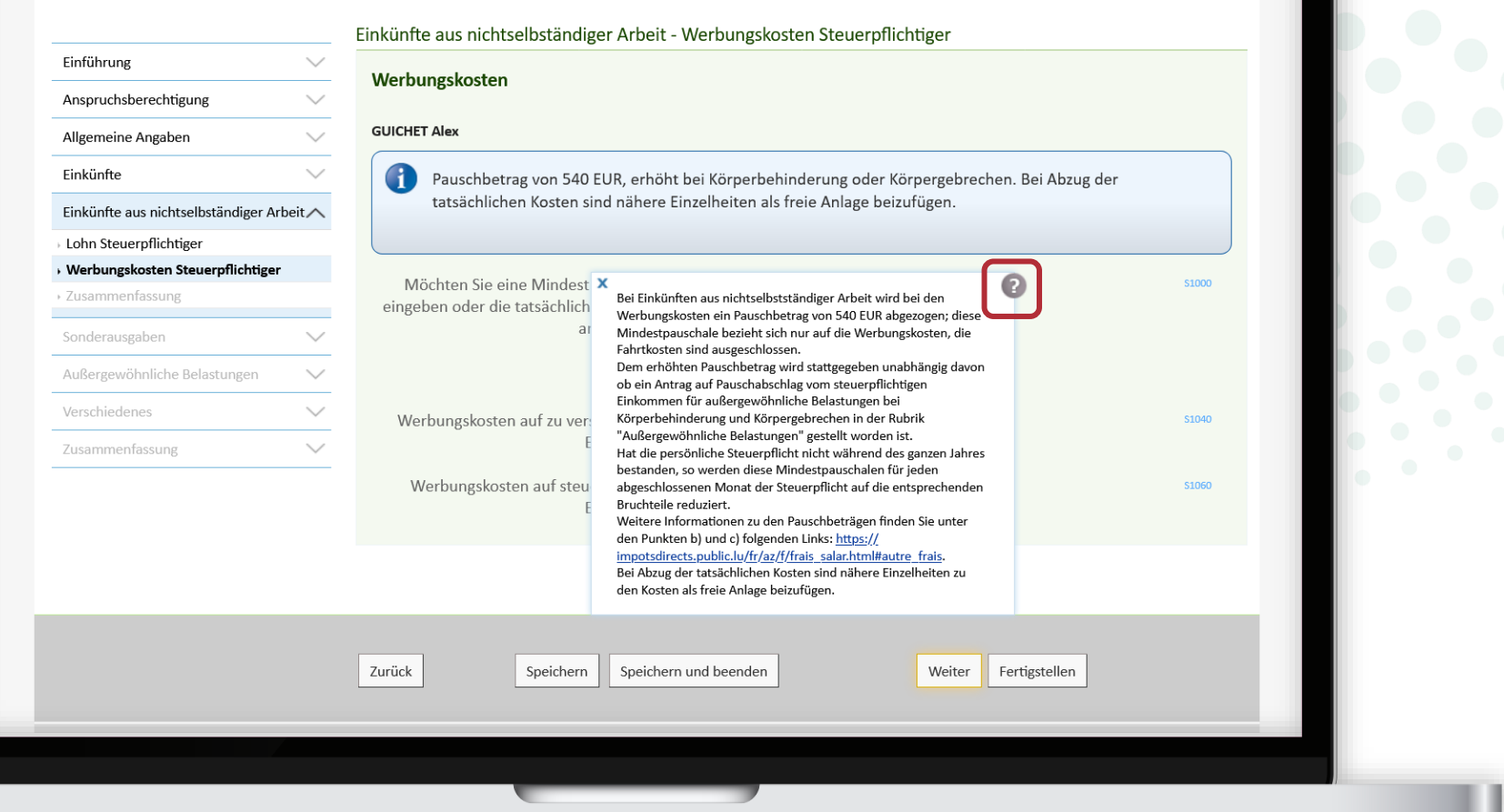

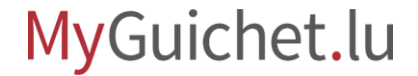

Speichern Sie die eingegebenen Informationen in regelmäßigen Abständen, indem Sie auf "Speichern" klicken – wenn Sie mit dem Ausfüllen des Assistenten fortfahren möchten ...

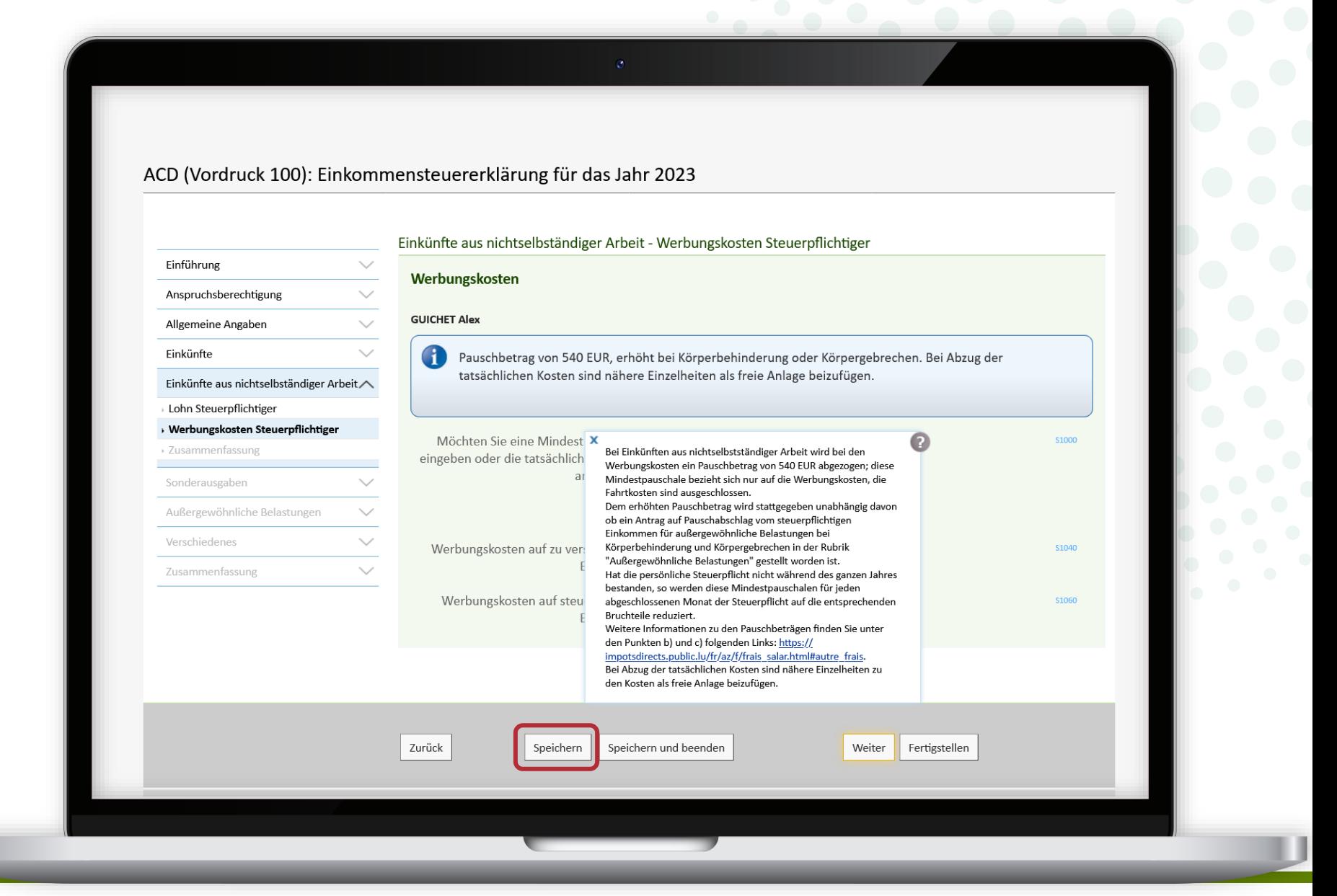

... oder indem Sie auf "**Speichern und beenden**" klicken – wenn Sie den Assistenten verlassen und die Bearbeitung zu einem späteren Zeitpunkt wieder aufnehmen möchten.

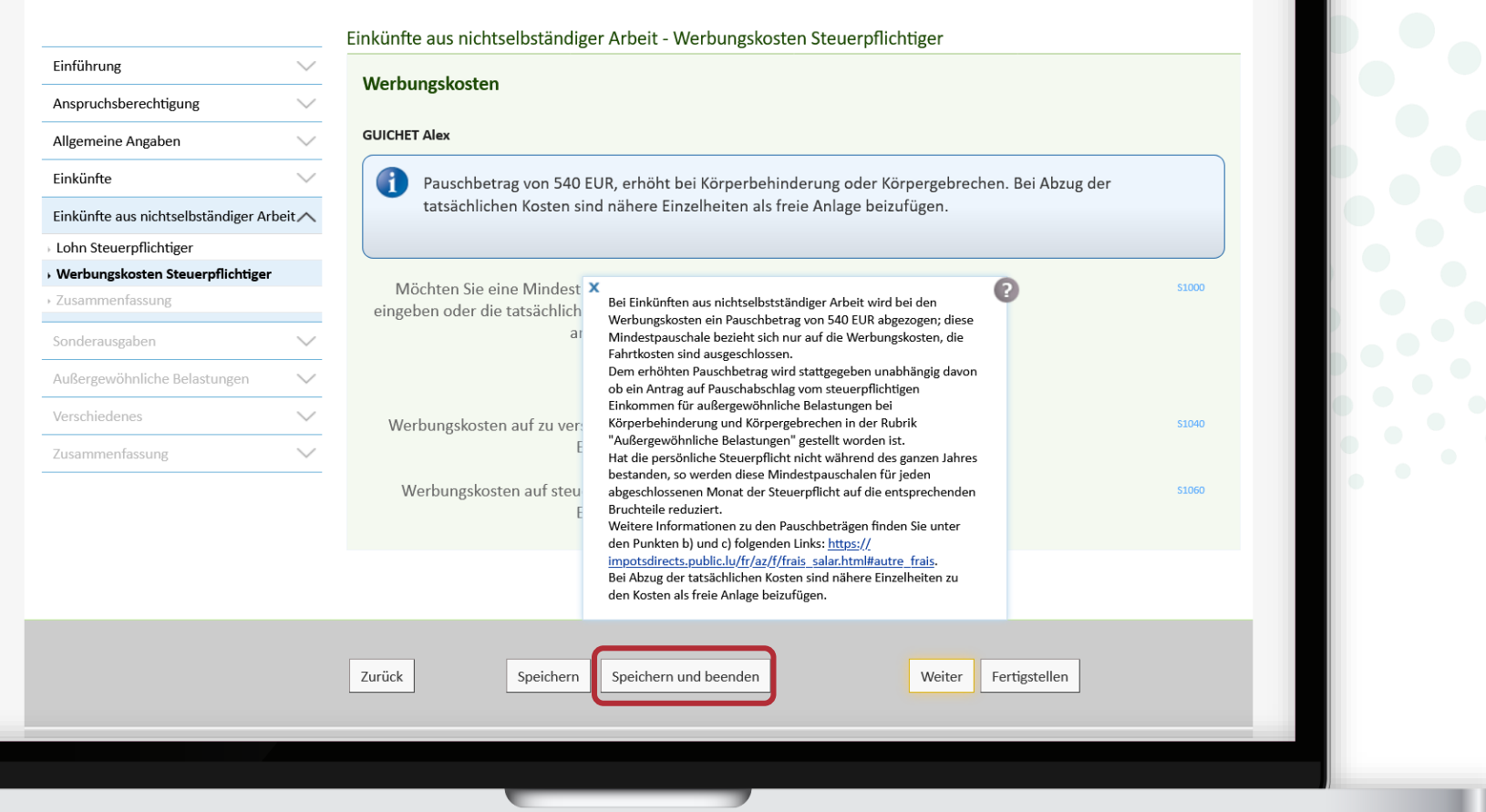

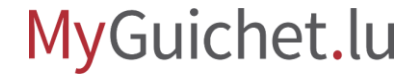

Sie können Ihre Erklärung jederzeit von Ihrem privaten Bereich aus fortsetzen, indem Sie auf "Den Vorgang wieder **aufnehmen klicken**".

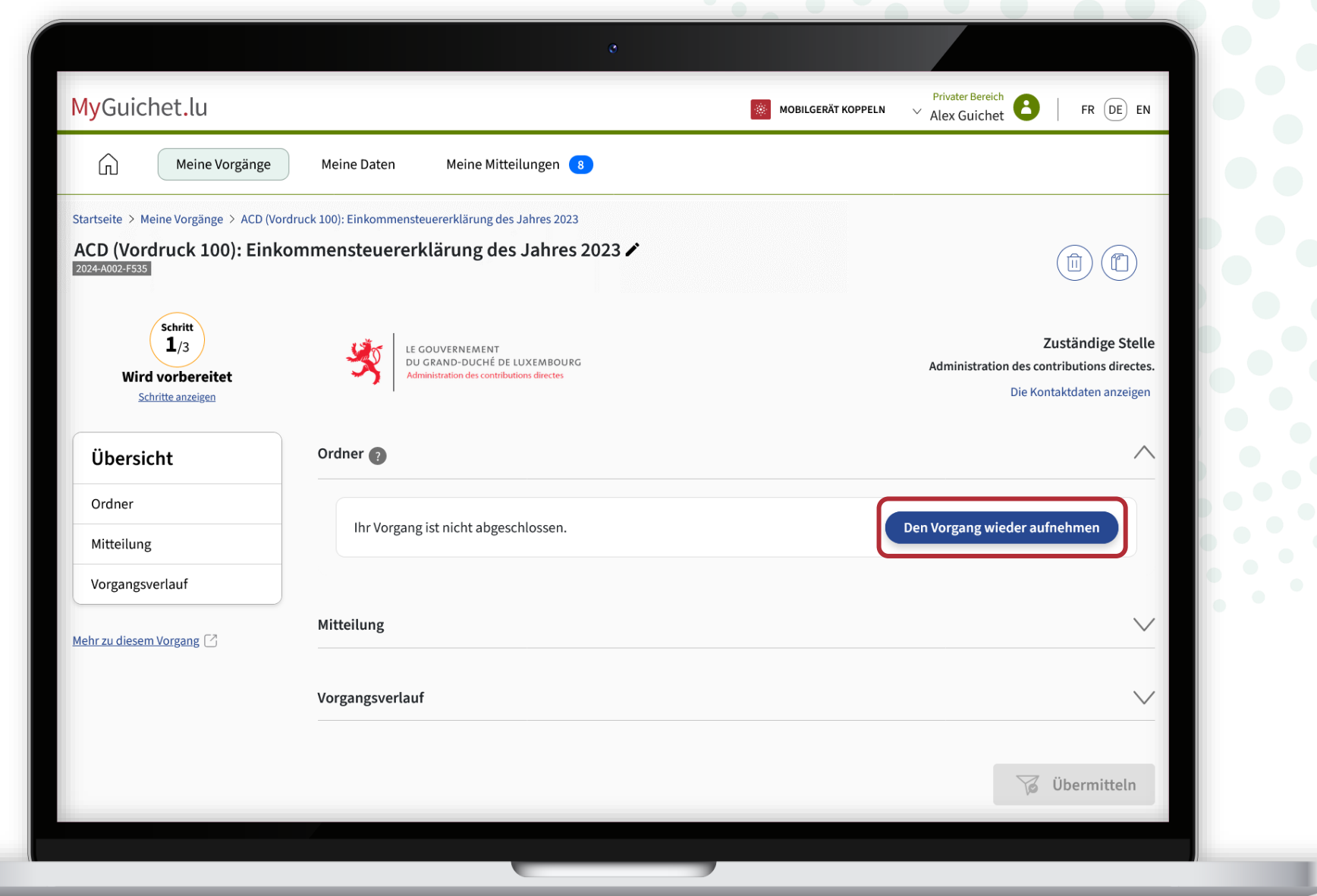

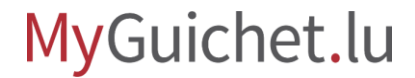

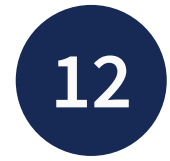

Wenn Sie alle Felder des Formulars ausgefüllt haben, erhalten Sie: zunächst eine **Zusammenfassung des zu versteuernden Einkommens** …

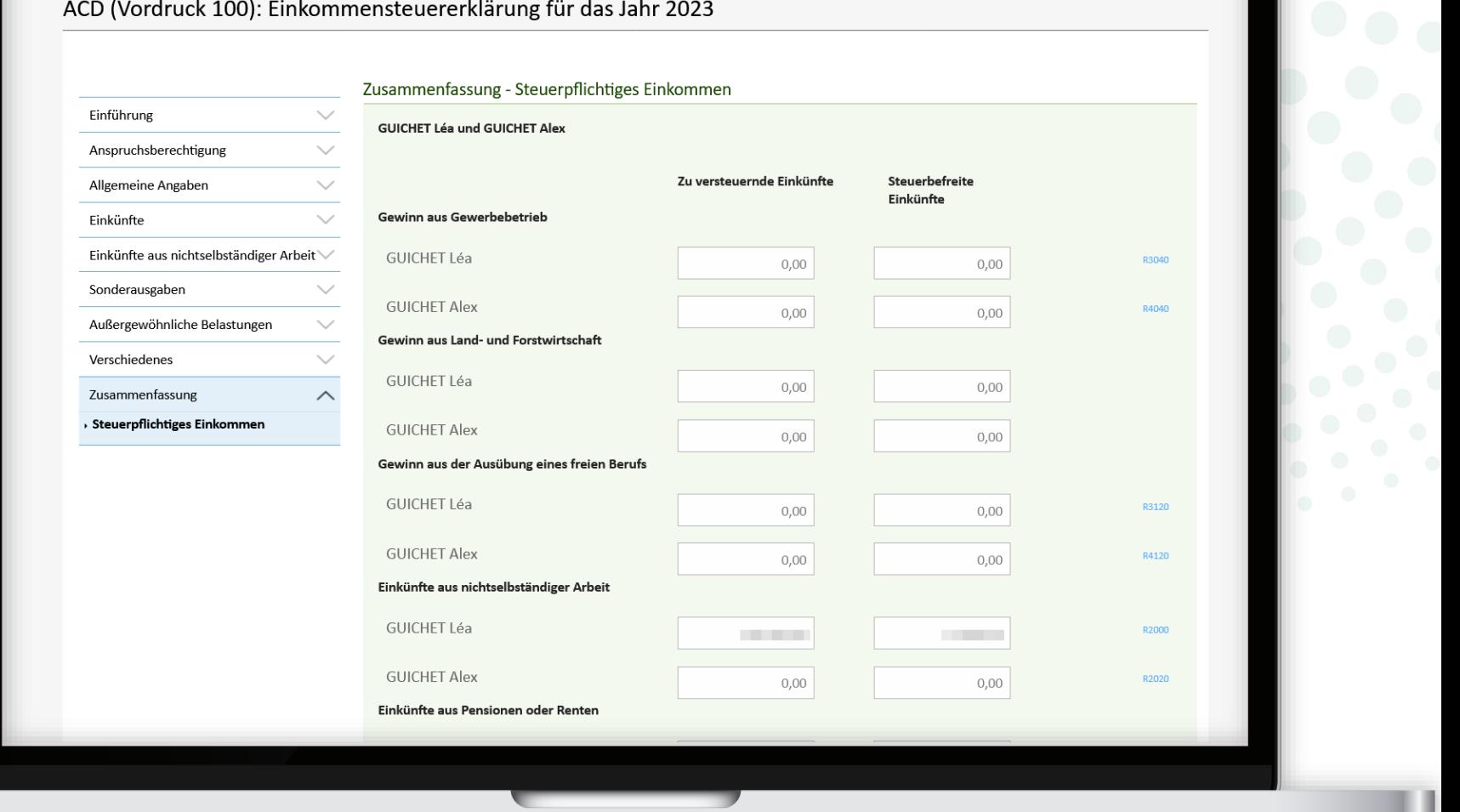

... anschließend eine **Übersicht über alle angegebenen Informationen**.

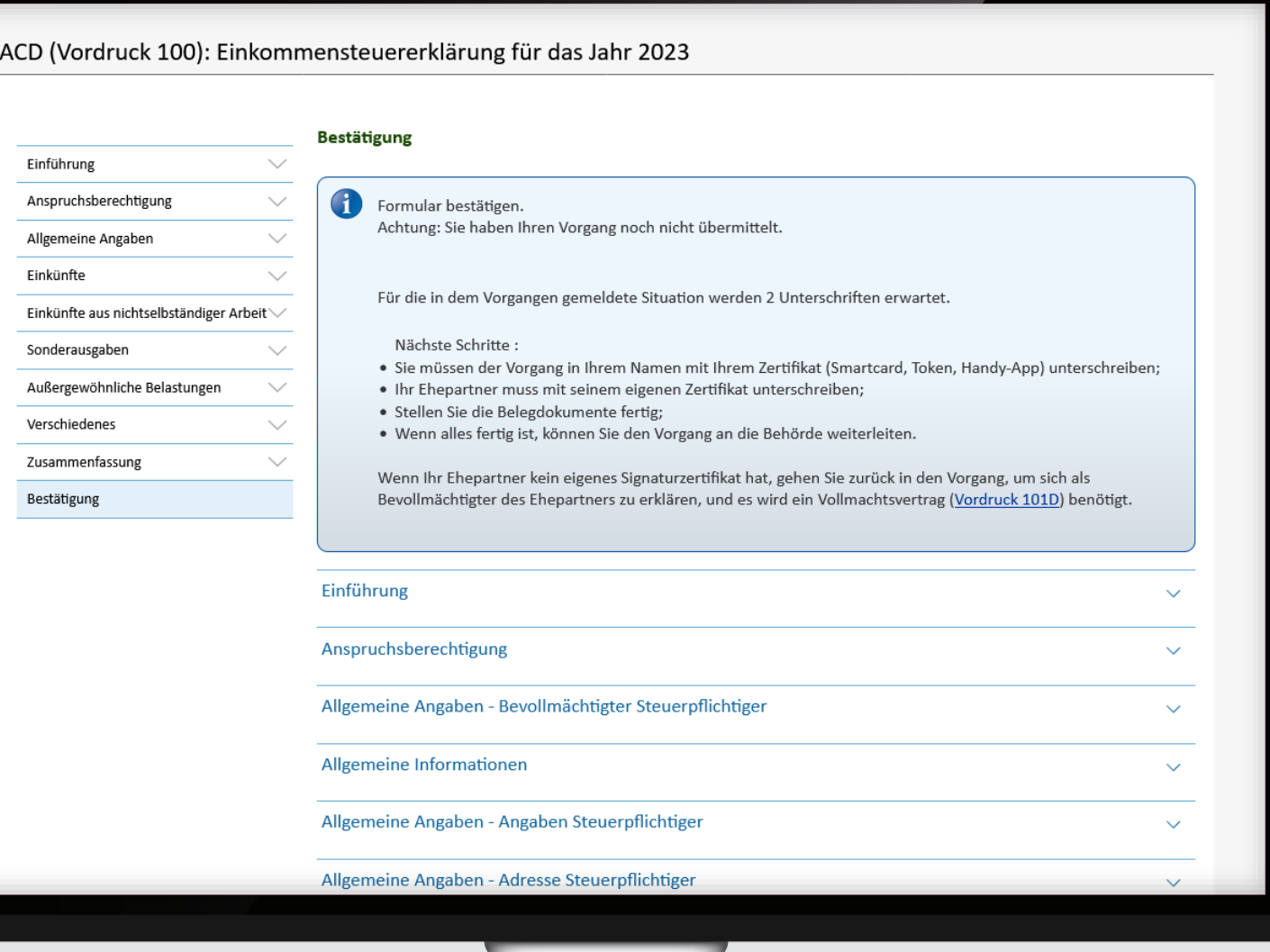

Scrollen Sie bis zum Ende der Seite und klicken Sie auf "**Fertigstellen**", um Ihre Steuererklärung zu unterschreiben.

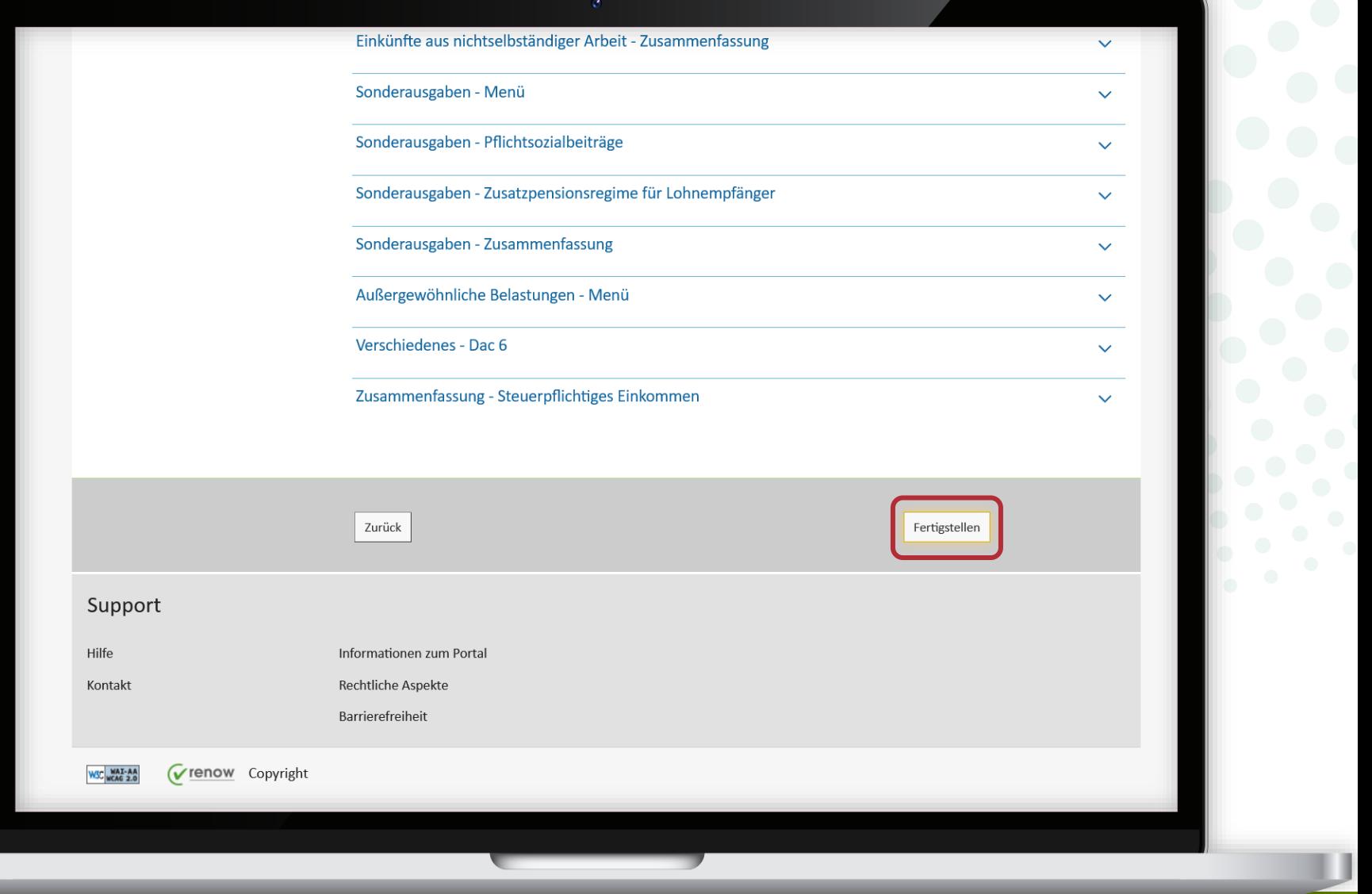

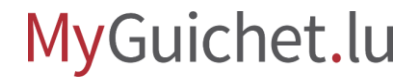

<span id="page-33-0"></span>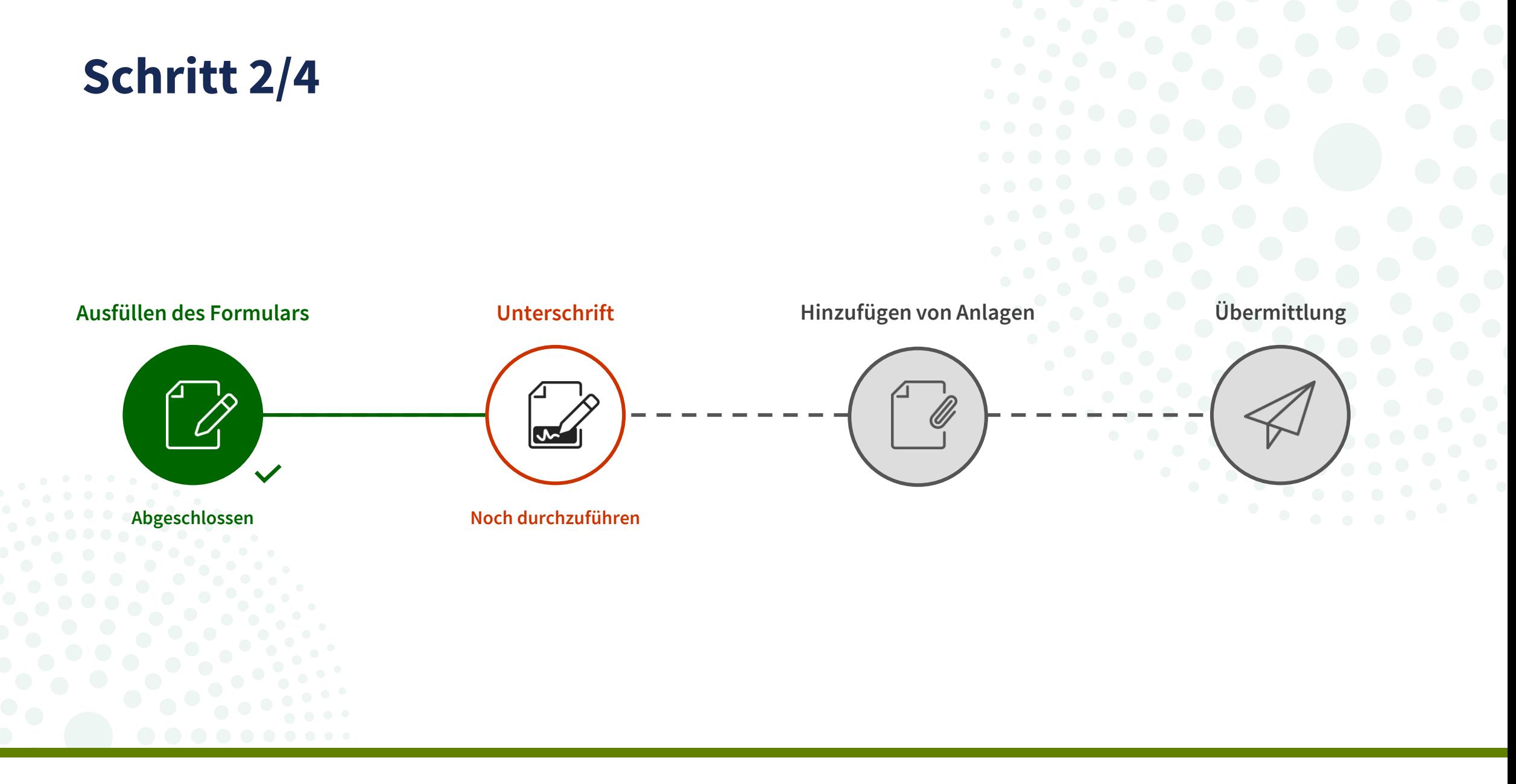

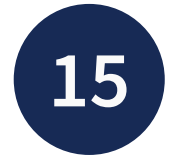

**!**

Klicken Sie auf "**Die Dokumente unterzeichnen**".

> Bitte beachten Sie, dass Sie **nicht** mit einem eIDAS-Mittel unterschreiben können.

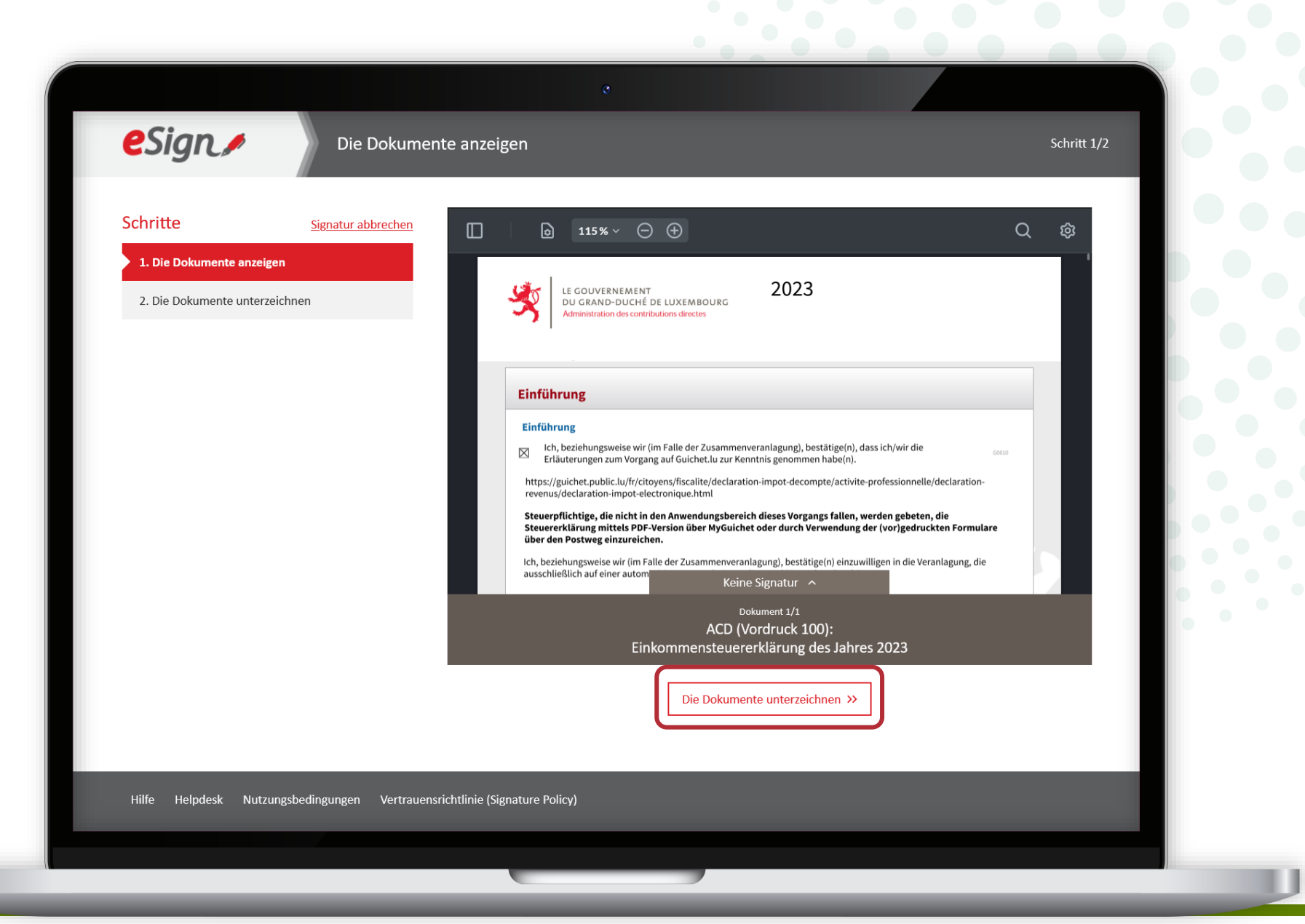

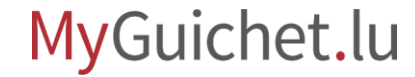

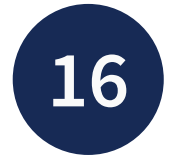

Wählen Sie Ihr Signaturmittel aus:

- LuxTrust-Produkt; **oder**
- App GouvID.

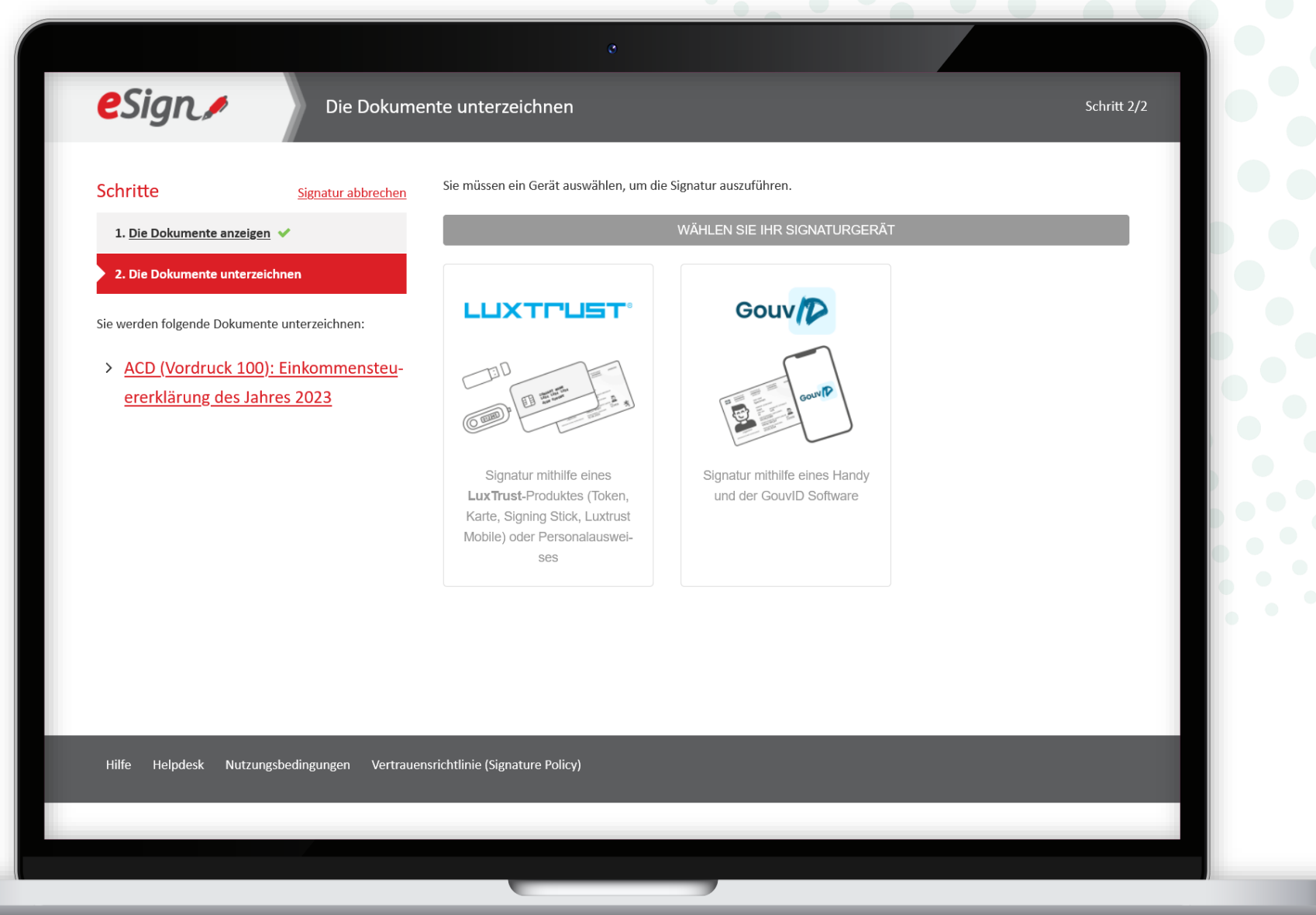

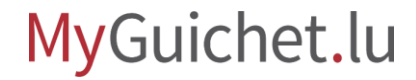
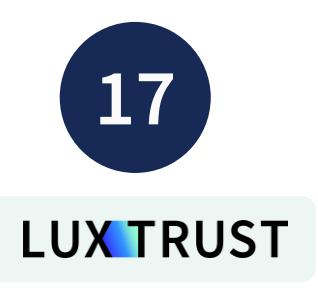

Wählen Sie das Produkt der 1. steuerpflichtigen Person aus, das heißt **Ihr Produkt**.

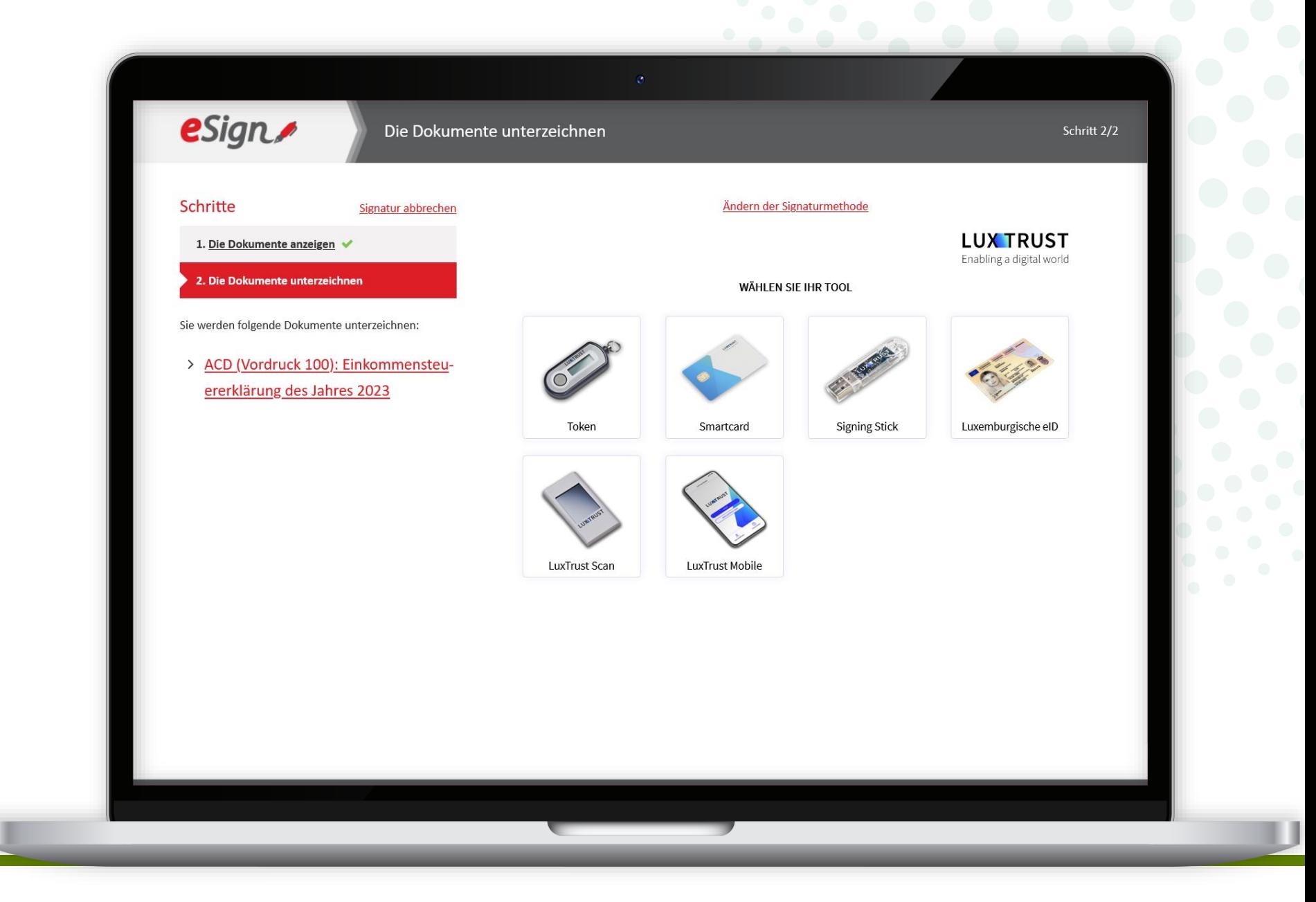

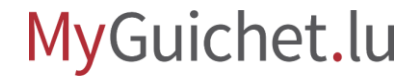

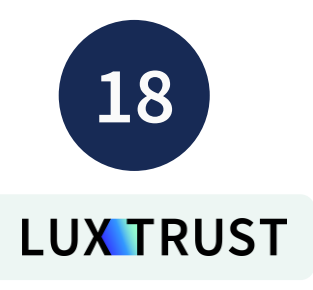

Befolgen Sie die Schritte, die **Ihrem Produkt** entsprechen (in diesem Beispiel **LuxTrust Mobile**).

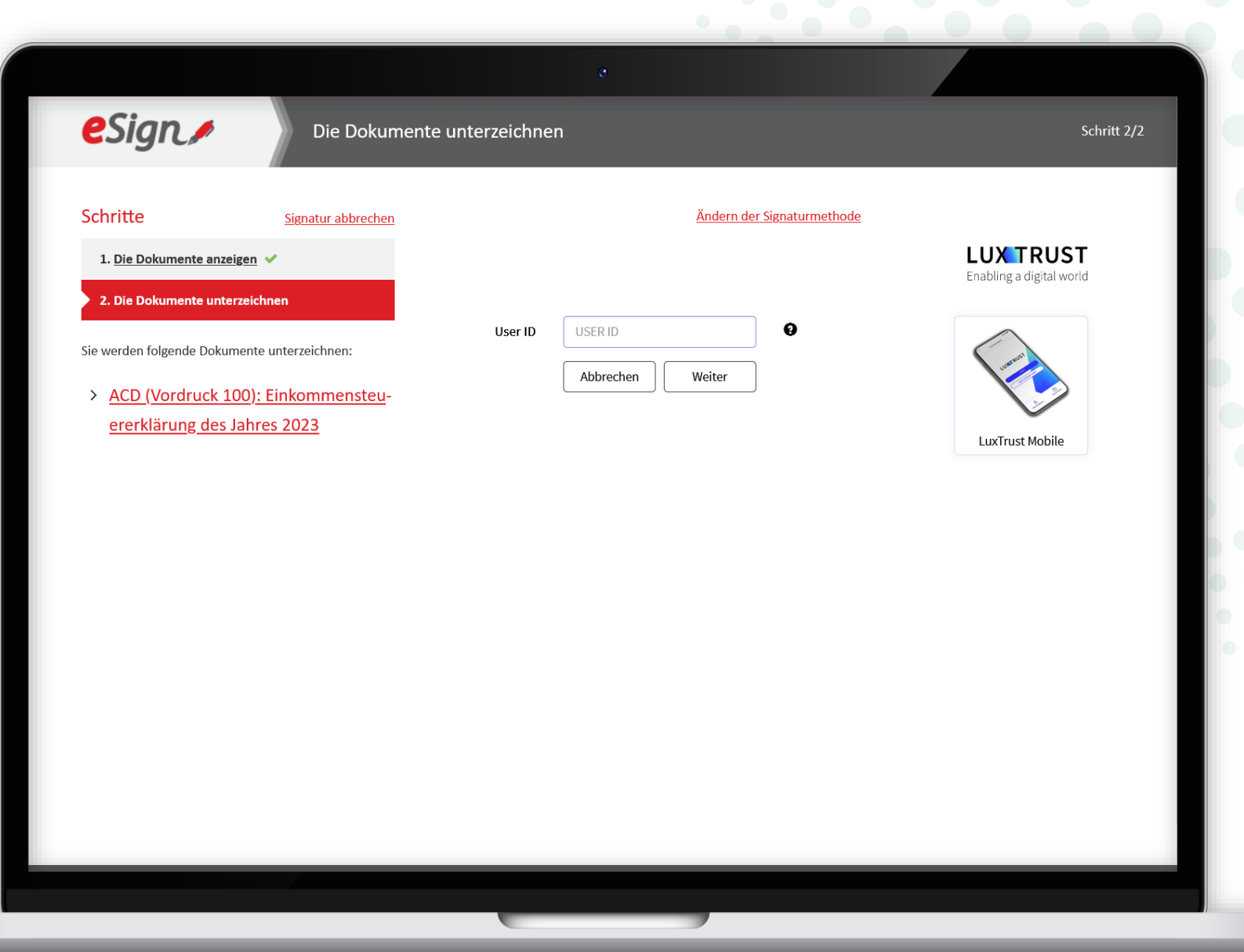

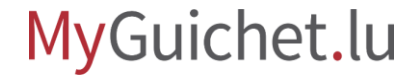

### Geben Sie Ihr **Passwort** ein.

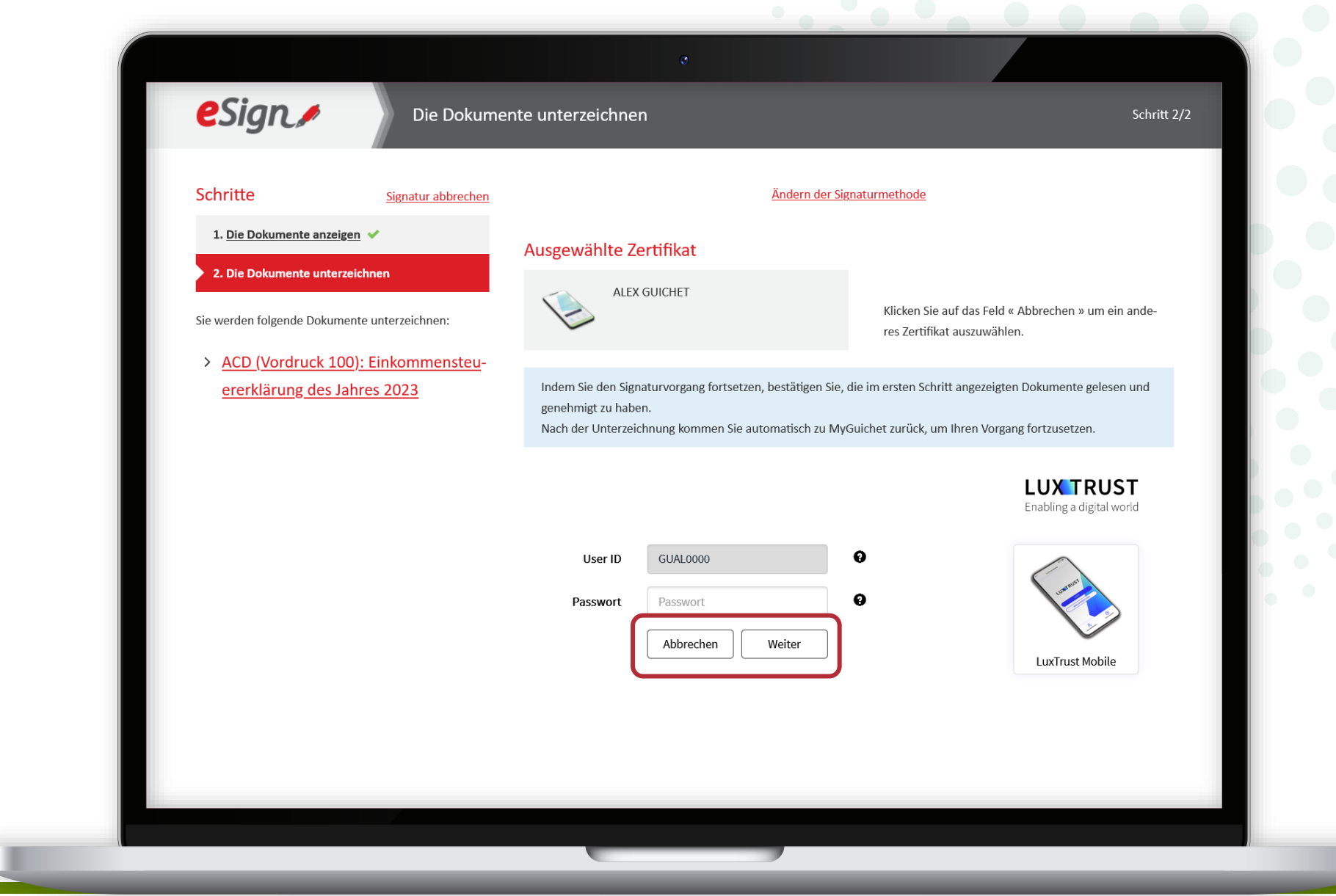

### MyGuichet.lu

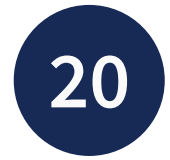

### Öffnen Sie LuxTrust Mobile und **bestätigen Sie die Signatur.**

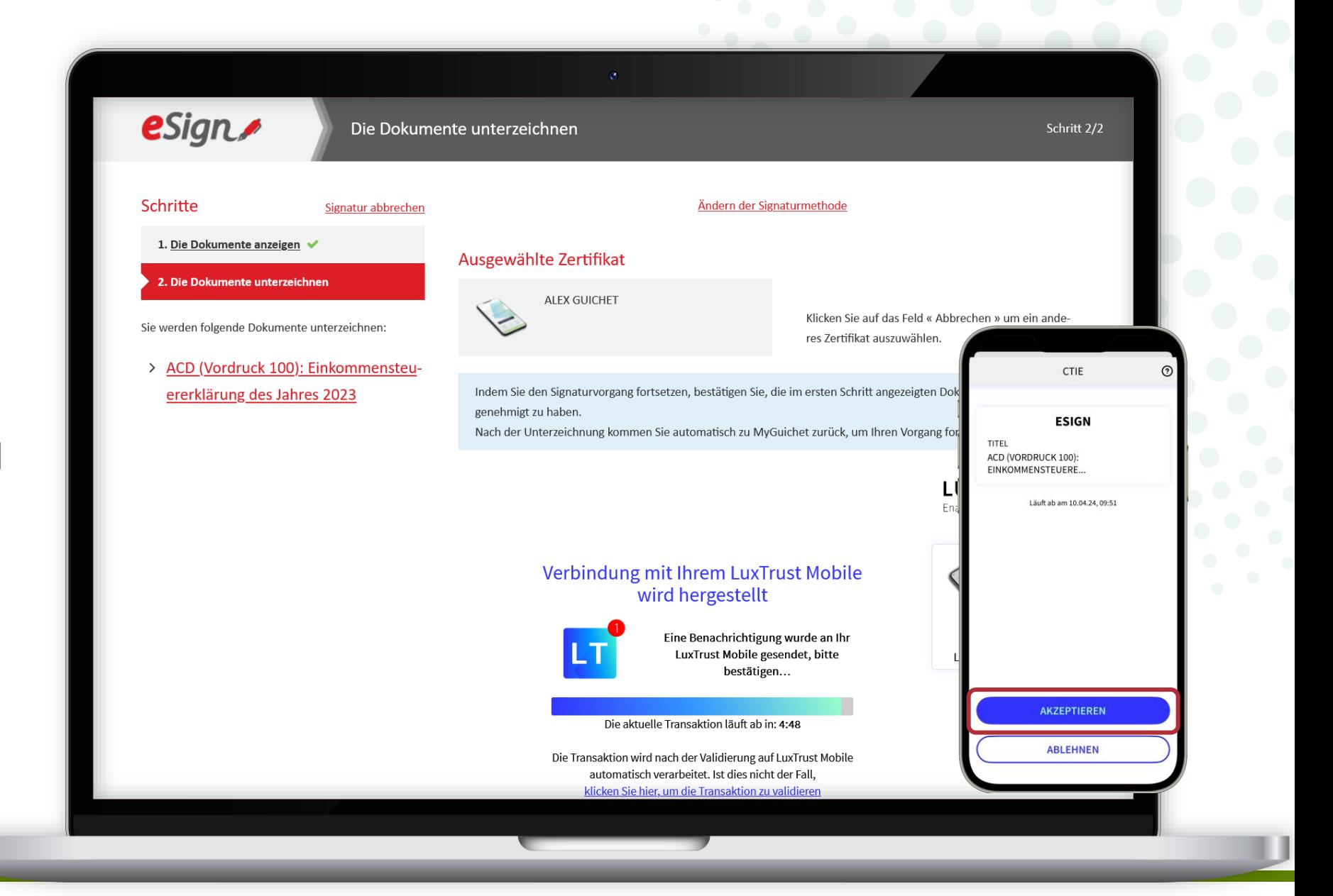

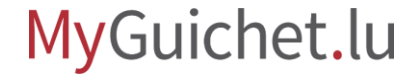

Nach der 1. Unterschrift werden Sie automatisch **zu Ihrem privaten Bereich weitergeleitet**.

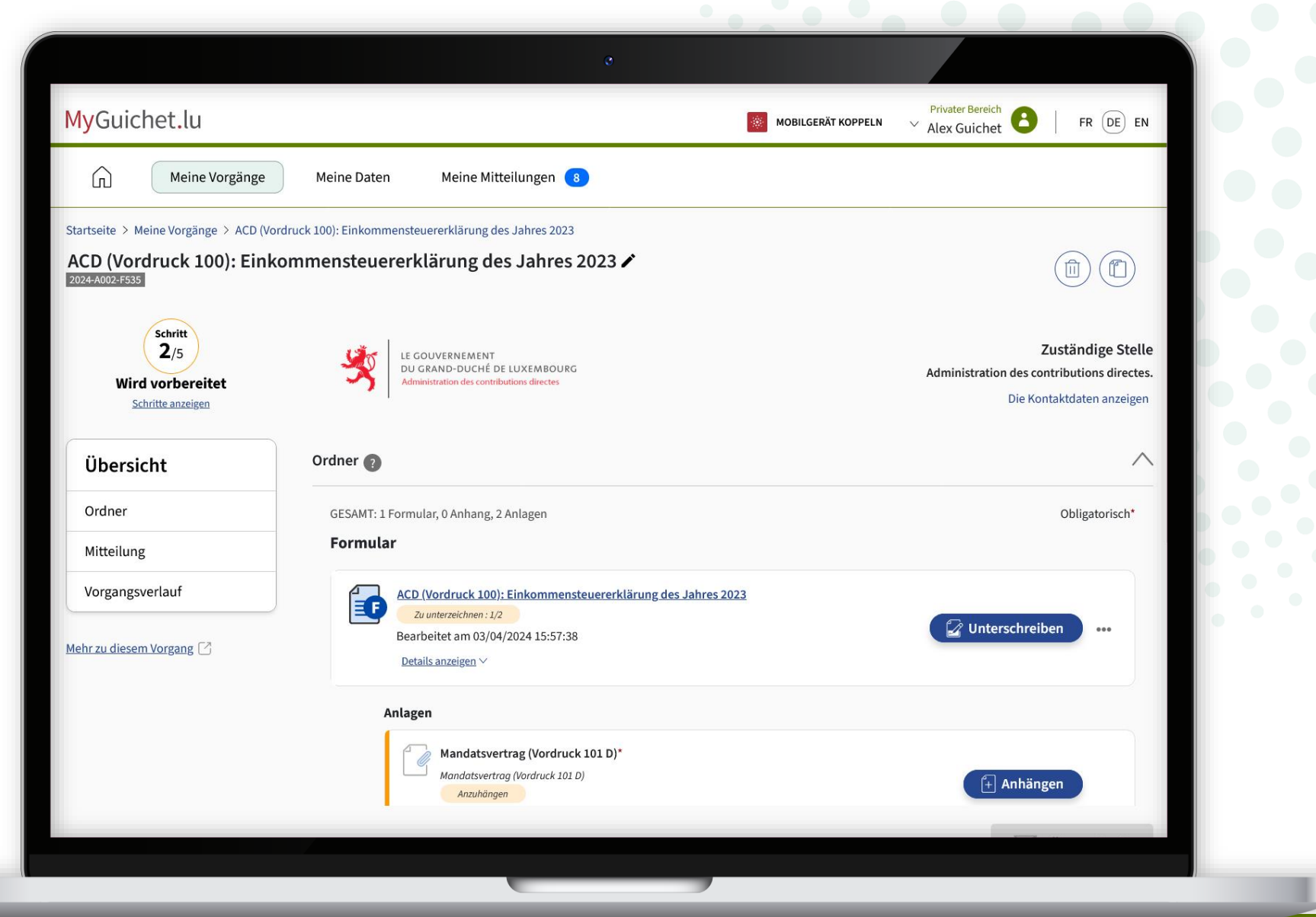

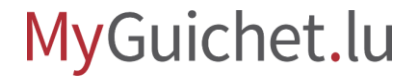

Klicken Sie auf "**Unterschreiben**", um die 2. Signatur zu starten.

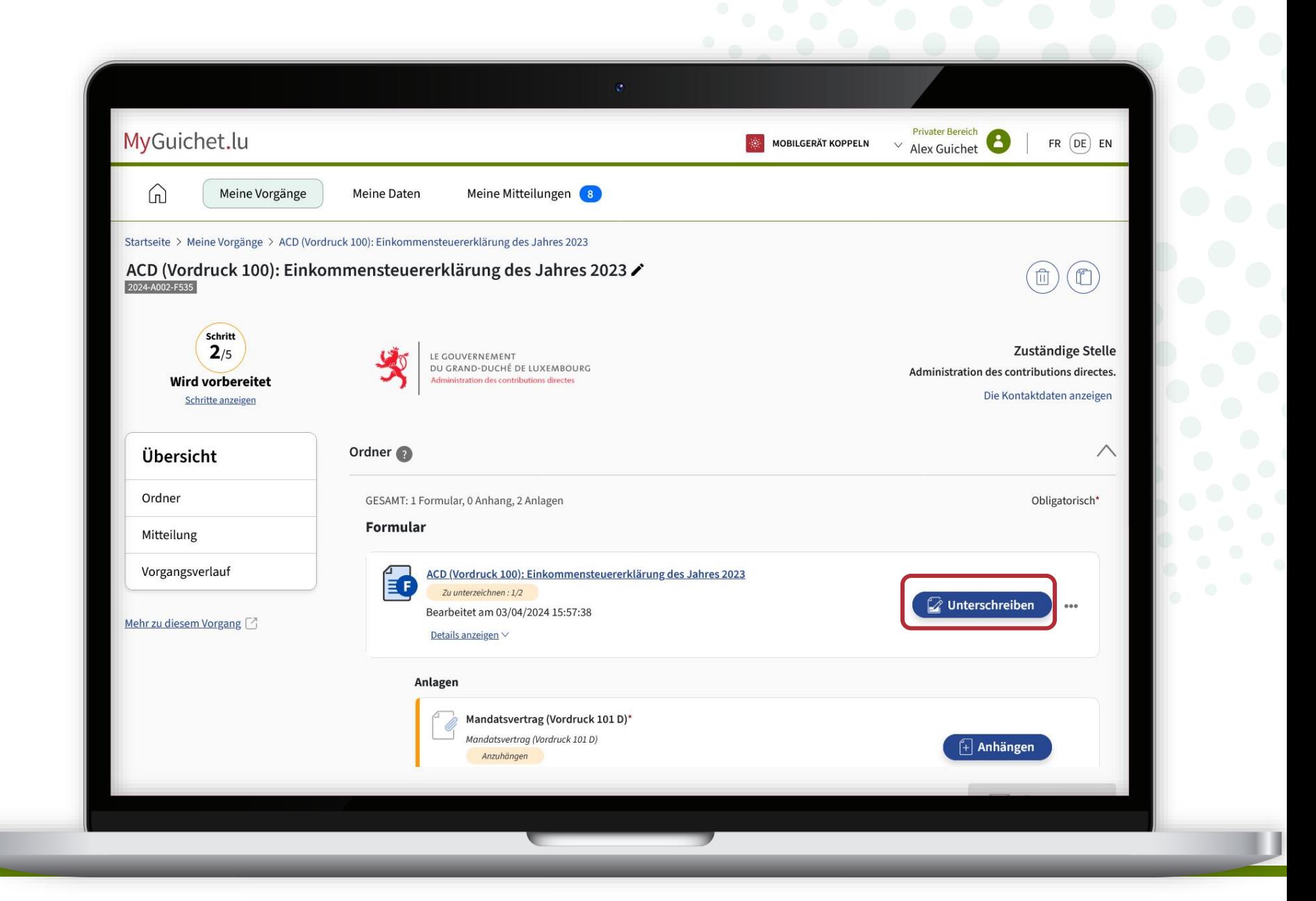

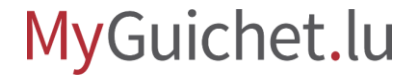

Klicken Sie auf "**Die Dokumente unterzeichnen**" und befolgen Sie die Signaturschritte, die Ihrem Produkt entsprechen.

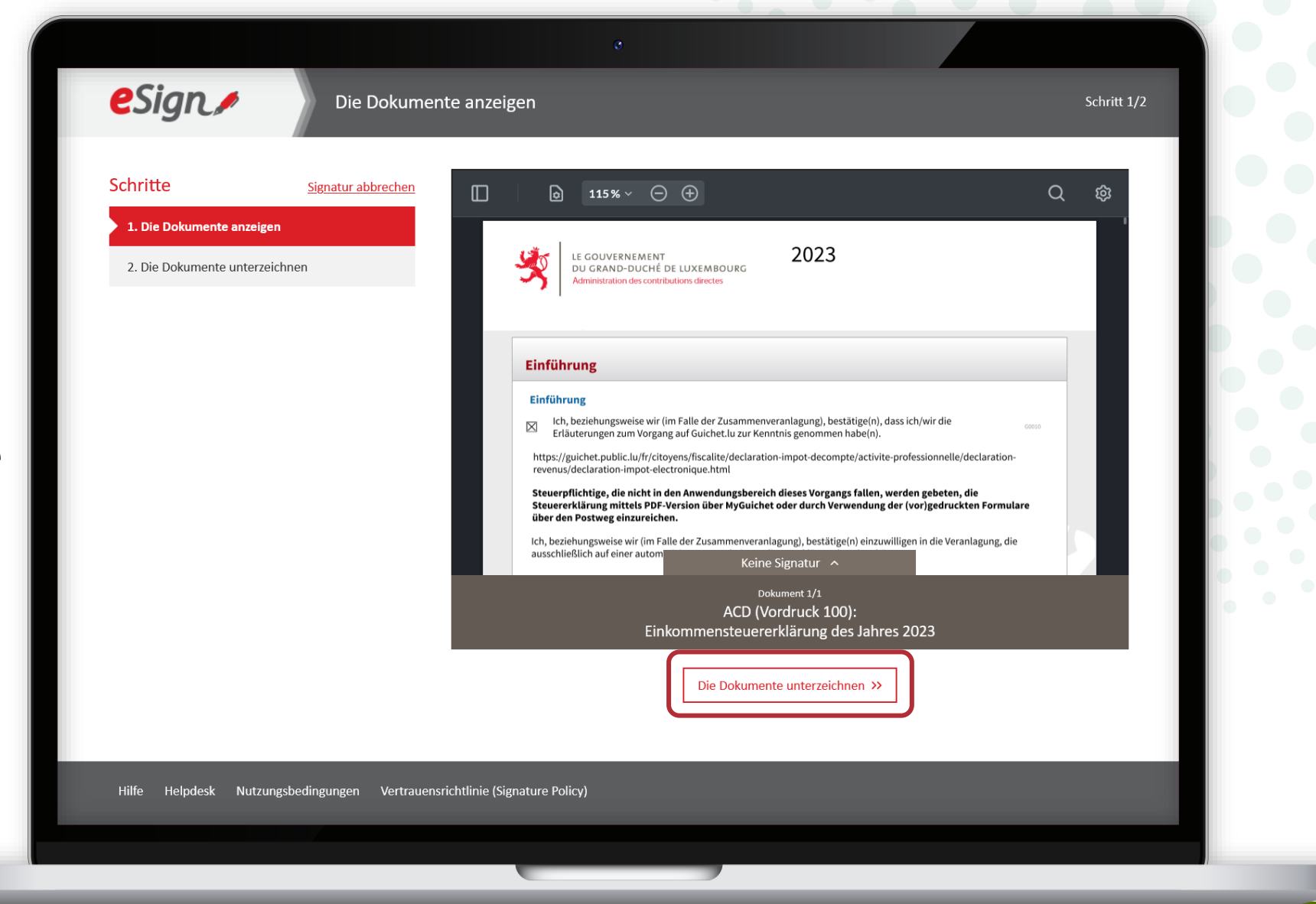

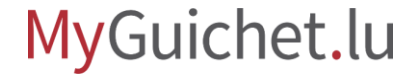

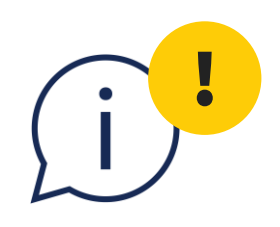

Wenn diese **Fehlermeldung** erscheint, haben Sie zum Unterschreiben zweimal dasselbe Produkt verwendet, **ohne dies zuvor im Formular angegeben zu haben**.

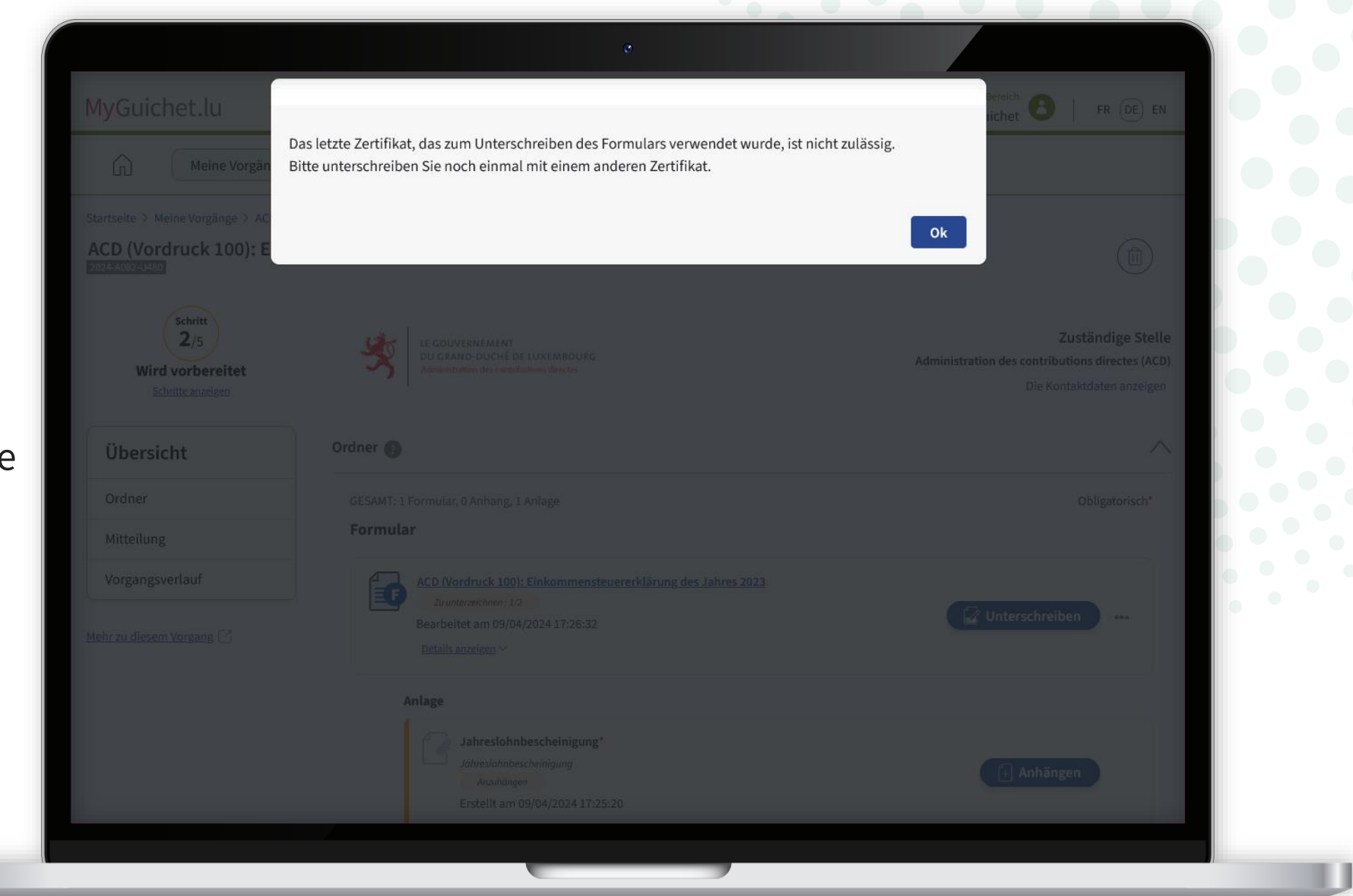

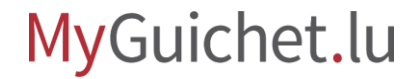

**!** 

# Wenn Ihr Ehe- bzw. Lebenspartner kein eigenes LuxTrust-Produkt hat und Sie Ihr Produkt für beide Signaturen verwenden möchten, können Sie **die im Formular gemachten Angaben nachträglich ändern**.

Um dies zu tun, klicken Sie zuerst auf die **3 Punkte**.

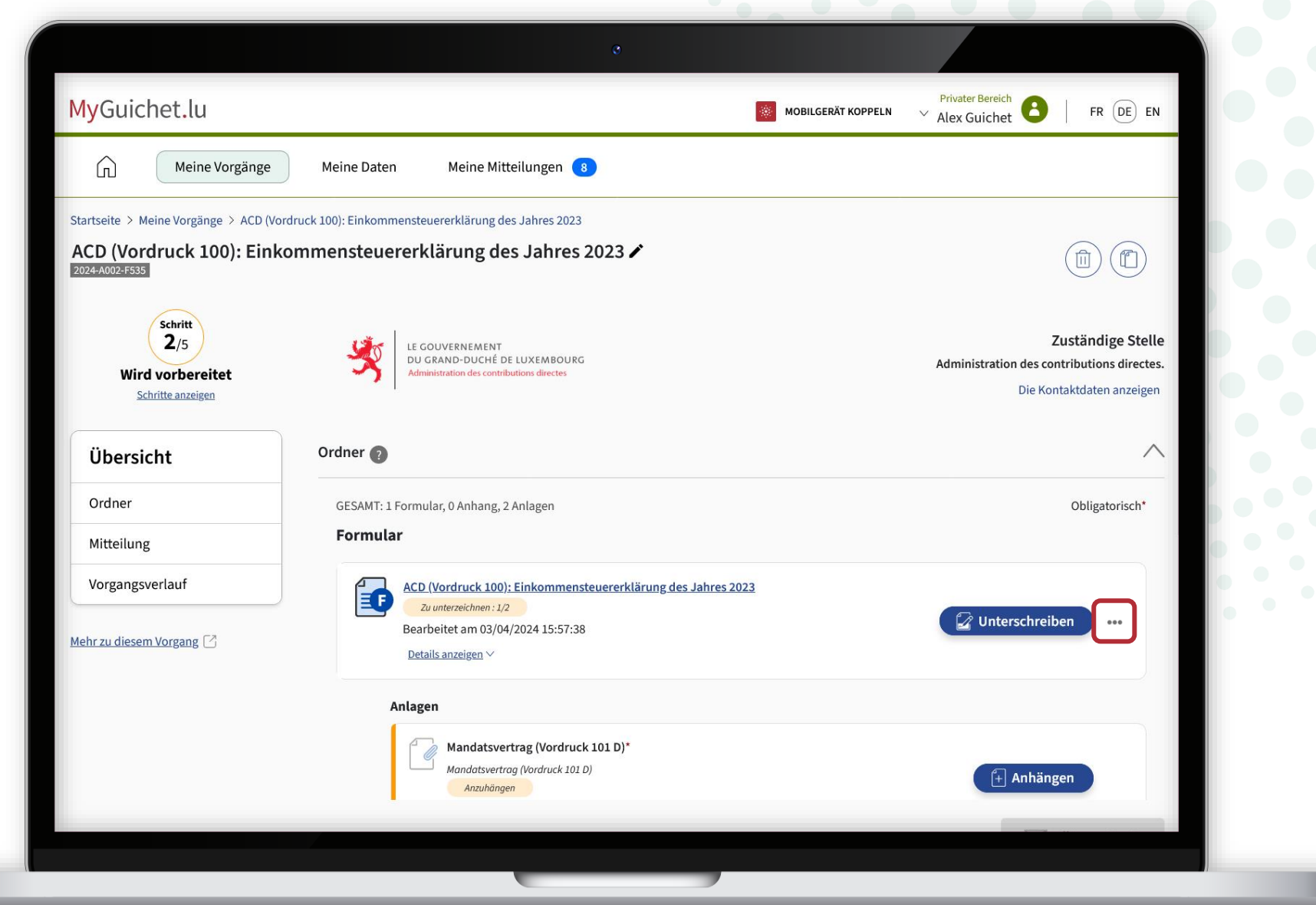

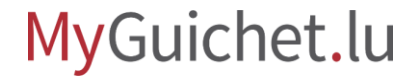

Klicken Sie anschließend auf "**Bearbeiten**".

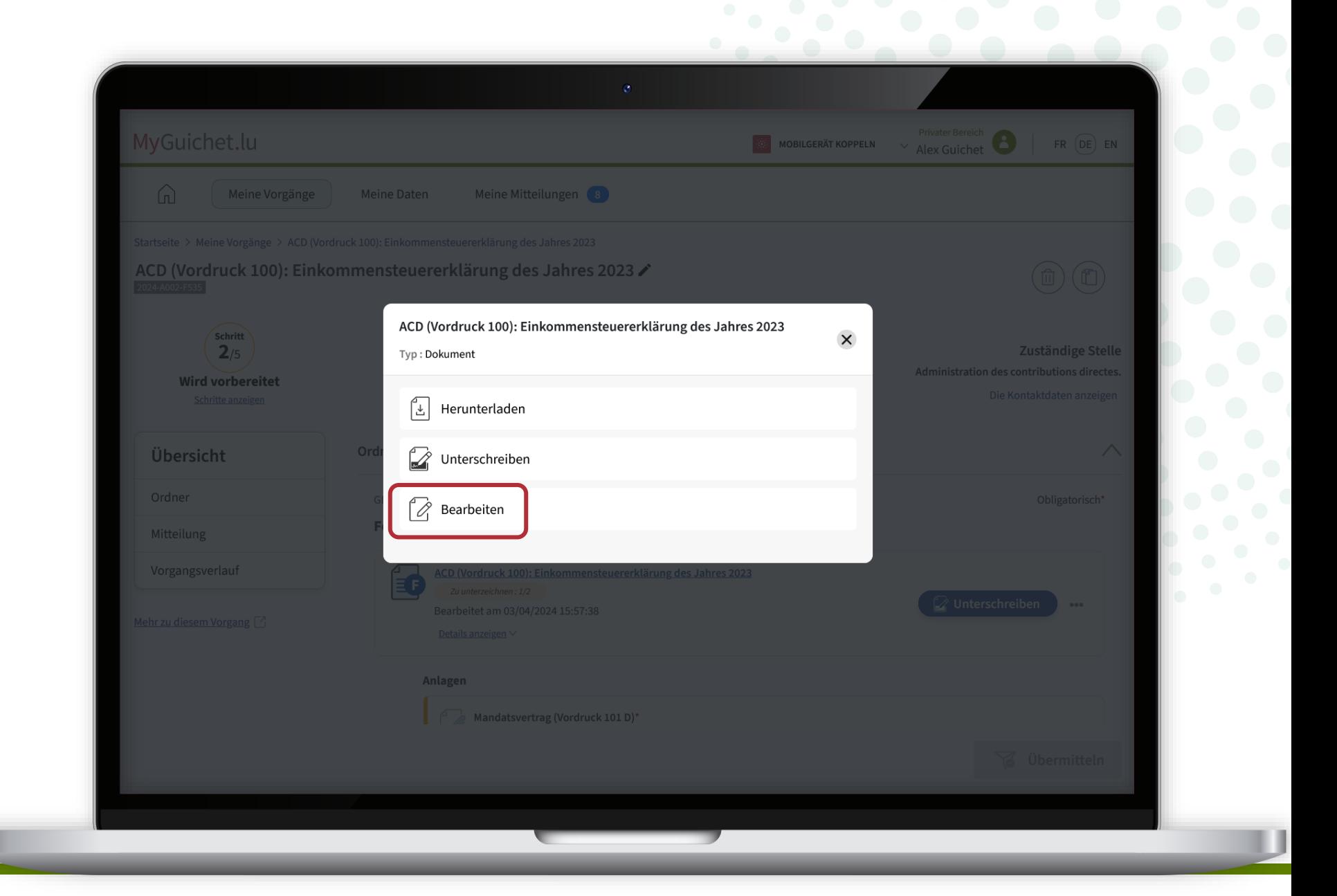

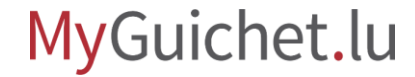

Öffnen Sie das Akkordeon "**Allgemeine Angaben**".

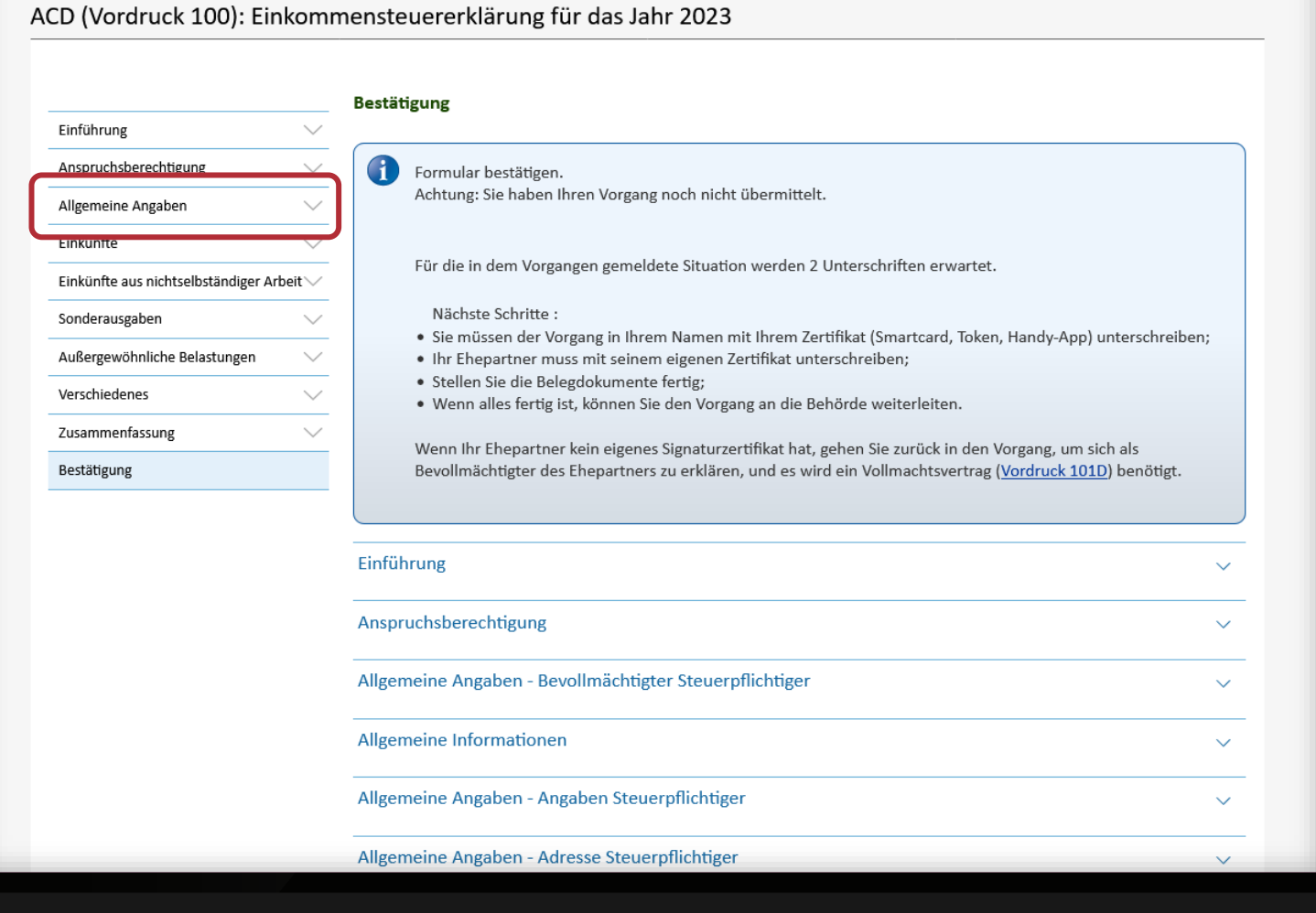

Klicken Sie auf "**Bevollmächtigter steuerpflichtiger Ehepartner/Partner**".

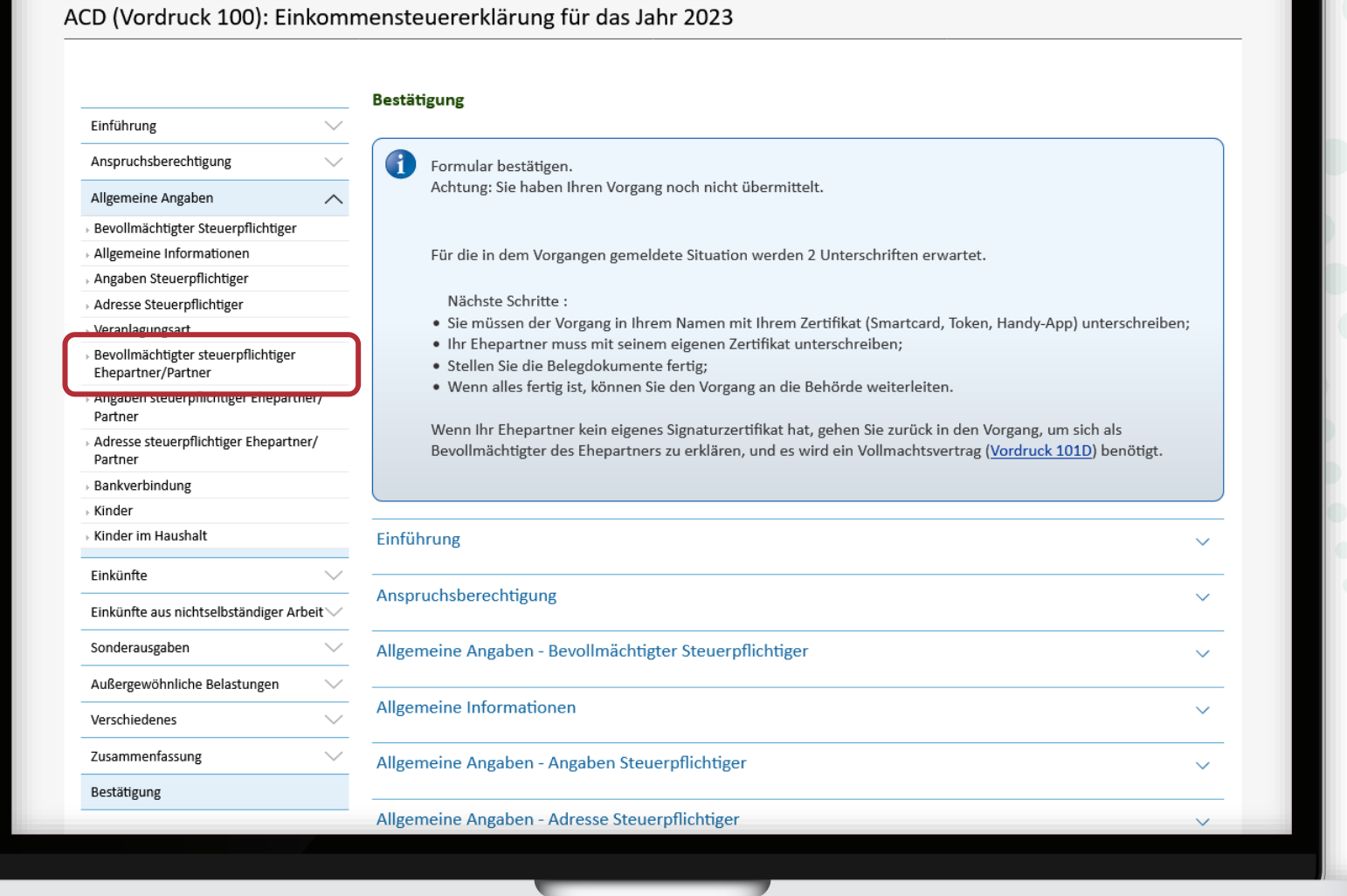

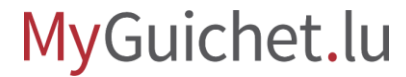

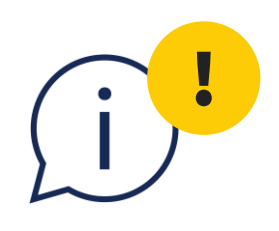

Ändern Sie die Antwort auf die Frage: "Hat der steuerpflichtige **Ehepartner/Partner einen**  Bevollmächtigten?" in "Ja".

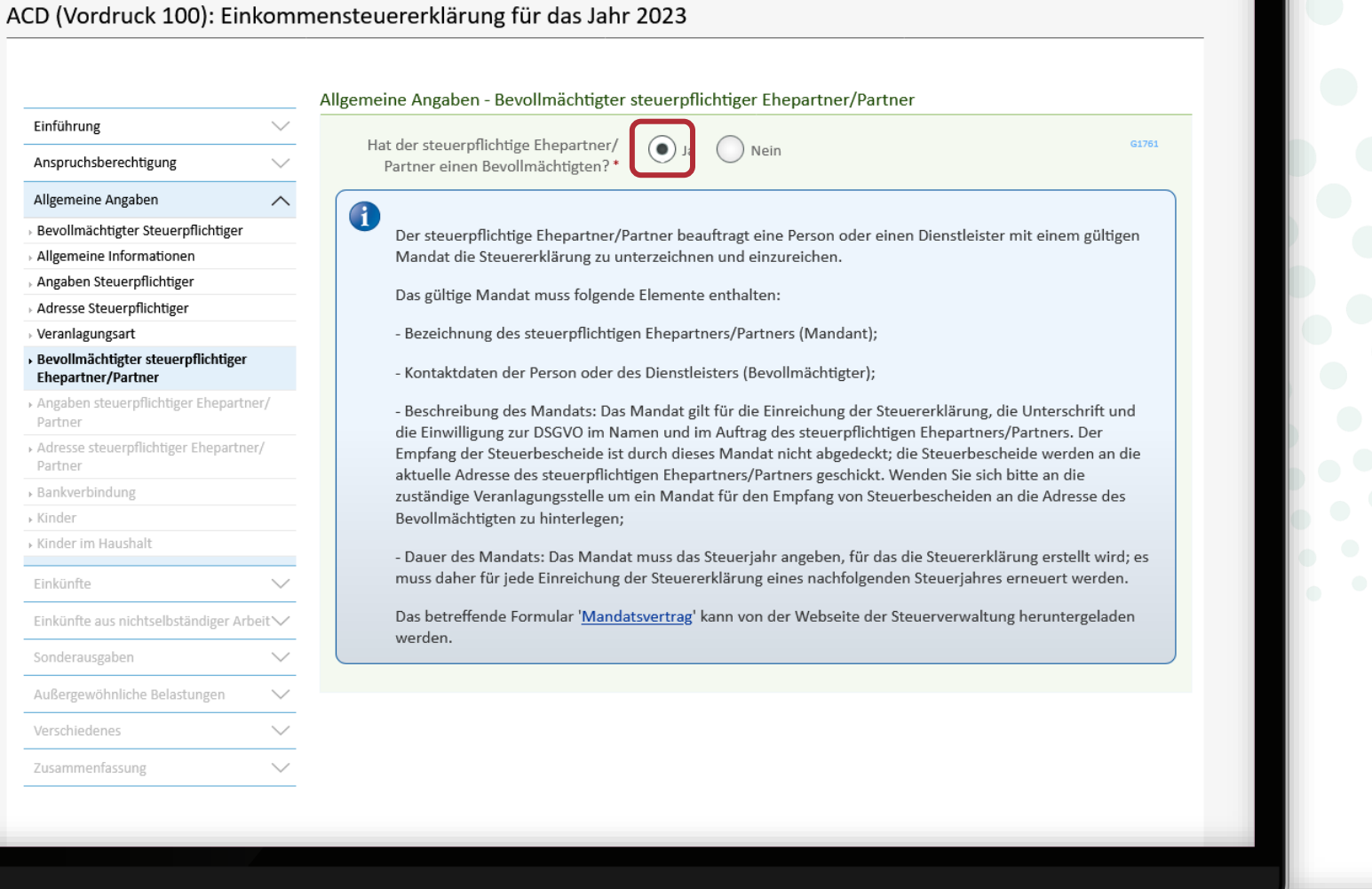

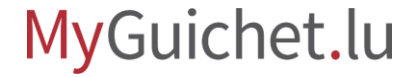

Scrollen Sie bis zum Ende der Seite und klicken Sie auf "**Weiter"**, um zum nächsten Schritt des Formulars zu gelangen.

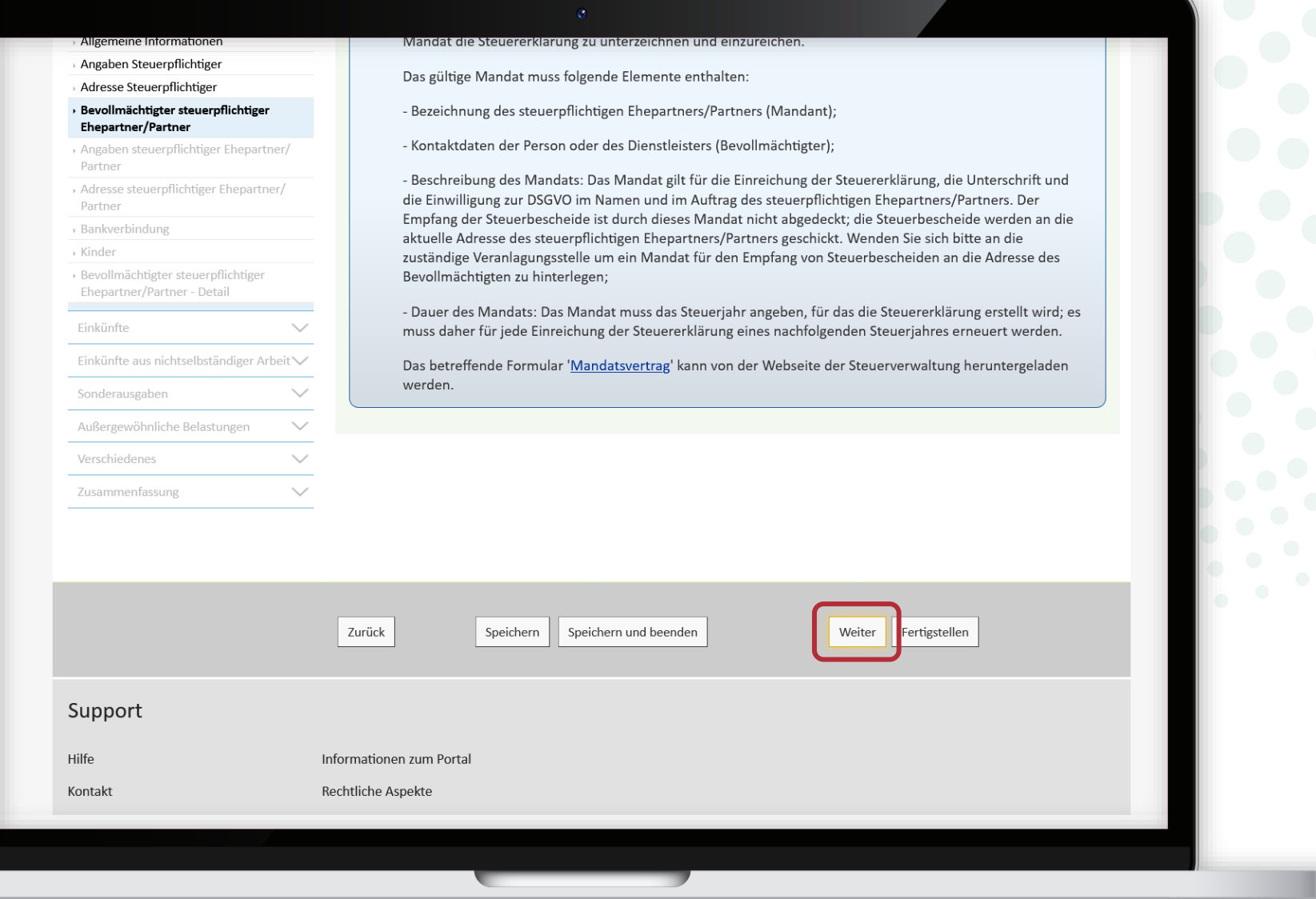

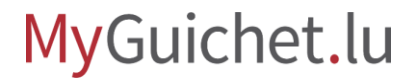

Gehen Sie zur Seite "**Allgemeine Angaben - Bevollmächtigter steuerpflichtiger Ehepartner/Partner - Detail**".

### ACD (Vordruck 100): Einkommensteuererklärung für das Jahr 2023

Allger

Allge

Einkü

Außer Verscl Zusan

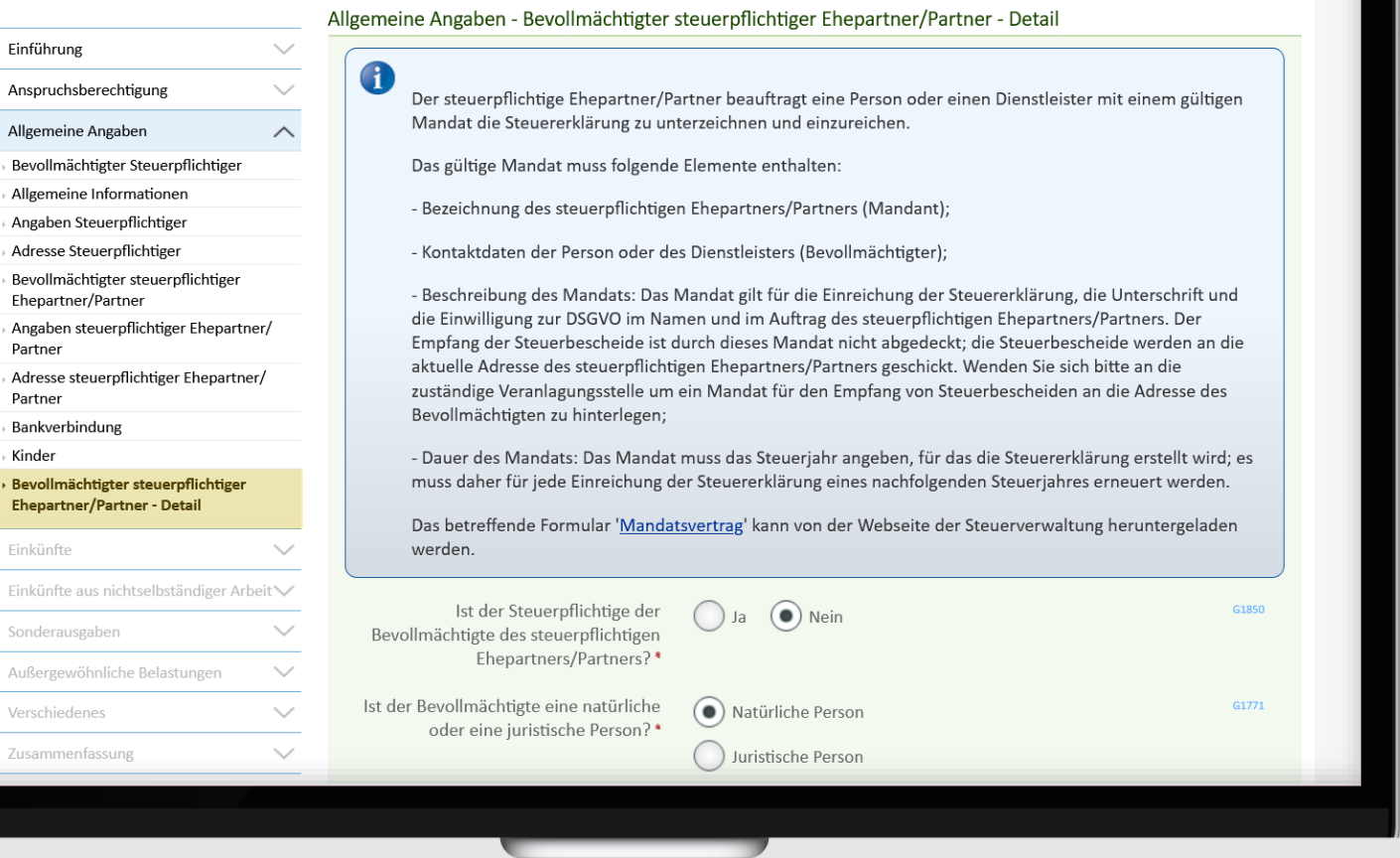

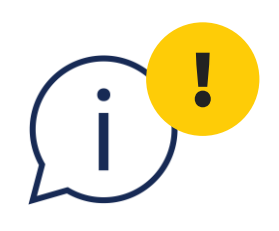

Ändern Sie die Antwort auf die Frage: "**Ist der Steuerpflichtige der Bevollmächtigte des steuerpflichtigen Ehepartners/Partners?**" in "Ja".

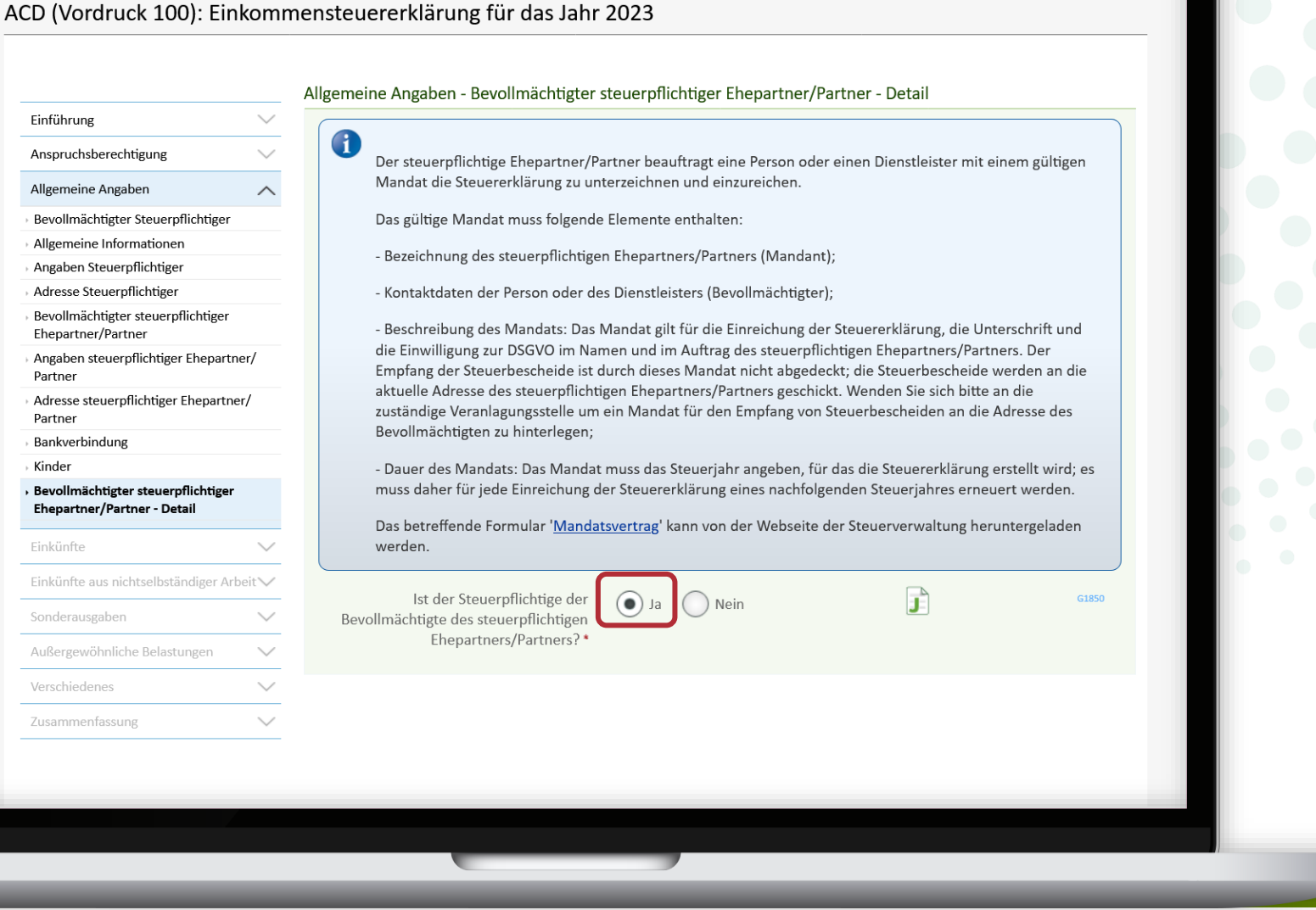

### MyGuichet.lu

Laden Sie den **Mandatsvertrag** herunter, um ihn Ihrer Erklärung als Anlage hinzuzufügen.

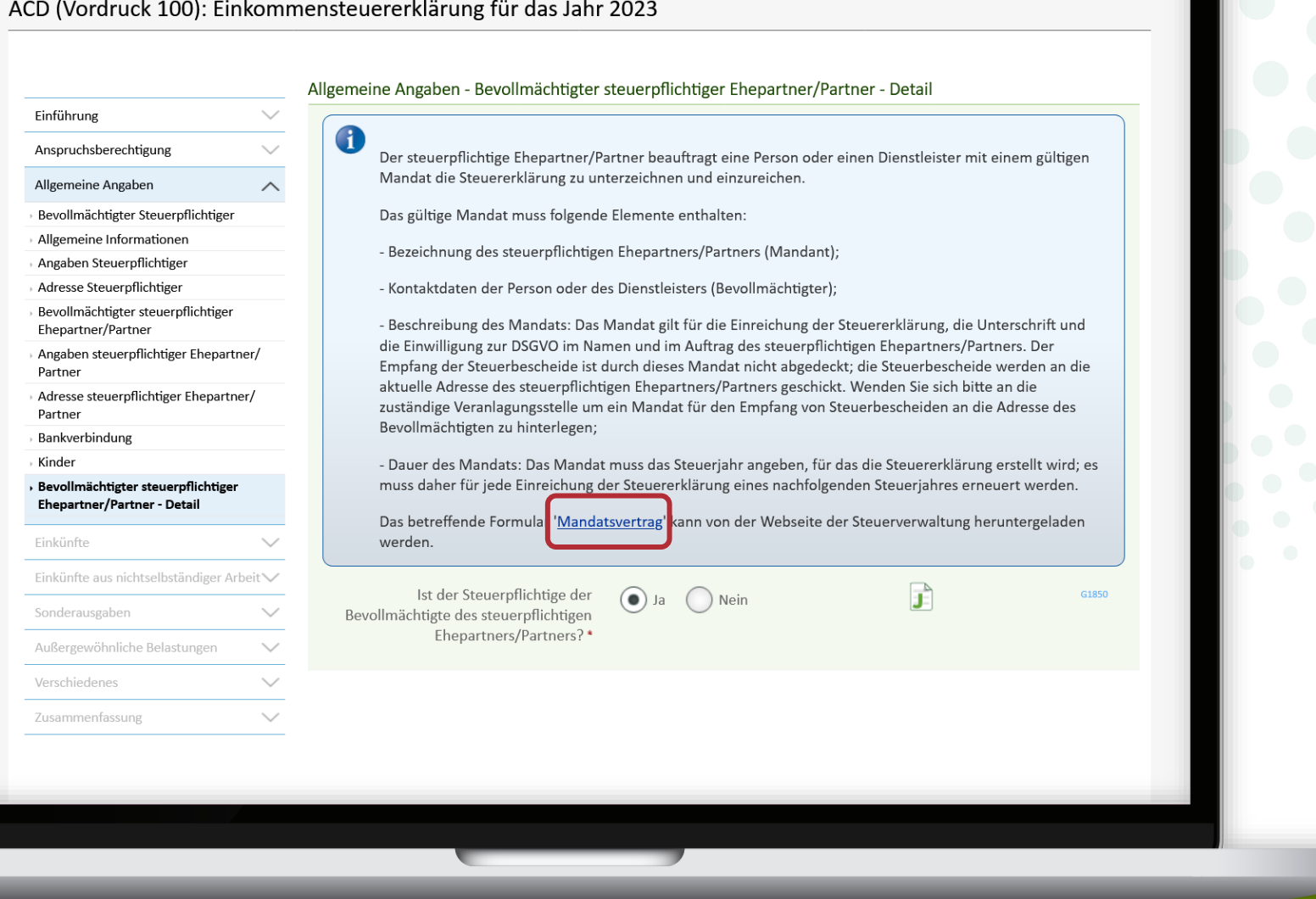

Scrollen Sie bis zum Ende der Seite und klicken Sie auf "**Fertigstellen**", um den Signaturvorgang erneut zu beginnen.

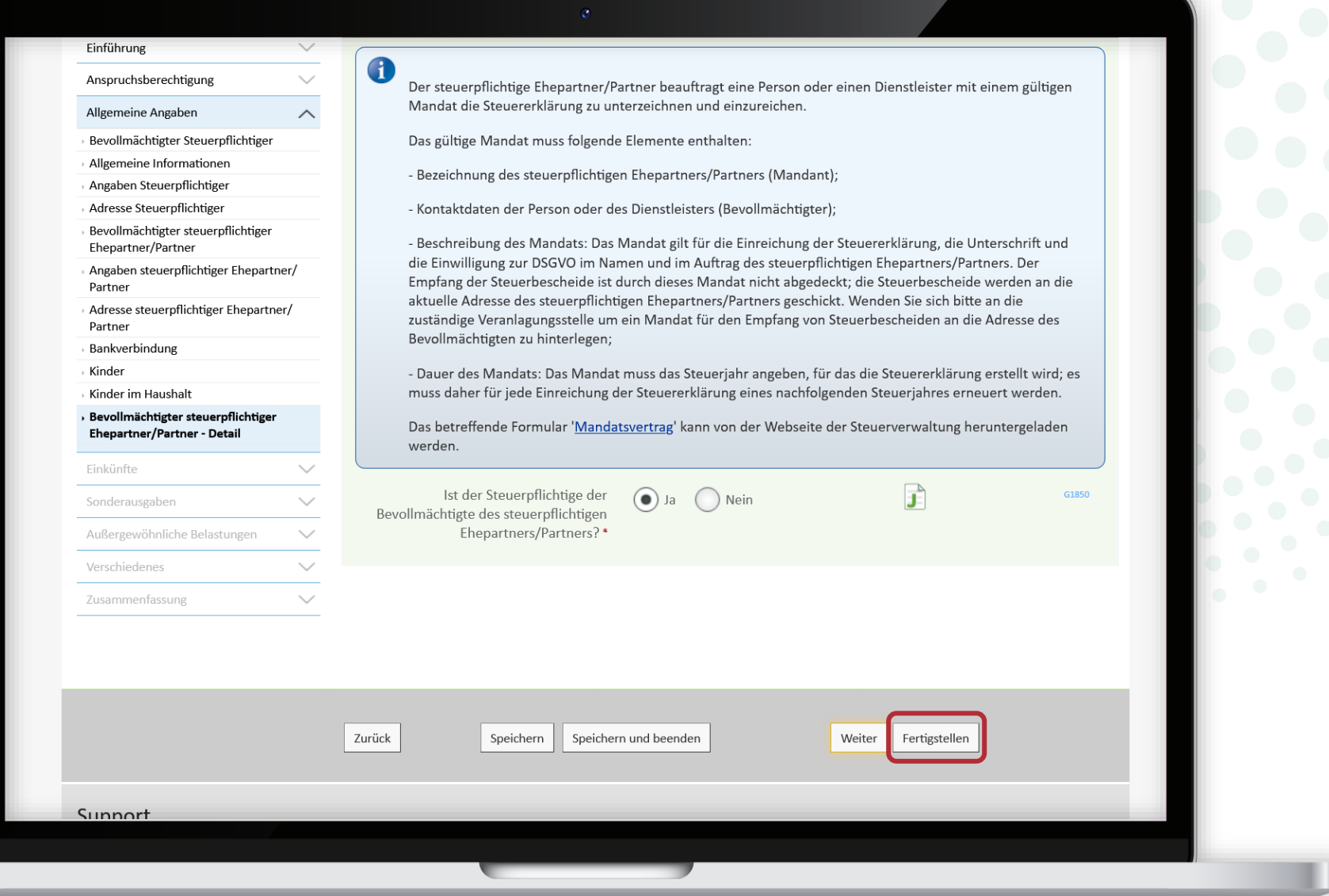

**!**

Klicken Sie auf "**Die Dokumente unterzeichnen**".

> Die elektronische Signatur, die **vor der Änderung der Angaben im Formular geleistet wurde**, wird nicht übernommen.

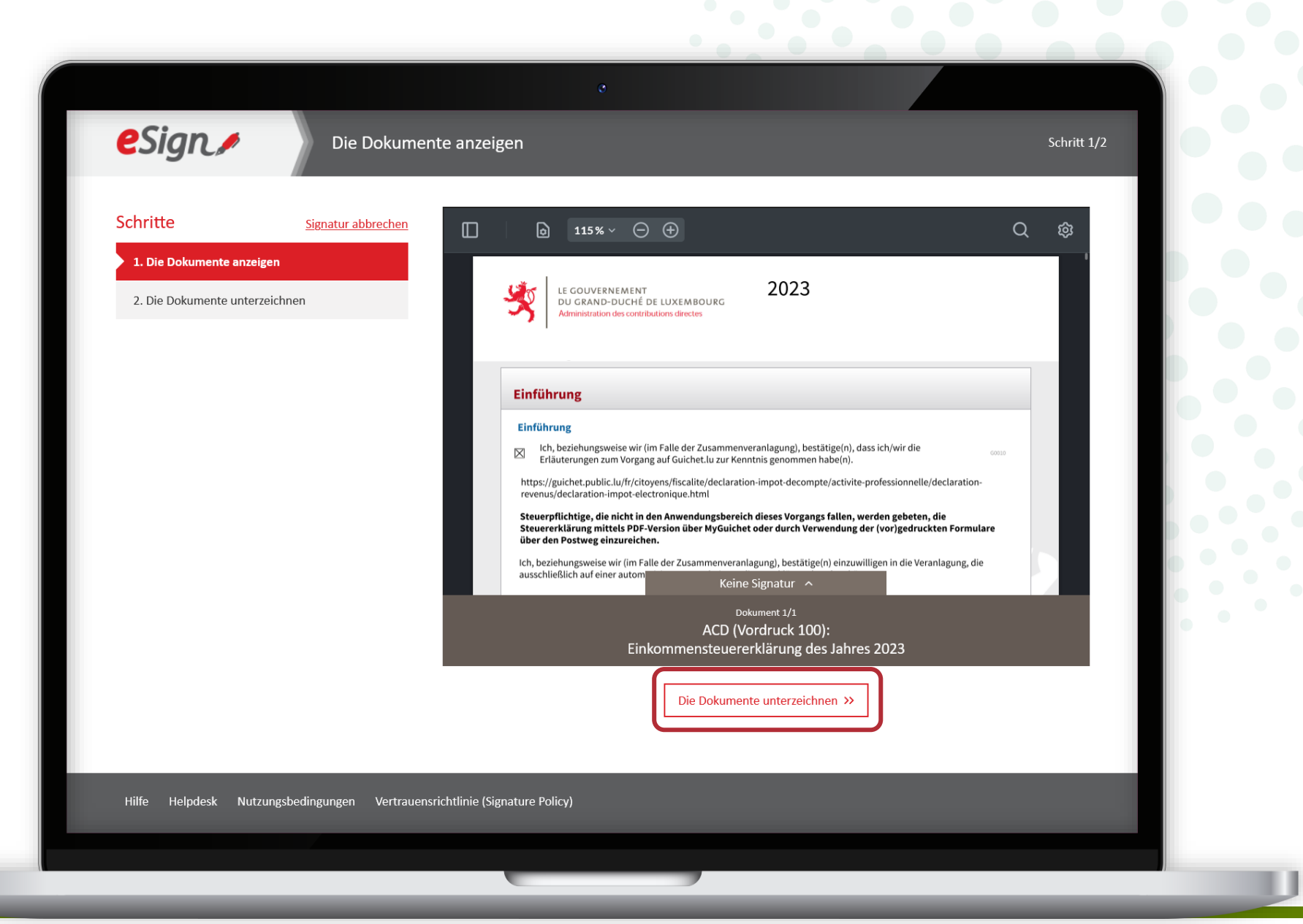

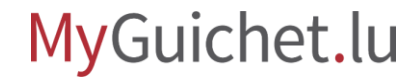

Befolgen Sie die **Signaturschritte, die Ihrem Produkt entsprechen**.

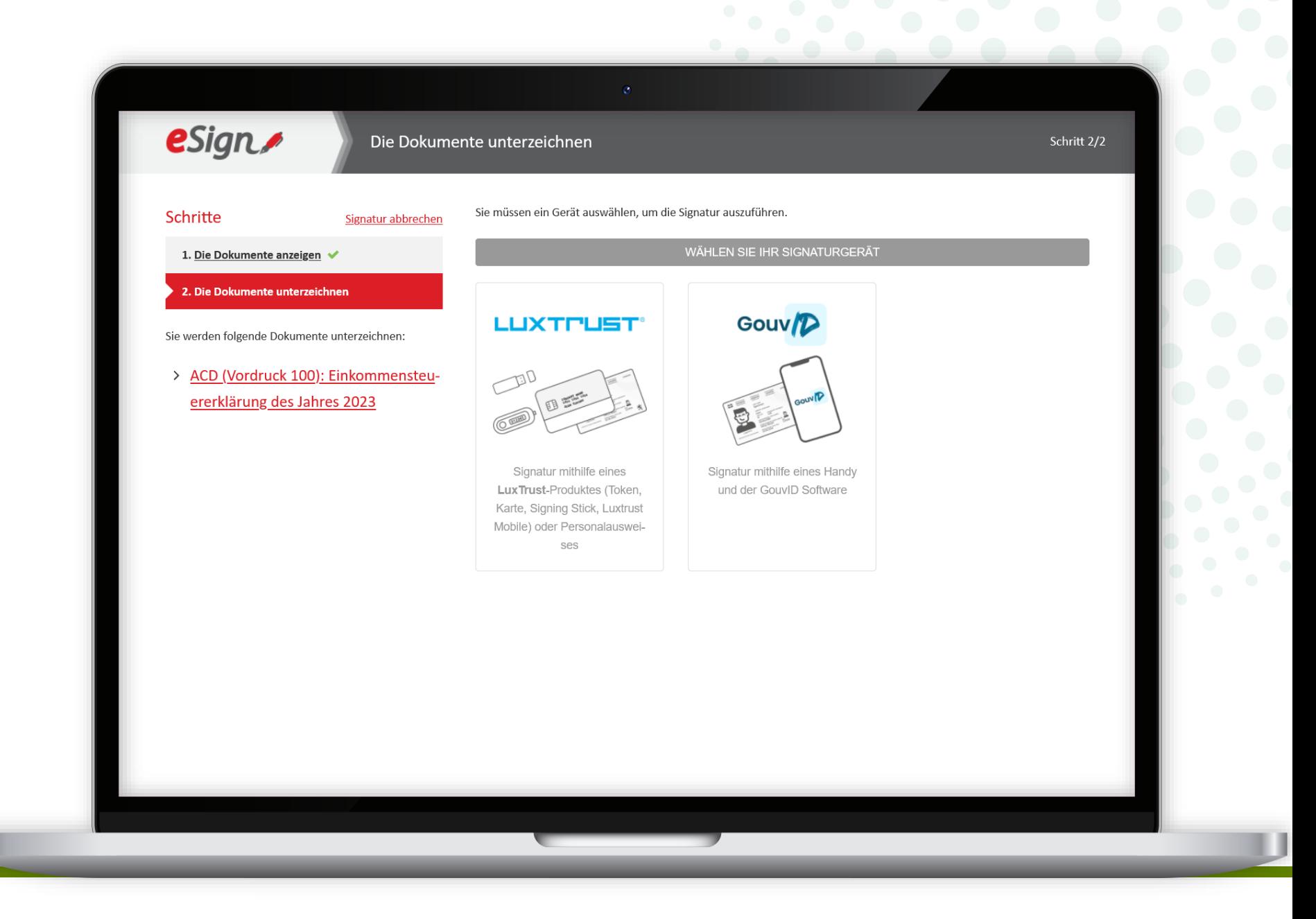

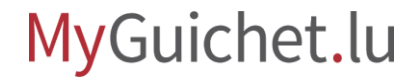

Klicken Sie auf "**Unterschreiben**", um die 2. Signatur zu starten.

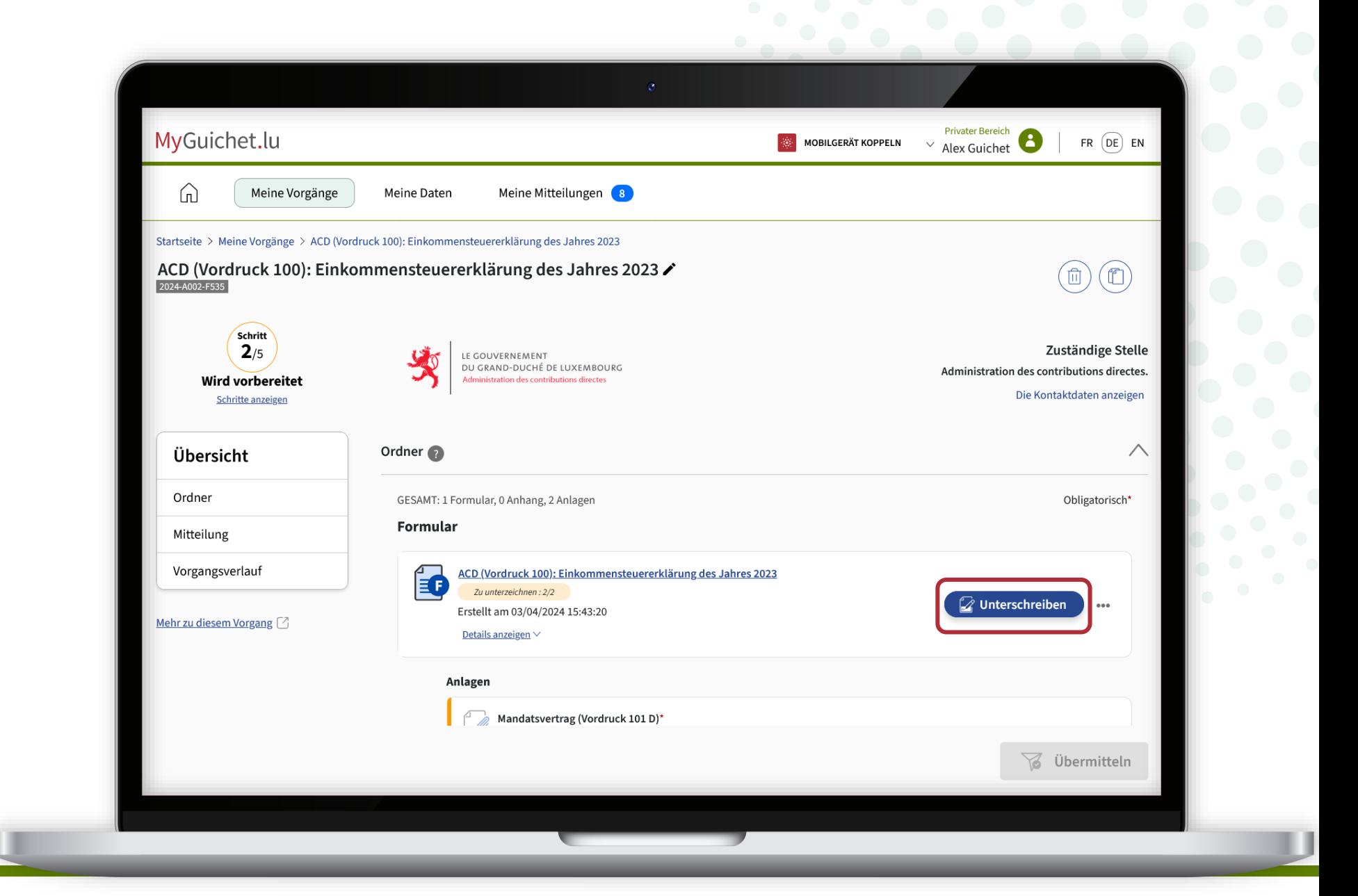

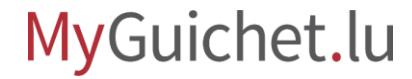

Klicken Sie auf "**Die Dokumente unterzeichnen**" und befolgen Sie die Signaturschritte, die Ihrem Produkt entsprechen.

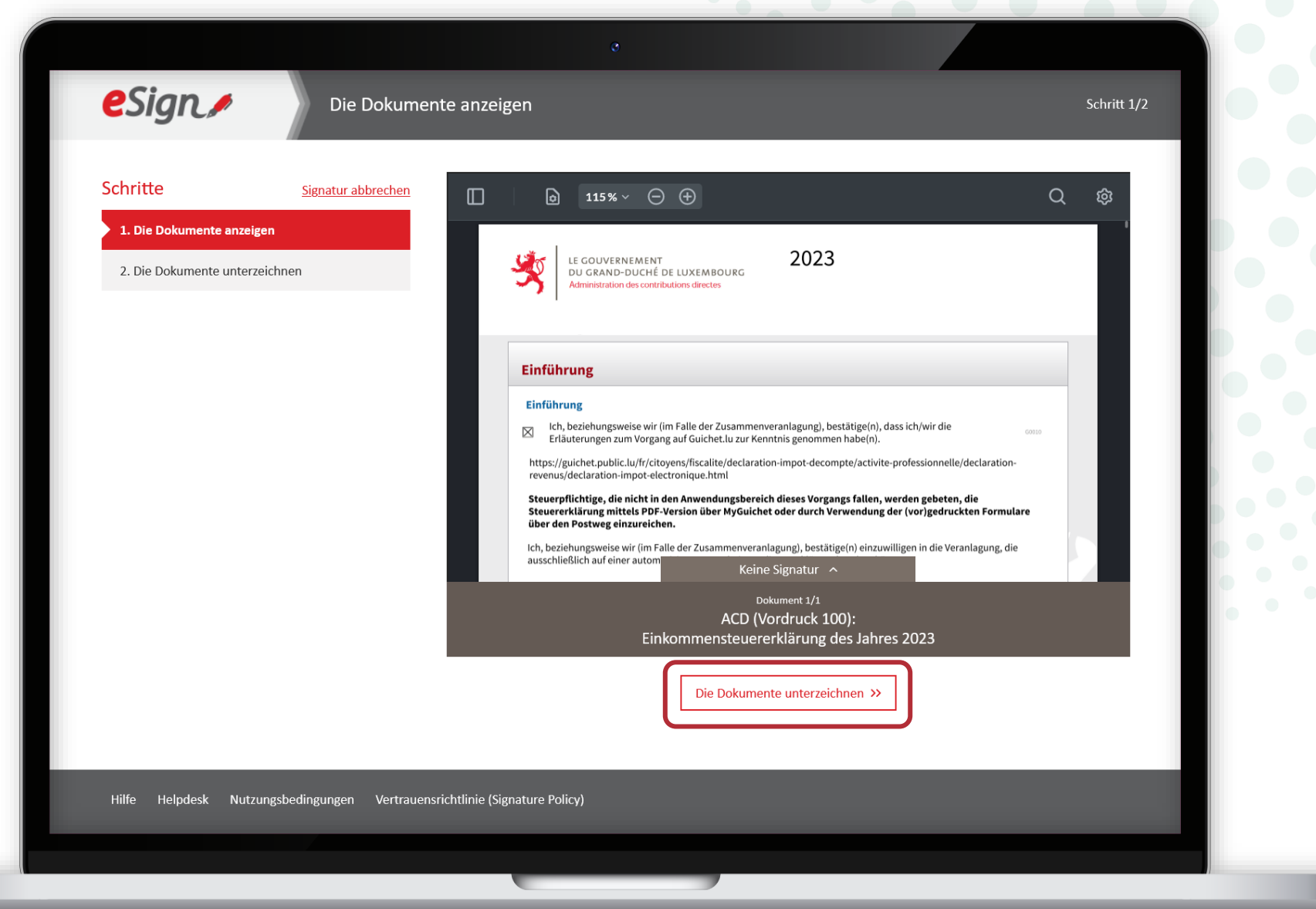

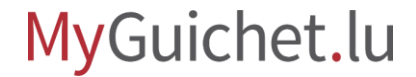

Nach der 2. Unterschrift werden Sie automatisch **zu Ihrem privaten Bereich weitergeleitet**.

Der **Signaturvorgang mit 2 Unterschriften** ist nun **abgeschlossen**.

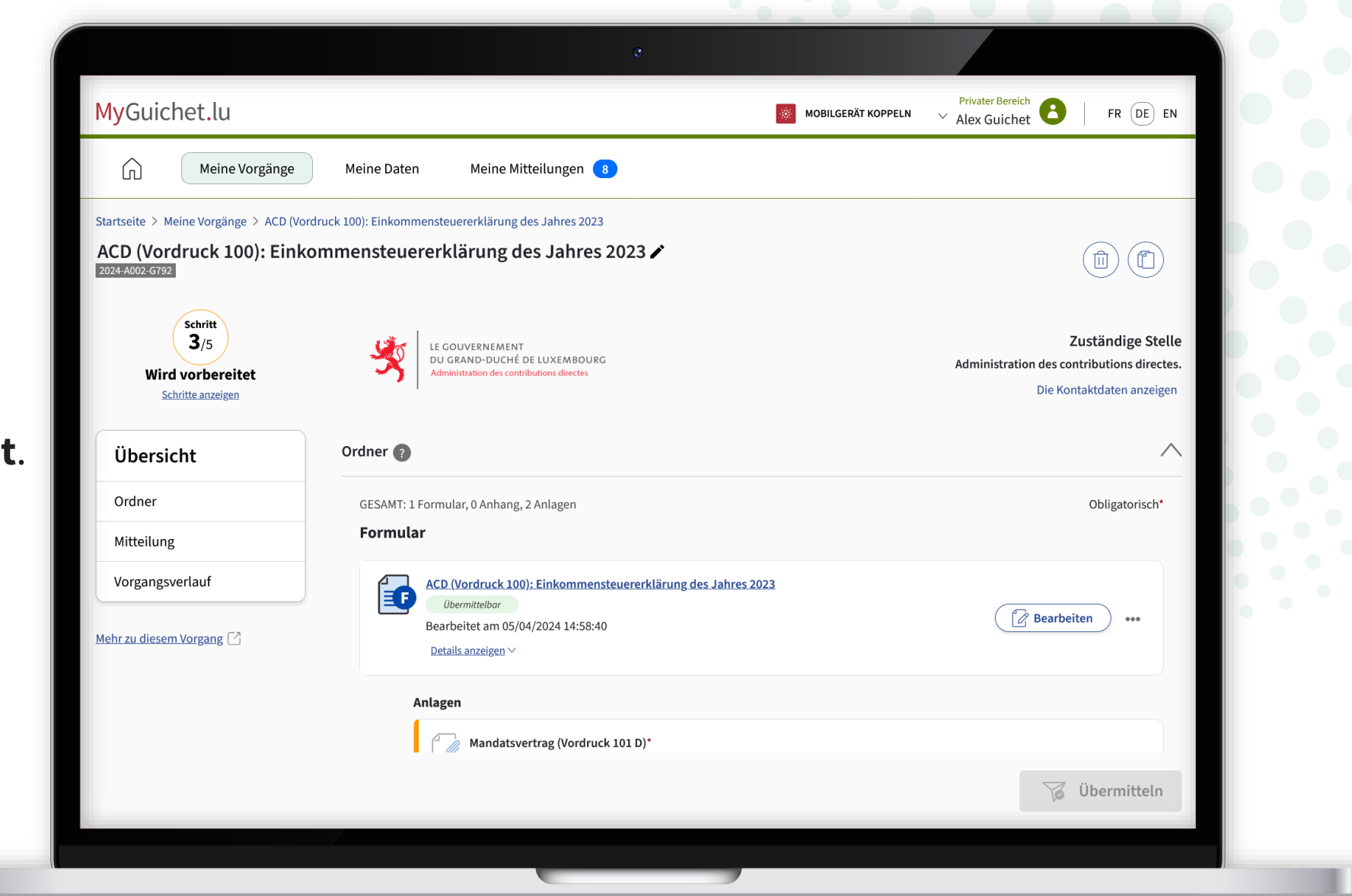

MyGuichet.lu

Der **Mandatsvertrag** wird automatisch zur Liste der erforderlichen Anlagen hinzugefügt

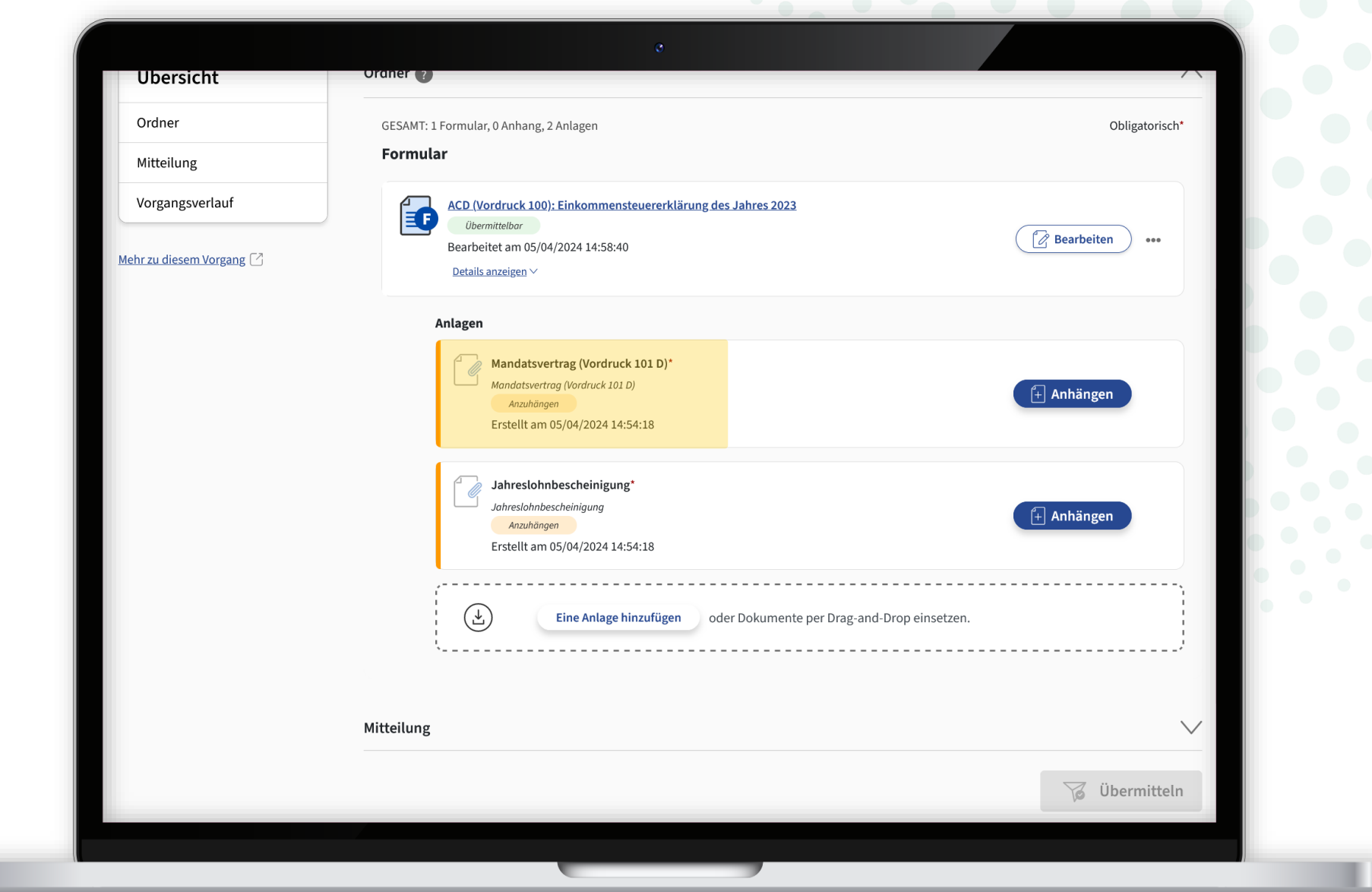

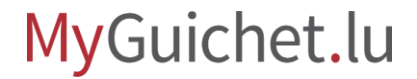

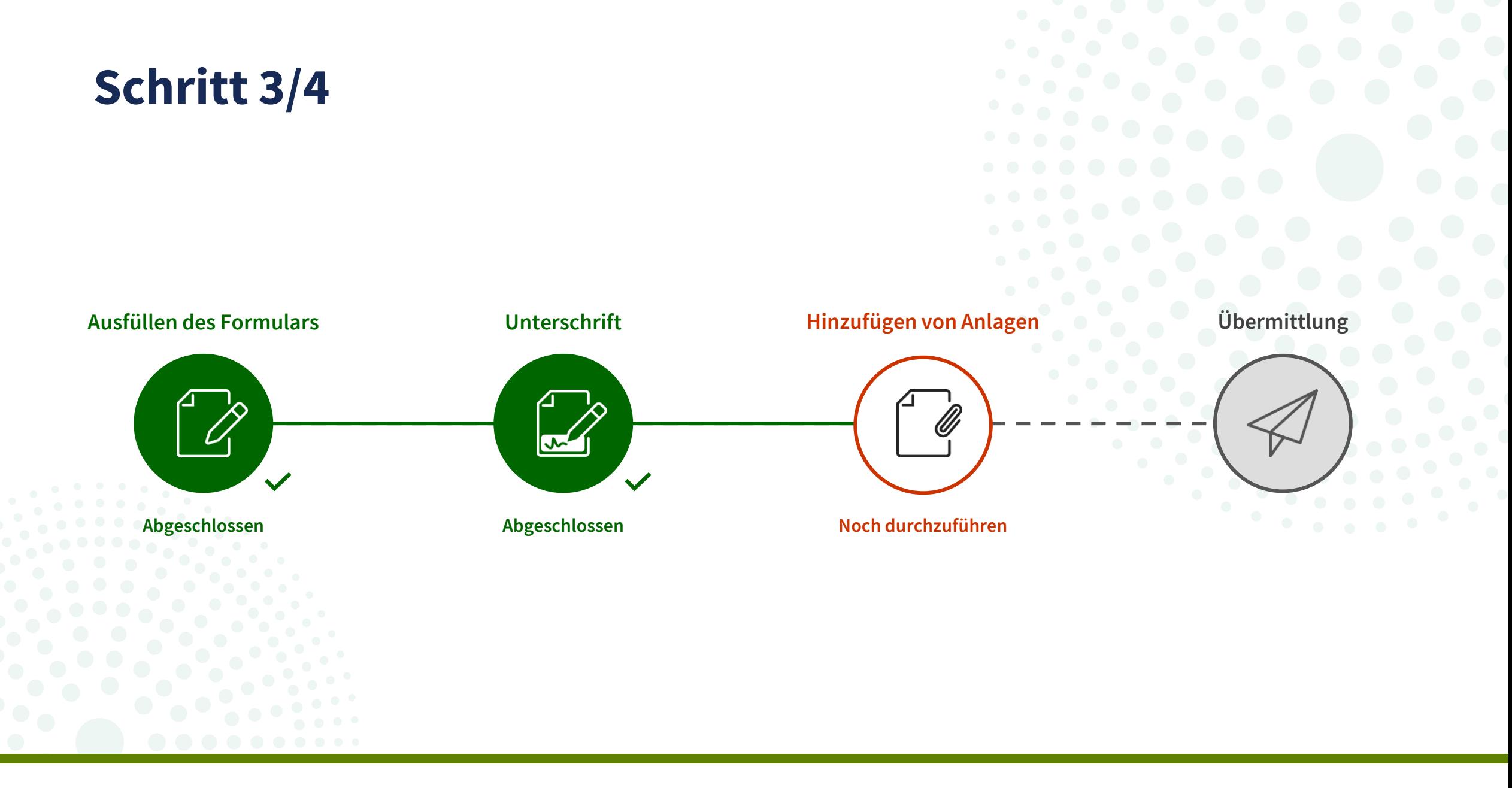

MyGuichet.lu

Mit der neuen **Drag-and-drop**-Funktion können Sie **mehrere Anlagen** auf einmal hinzufügen.

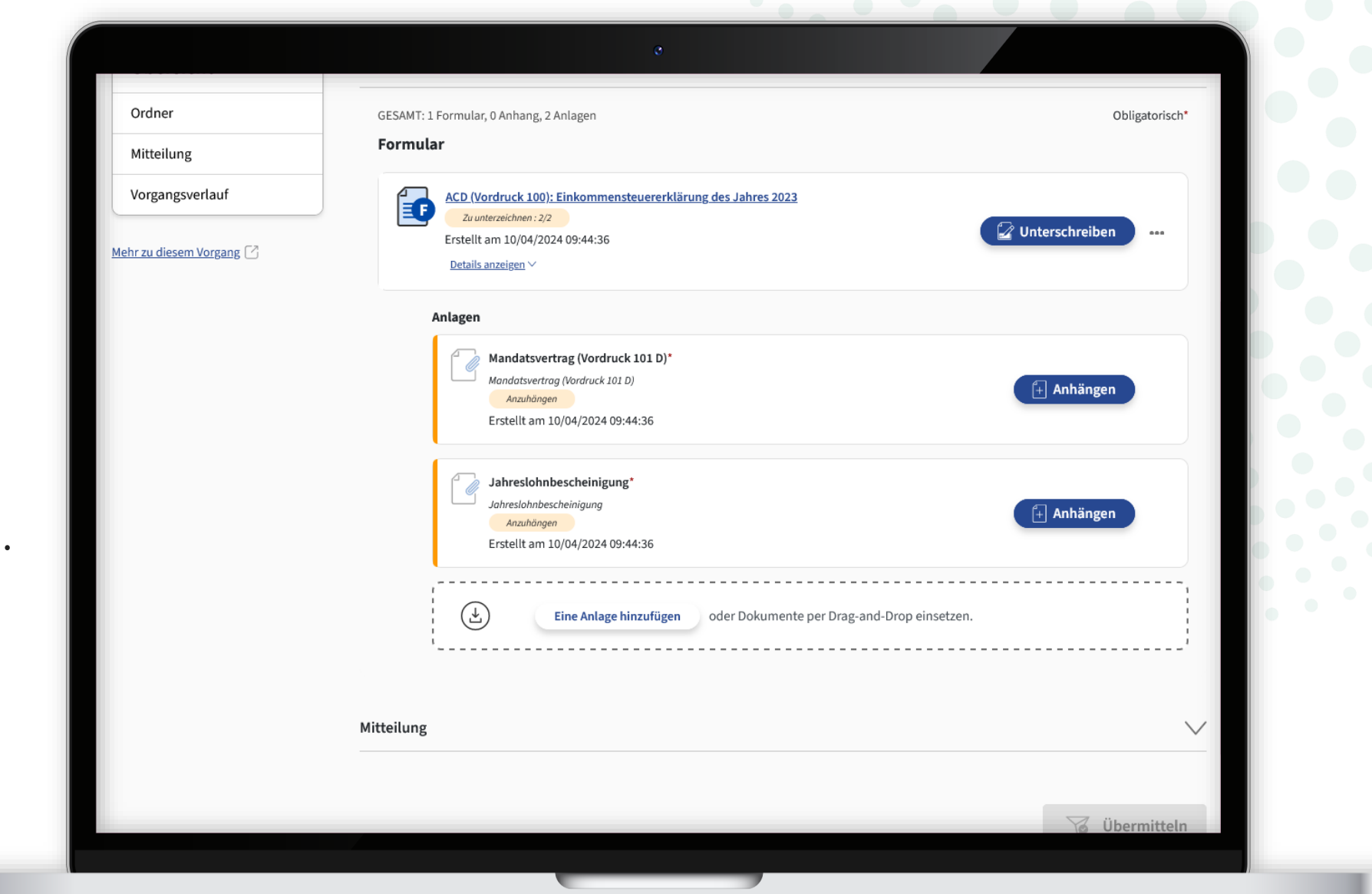

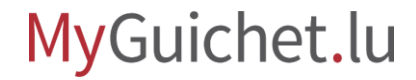

Um dies zu tun, ziehen Sie die Dokumente einfach per **Dragand-drop** in das dafür vorgesehene Feld.

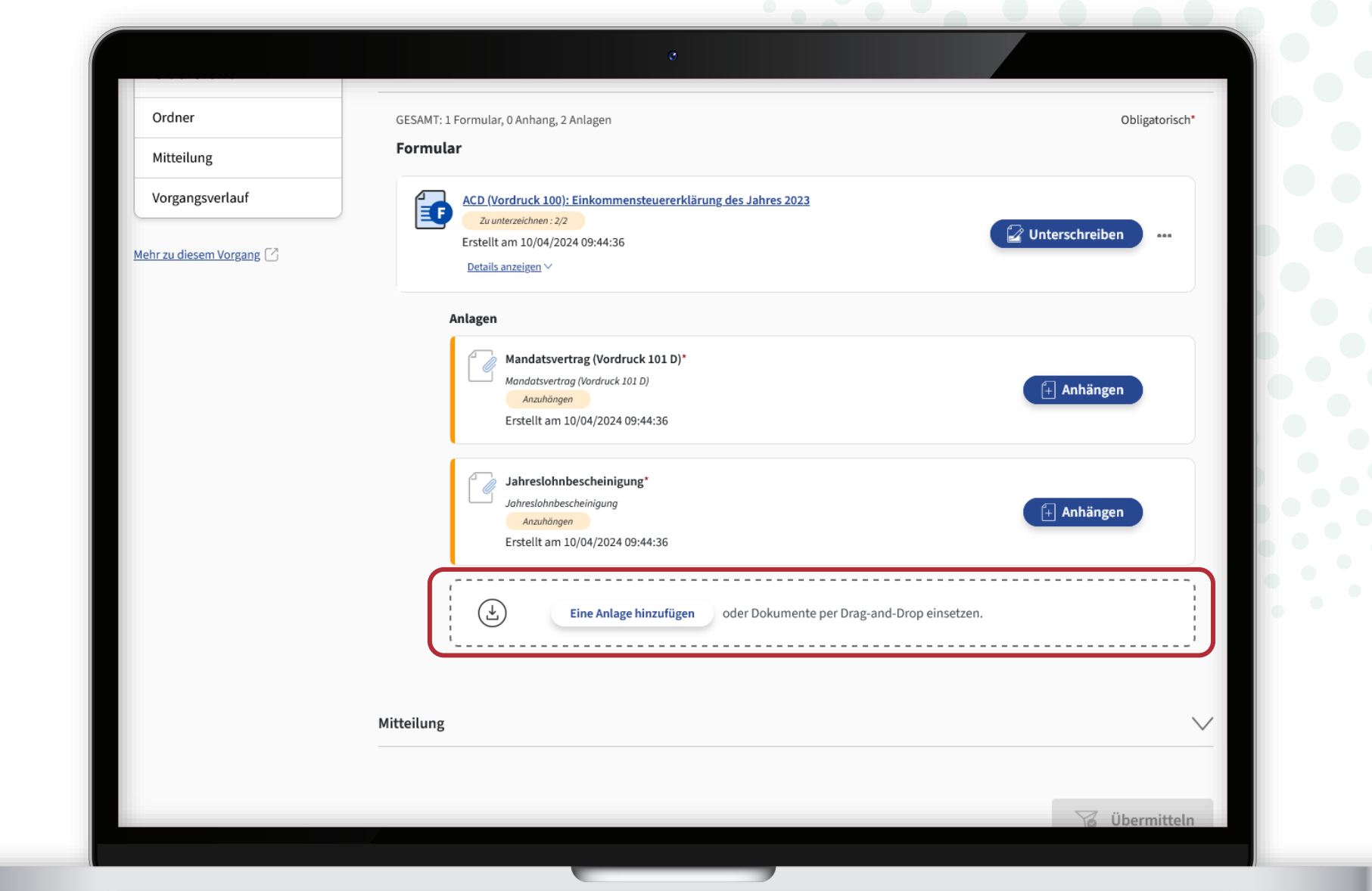

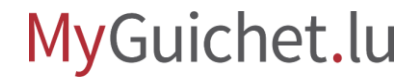

Wenn das hochgeladene Dokument den richtigen N hat, wird der Typ der Anlag **automatisch erkannt**.

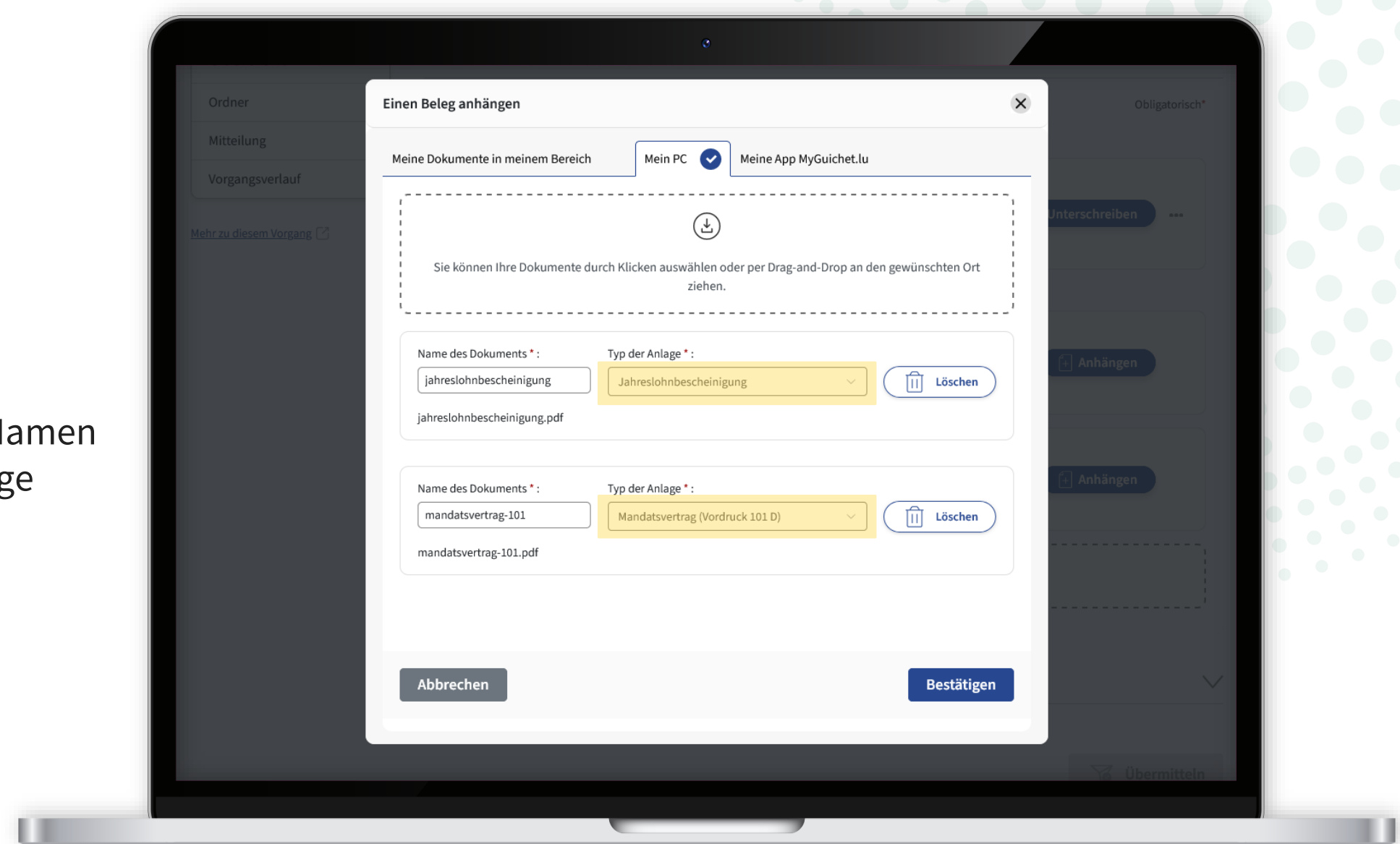

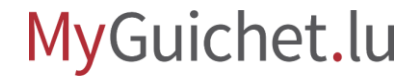

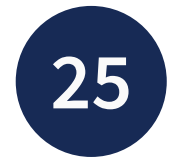

Wenn die Anlage richtig er wurde, klicken Sie auf "**Bestätigen**".

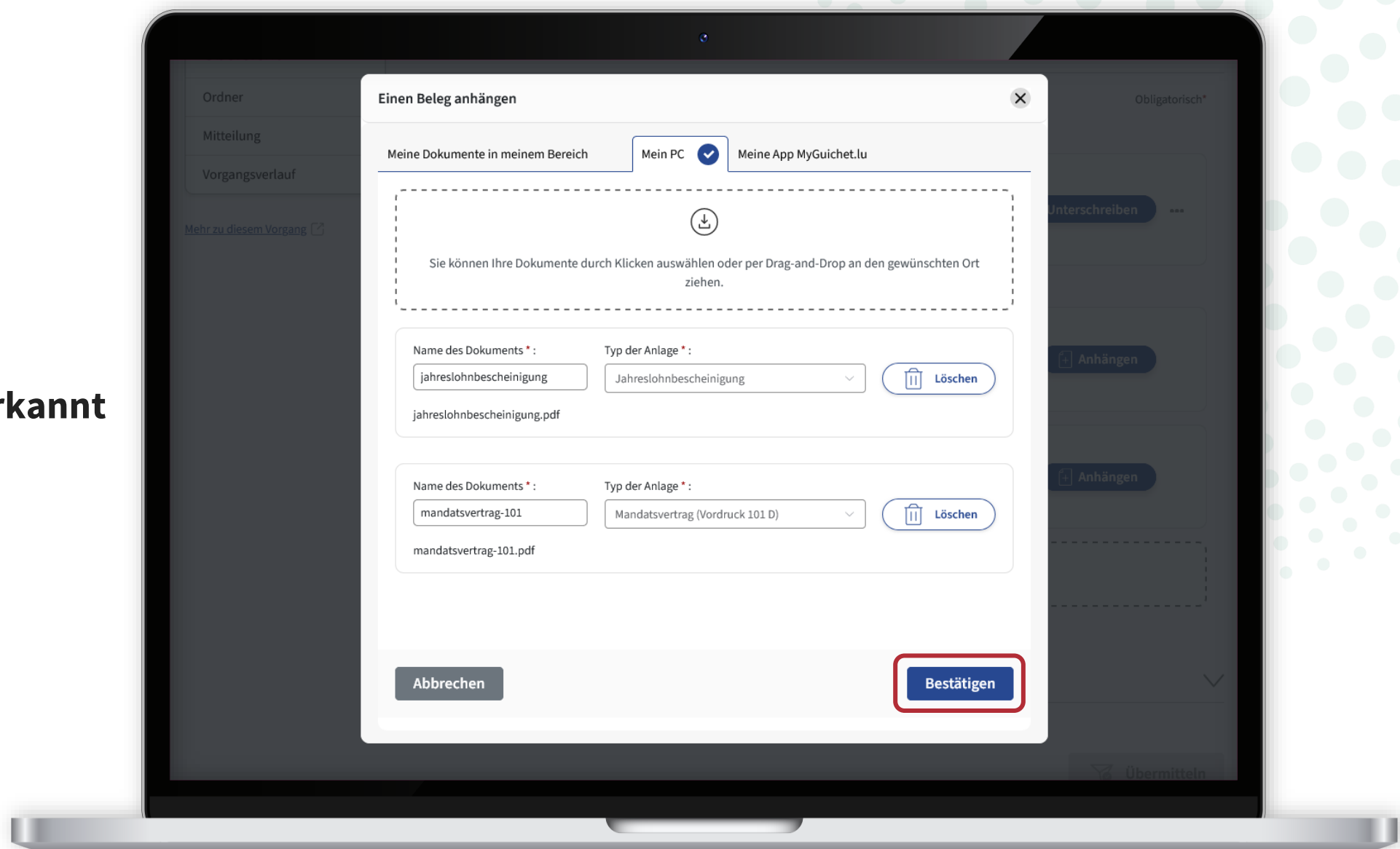

## MyGuichet.lu

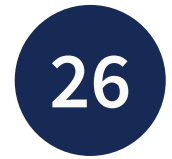

Wenn die Anlage nicht rich **erkannt** wurde, klicken Sie zunächst auf den Anlagenty

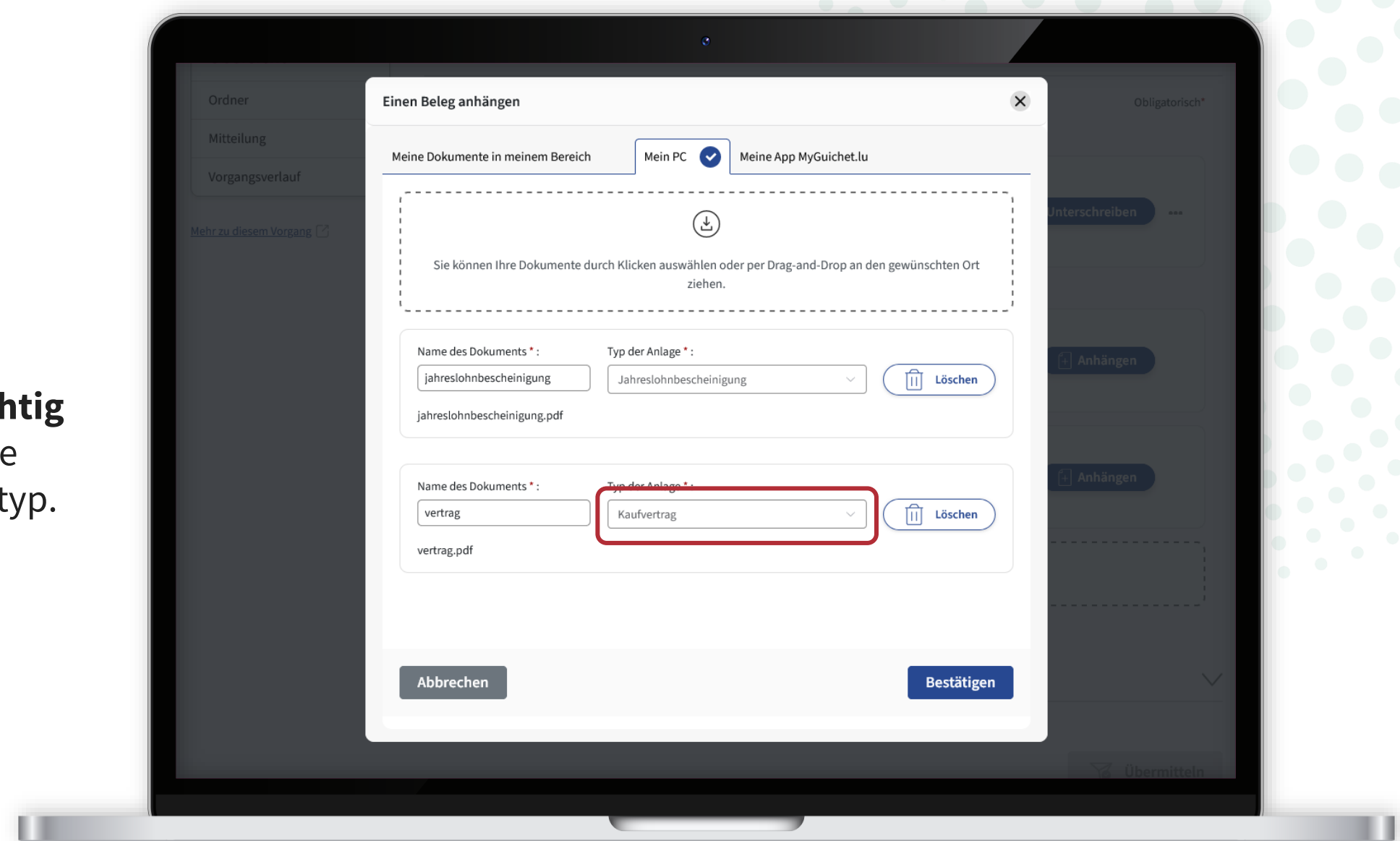

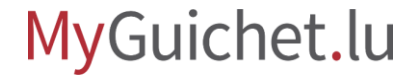

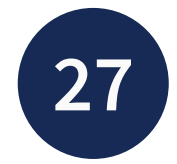

**Wählen Sie dann den richtigen Typ der Anlage** aus der Dropdown-Liste aus.

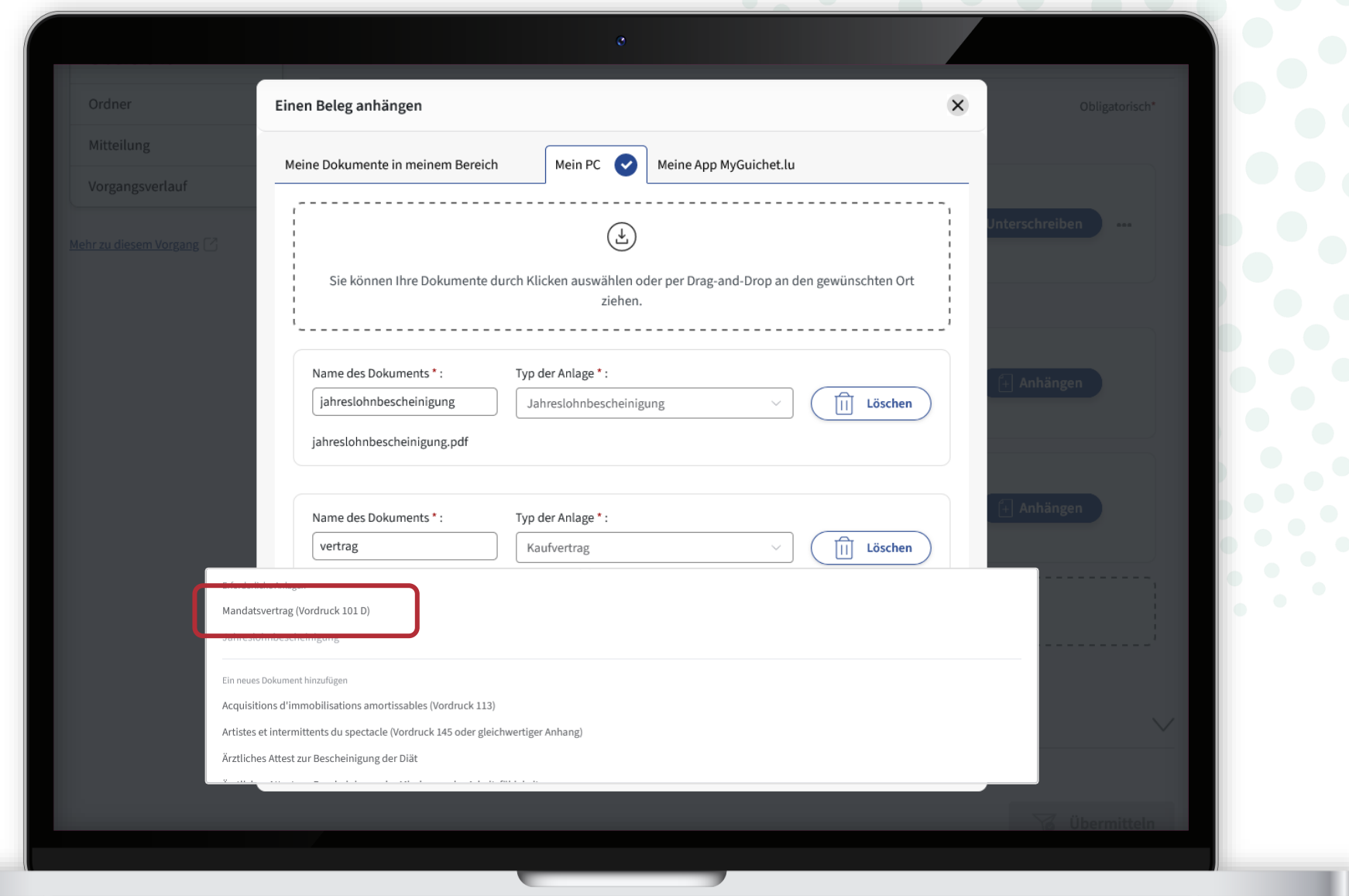

MyGuichet.lu

![](_page_68_Picture_0.jpeg)

Klicken Sie auf "Bestätigen die Dokumente Ihrem Antr beizufügen.

![](_page_68_Picture_27.jpeg)

![](_page_68_Picture_3.jpeg)

Um die Anlagen hinzuzufügen, können Sie auch auf "Anhängen" klicken.

![](_page_69_Picture_2.jpeg)

![](_page_69_Picture_3.jpeg)

Anschließend können Sie das Dokument hochladen von Ihrem **Computer** aus …

![](_page_70_Picture_2.jpeg)

![](_page_70_Picture_3.jpeg)

 $\mathbf{1}$ 

… oder von der **App MyGuichet.lu** aus.

![](_page_71_Picture_21.jpeg)

![](_page_71_Picture_3.jpeg)
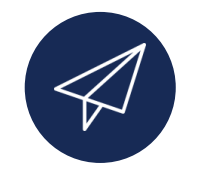

Sobald Sie alle Anlagen hinzugefügt haben, kann Ihre Steuererklärung **an die ACD übermittelt** werden.

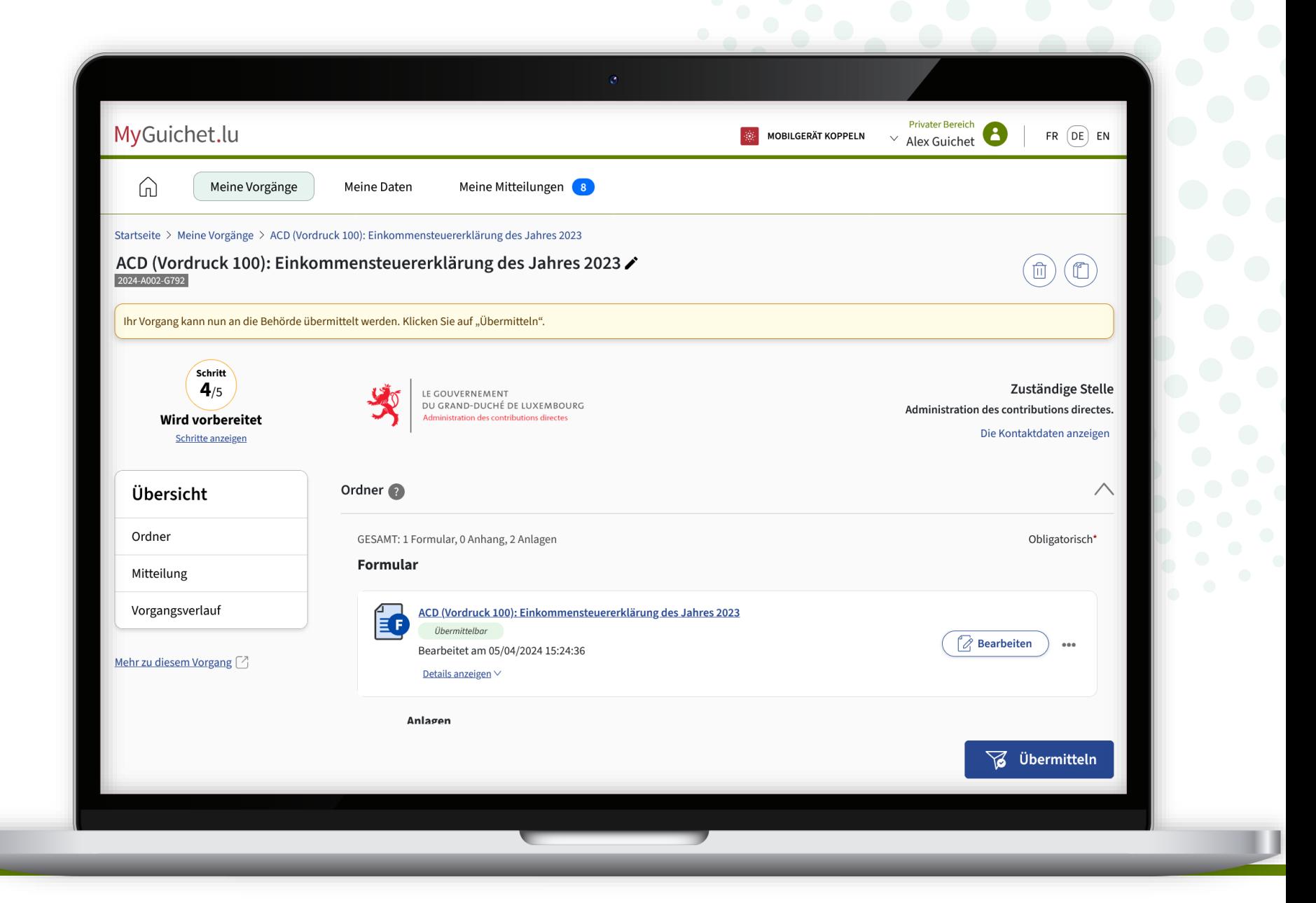

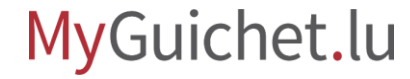

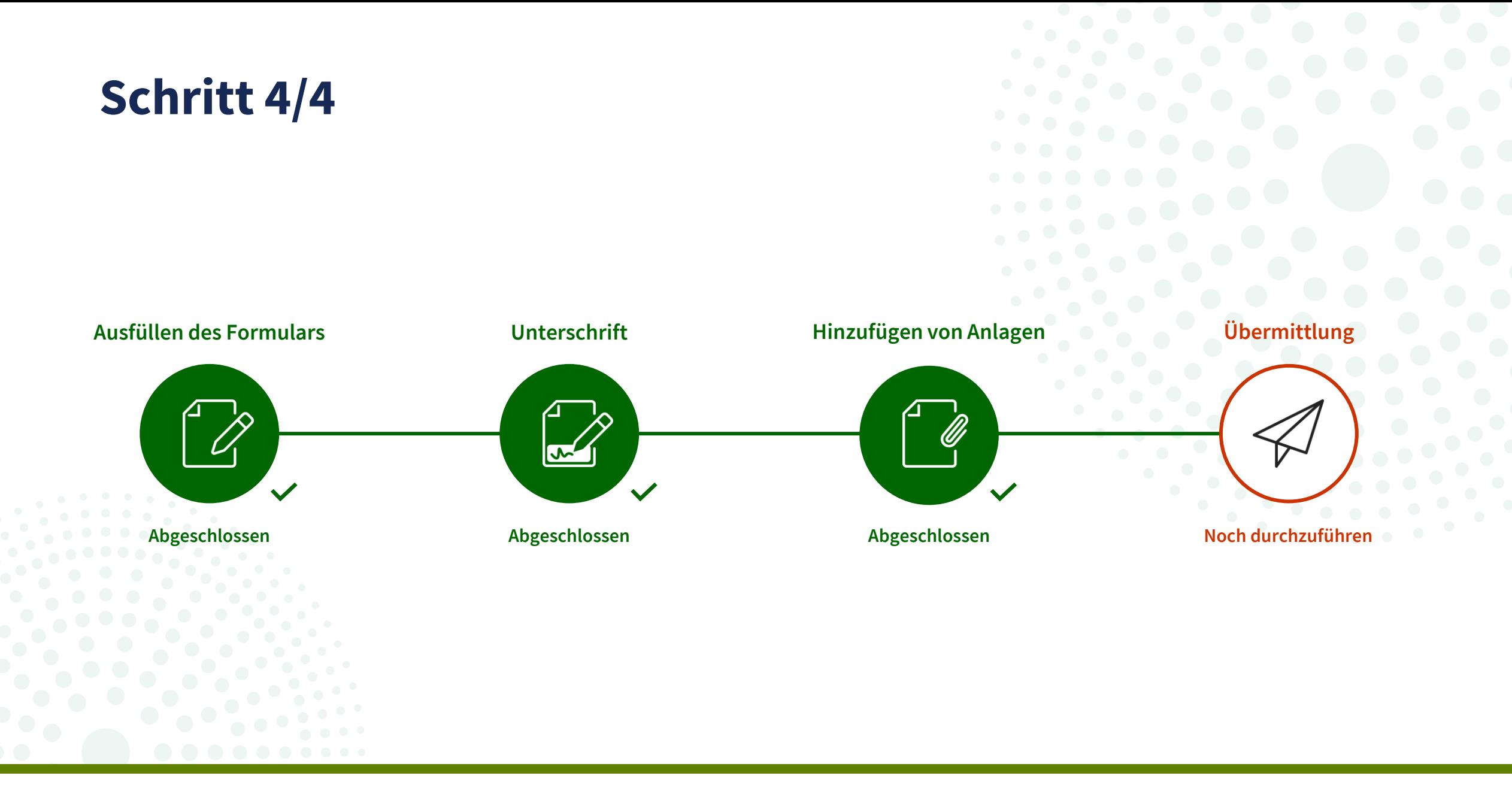

MyGuichet.lu

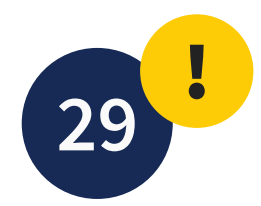

## Klicken Sie auf "Übermitteln".

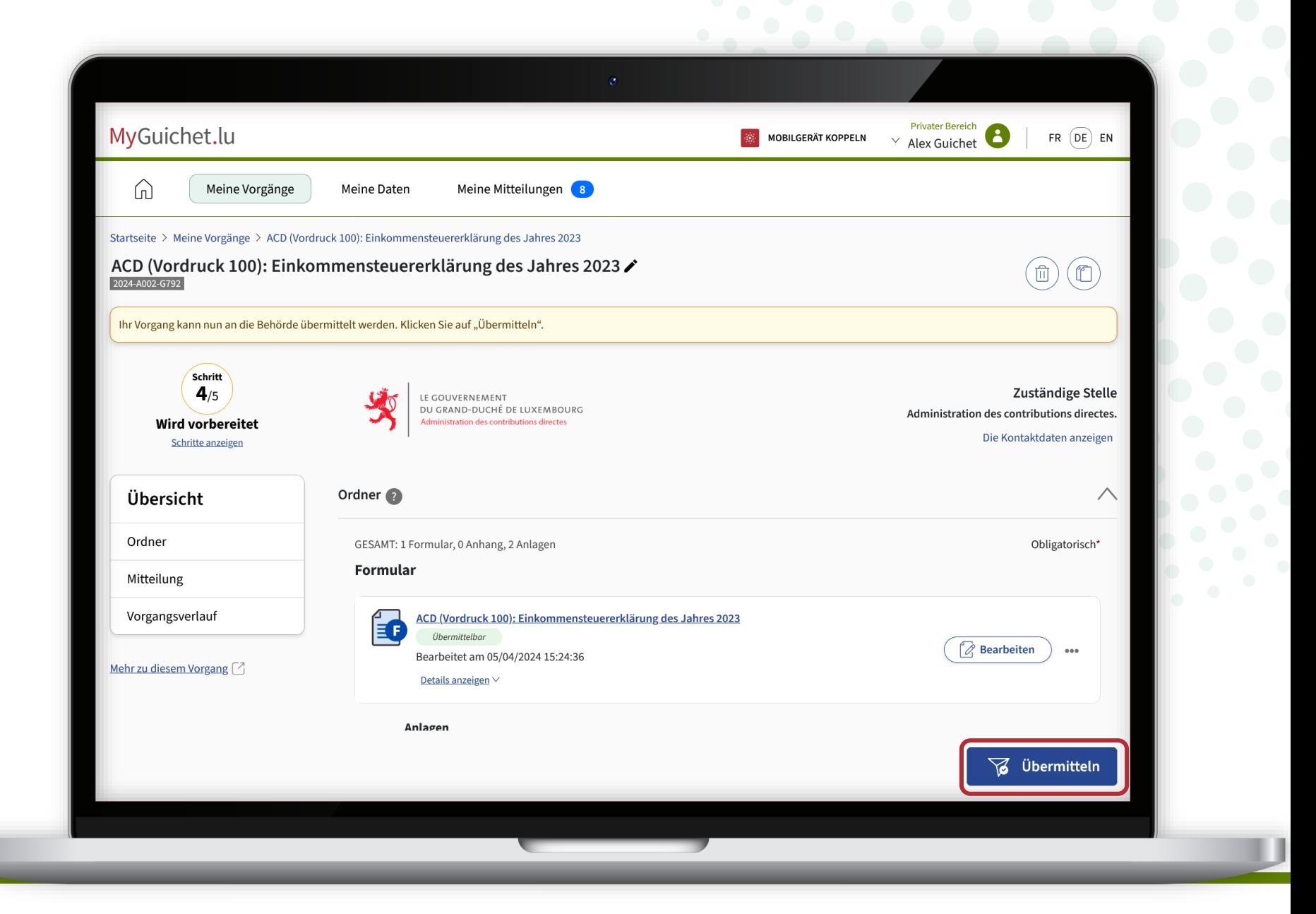

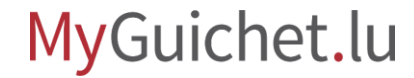

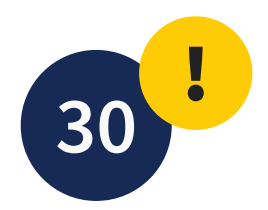

Klicken Sie auf "**Übermitteln**", um die Übermittlung Ihrer Steuererklärung zu bestätigen.

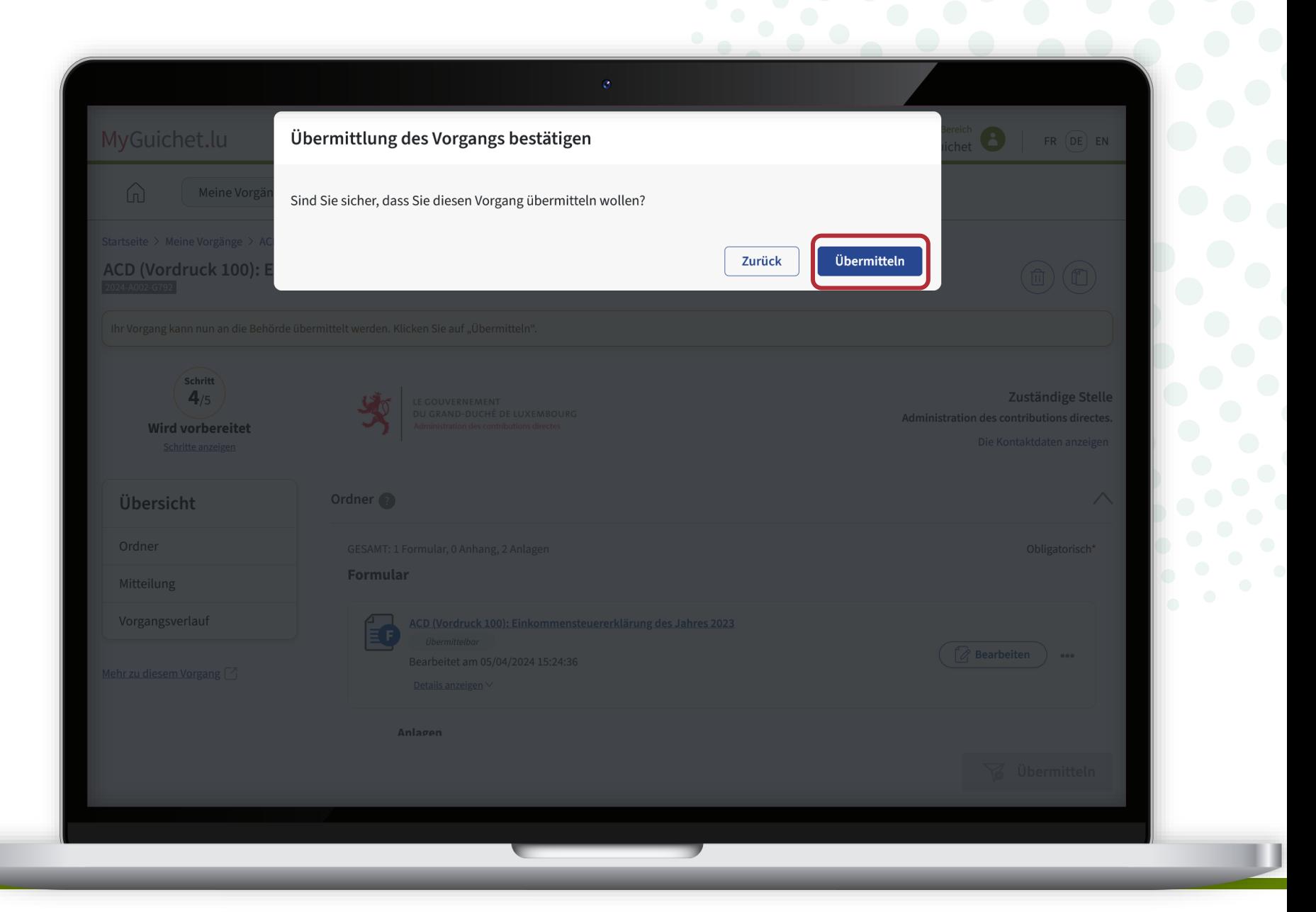

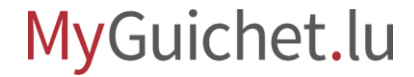

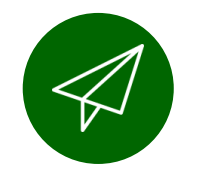

## Ihre Erklärung wurde **erfolgreich an die ACD übermittelt**!

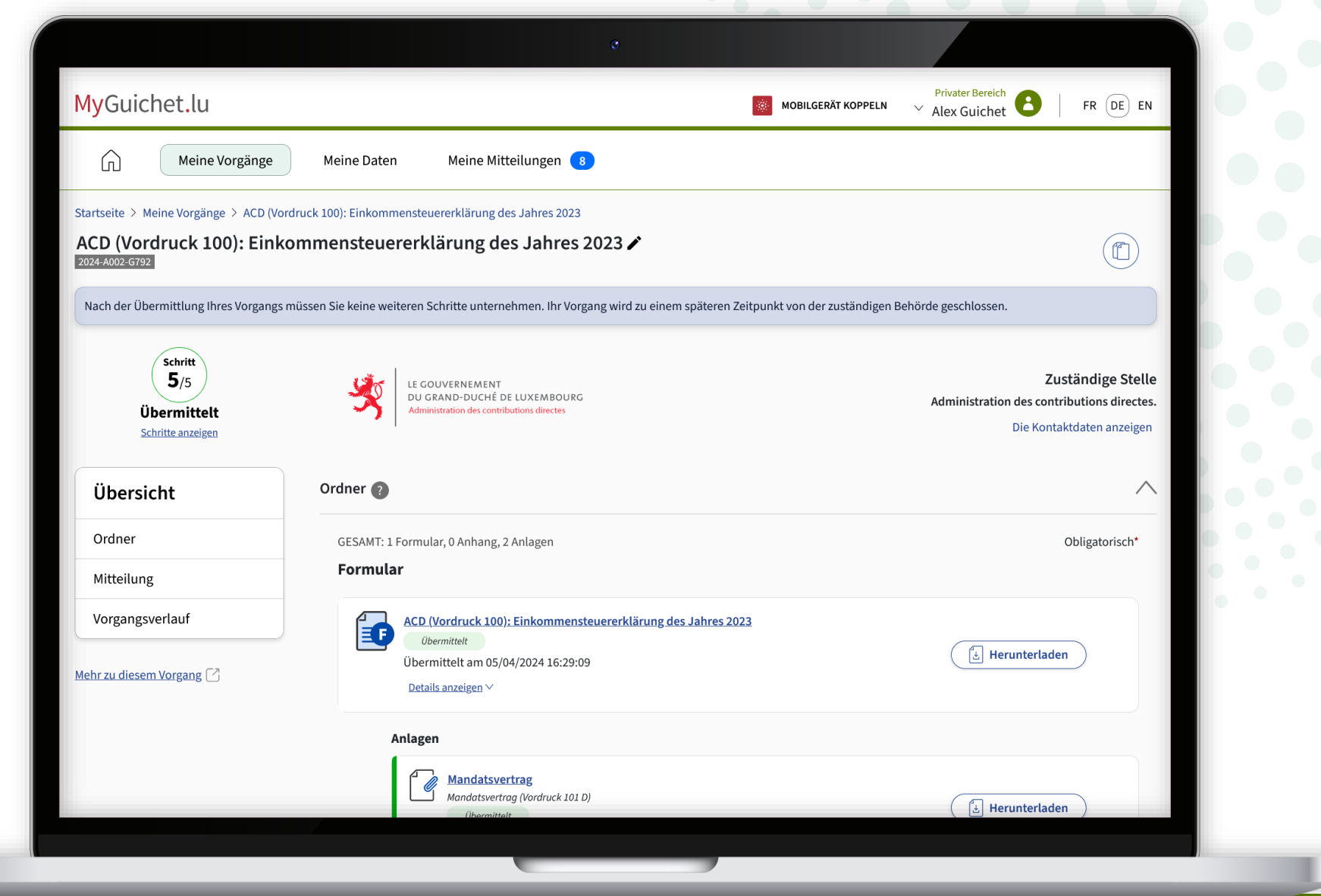

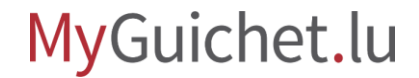

## **Sie haben alle Schritte des Vorgangs erfolgreich abgeschlossen!**

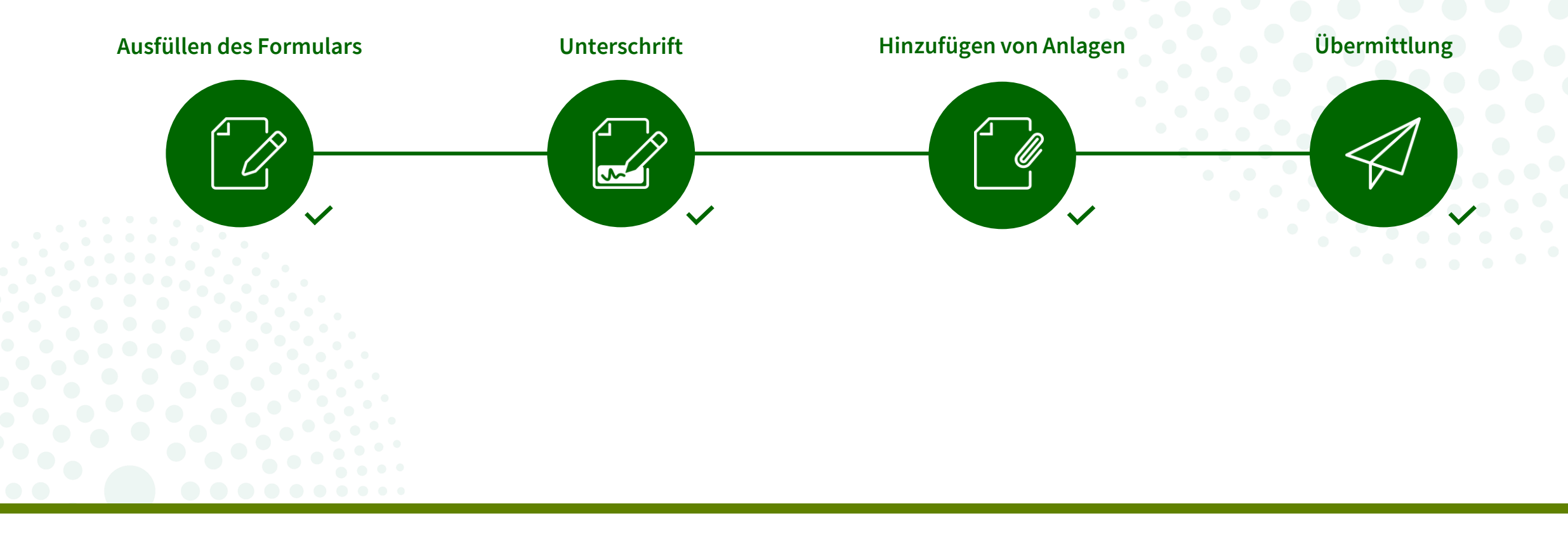

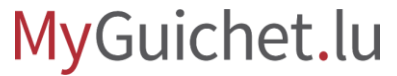

Wenn Sie die Funktion **eDelivery** für von der ACD ausgestellte Dokumente **aktiviert** haben, werden diese **in elektronischer Form an Ihren privaten Bereich gesendet**.

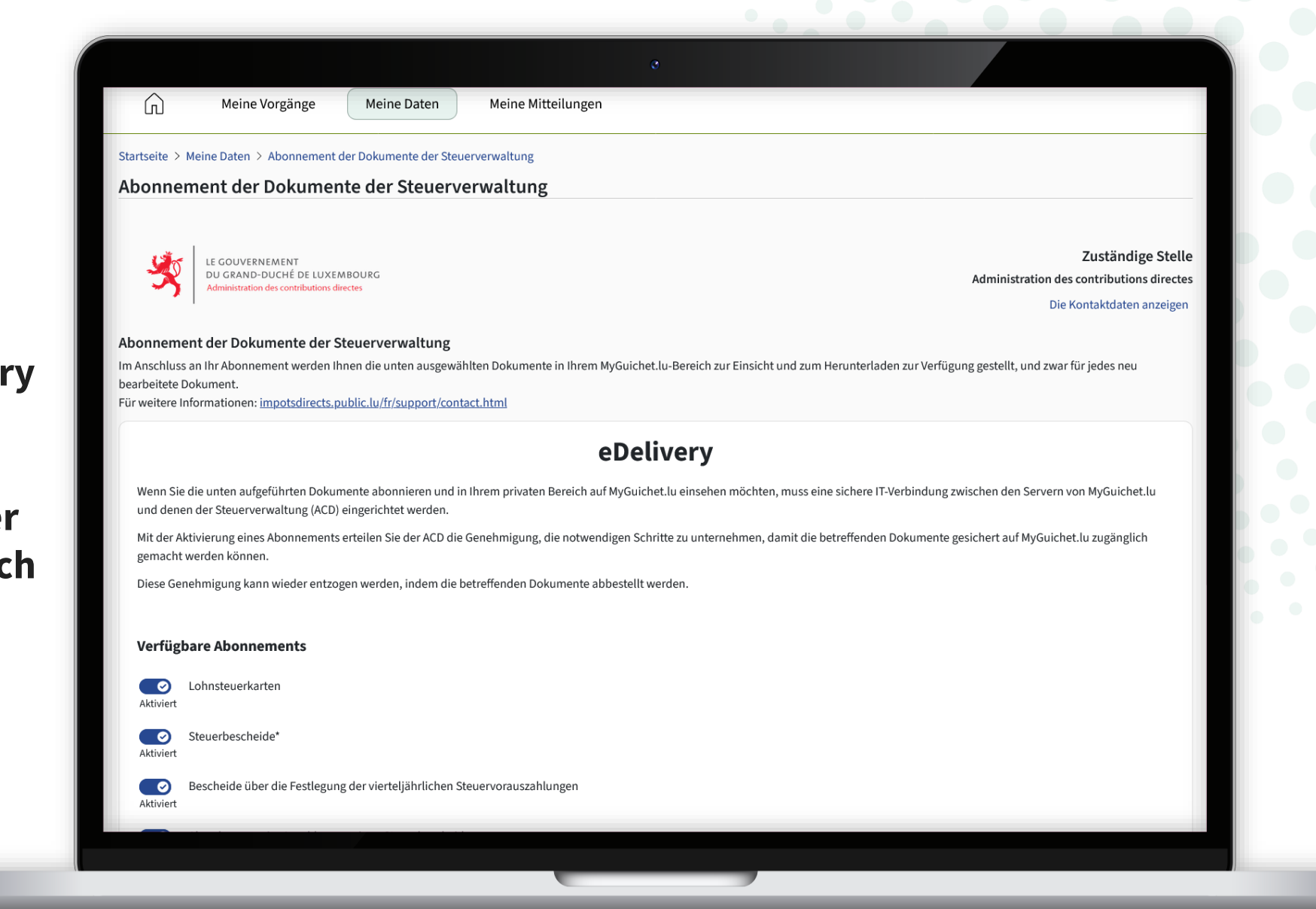

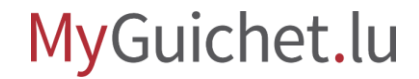

## **Benötigen Sie Hilfe?**

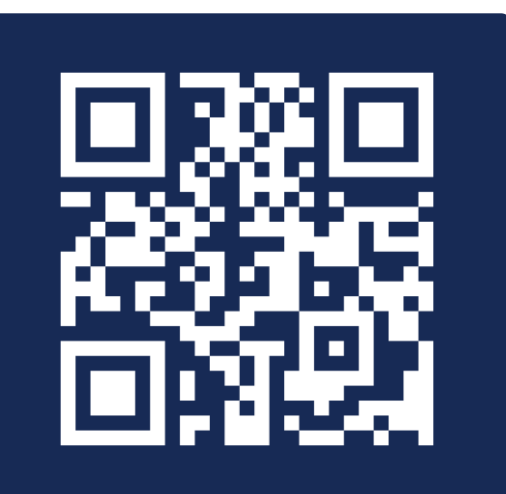

Online-Formular

 $(+352)$  247-82000 montags bis freitags von 8.00 bis 18.00 Uhr

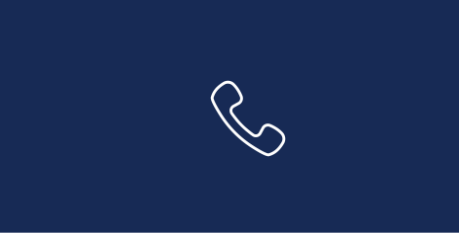

11, rue Notre-Dame L-2240 Luxemburg montags bis freitags von 8.00 bis 17.00 Uhr

**G** 

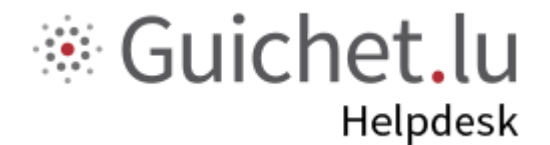

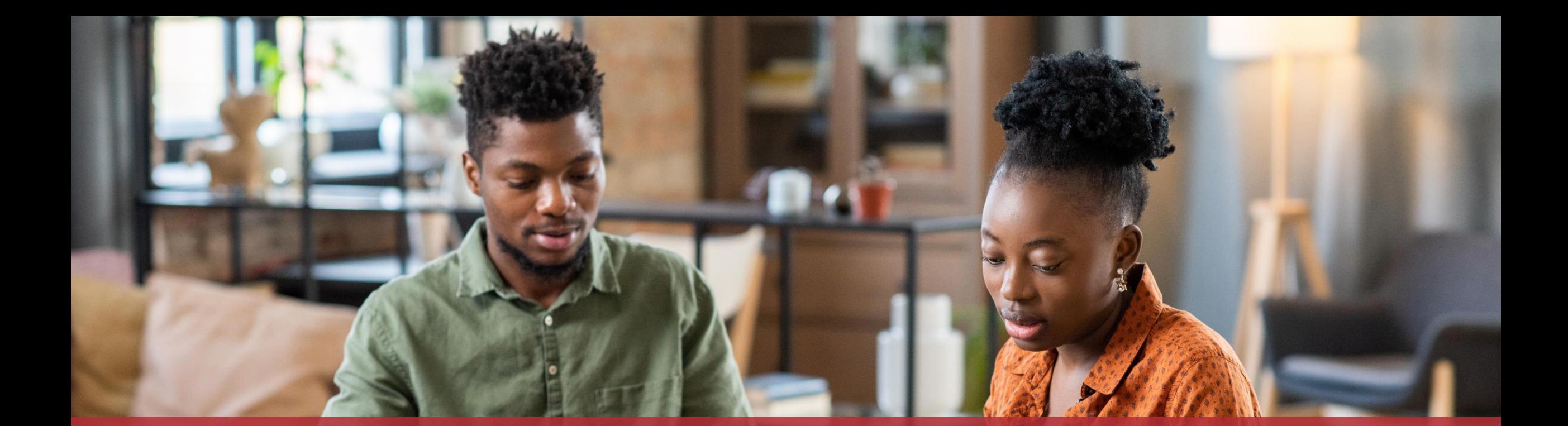

**Guichet.lu**  11, Rue Notre-Dame L-2240 Luxembourg (+352) 247-82 000

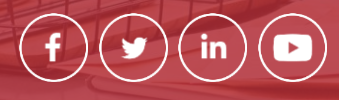

 $Cite$ 

**Verantwortlicher Herausgeber:** Zentrum für Informationstechnologien des Staates (*Centre des technologies de l'information de l'État* – CTIE) **Datum des letzten Updates:**  10. April 2024